# R&S®SMW200A Vector Signal Generator Getting Started

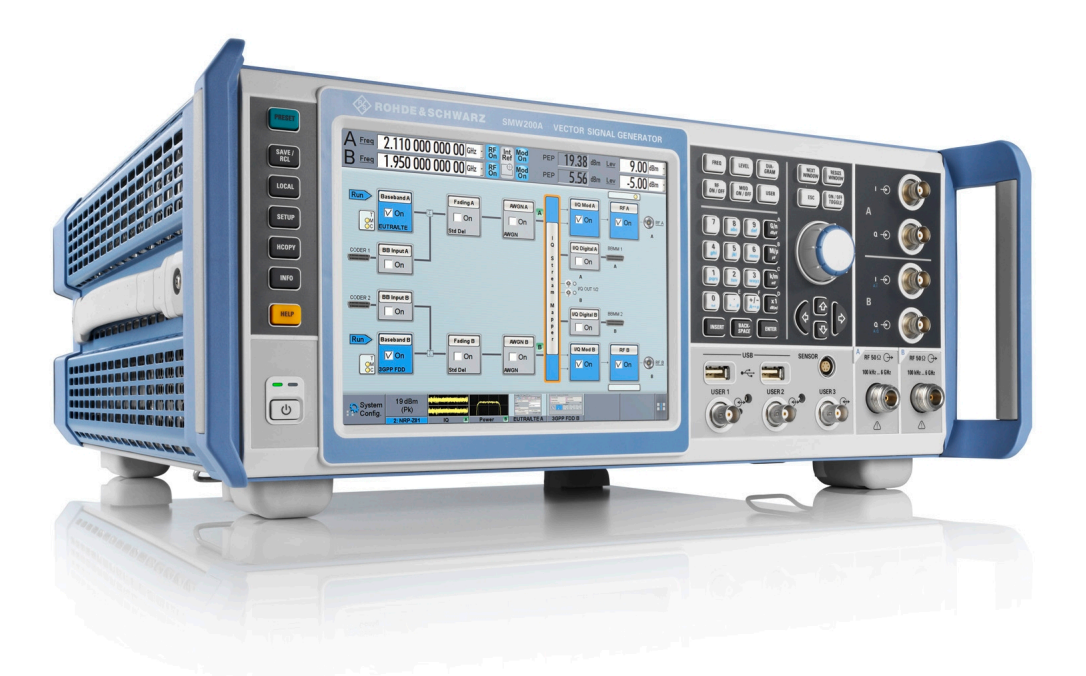

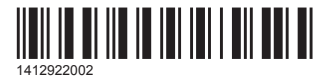

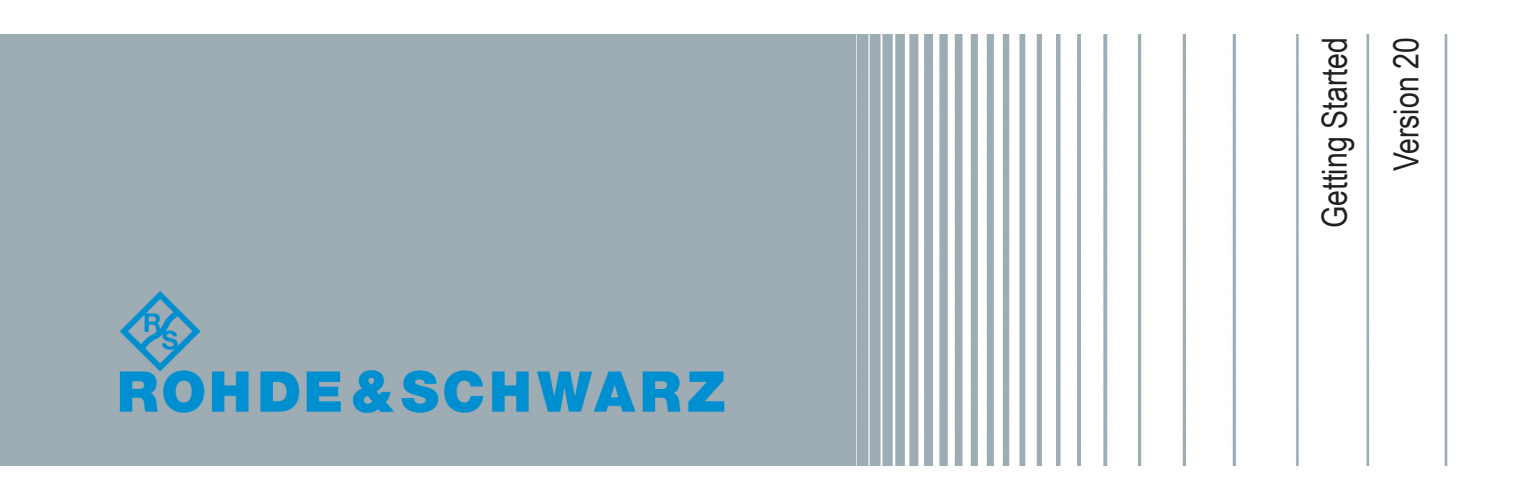

This document describes the R&S®SMW200A, stock no. 1412.0000.02 and its options.

© 2018 Rohde & Schwarz GmbH & Co. KG Mühldorfstr. 15, 81671 München, Germany Phone: +49 89 41 29 - 0 Fax: +49 89 41 29 12 164 Email: [info@rohde-schwarz.com](mailto:info@rohde-schwarz.com) Internet: [www.rohde-schwarz.com](http://www.rohde-schwarz.com) Subject to change – Data without tolerance limits is not binding. R&S® is a registered trademark of Rohde & Schwarz GmbH & Co. KG. Trade names are trademarks of the owners.

1412.9220.02 | Version 20 | R&S®SMW200A

The following abbreviations are used throughout this manual: R&S®SMW200A is abbreviated as R&S SMW, R&S®SMU200A is abbreviated as R&S SMU, R&S®WinIQSIM2TM is abbreviated as R&S WinIQSIM2, R&S®VISA is abbreviated as R&S VISA.

# Safety Instructions Instrucciones de seguridad Sicherheitshinweise Consignes de sécurité

# **A WARNING**

### **Risk of injury and instrument damage**

The instrument must be used in an appropriate manner to prevent electric shock, fire, personal injury or instrument damage.

- Do not open the instrument casing.
- Read and observe the "Basic Safety Instructions" delivered as printed brochure with the instrument.
- Read and observe the safety instructions in the following sections. Note that the data sheet may specify additional operating conditions.
- Keep the "Basic Safety Instructions" and the product documentation in a safe place and pass them on to the subsequent users.

### **ADVERTENCIA**  $\mathbf{A}$

### **Riesgo de lesiones y daños en el instrumento**

El instrumento se debe usar de manera adecuada para prevenir descargas eléctricas, incendios, lesiones o daños materiales.

- No abrir la carcasa del instrumento.
- Lea y cumpla las "Instrucciones de seguridad elementales" suministradas con el instrumento como folleto impreso.
- Lea y cumpla las instrucciones de seguridad incluidas en las siguientes secciones. Se debe tener en cuenta que las especificaciones técnicas pueden contener condiciones adicionales para su uso.
- Guarde bien las instrucciones de seguridad elementales, así como la documentación del producto, y entréguelas a usuarios posteriores.

# **A WARNUNG**

### **Gefahr von Verletzungen und Schäden am Gerät**

Betreiben Sie das Gerät immer ordnungsgemäß, um elektrischen Schlag, Brand, Verletzungen von Personen oder Geräteschäden zu verhindern.

- Öffnen Sie das Gerätegehäuse nicht.
- Lesen und beachten Sie die "Grundlegenden Sicherheitshinweise", die als gedruckte Broschüre dem Gerät beiliegen.
- Lesen und beachten Sie die Sicherheitshinweise in den folgenden Abschnitten; möglicherweise enthält das Datenblatt weitere Hinweise zu speziellen Betriebsbedingungen.
- Bewahren Sie die "Grundlegenden Sicherheitshinweise" und die Produktdokumentation gut auf und geben Sie diese an weitere Benutzer des Produkts weiter.

### **AVERTISSEMENT**  $\mathbf{A}$

### **Risque de blessures et d'endommagement de l'appareil**

L'appareil doit être utilisé conformément aux prescriptions afin d'éviter les électrocutions, incendies, dommages corporels et matériels.

- N'ouvrez pas le boîtier de l'appareil.
- Lisez et respectez les "consignes de sécurité fondamentales" fournies avec l'appareil sous forme de brochure imprimée.
- Lisez et respectez les instructions de sécurité dans les sections suivantes. Il ne faut pas oublier que la fiche technique peut indiquer des conditions d'exploitation supplémentaires.
- Gardez les consignes de sécurité fondamentales et la documentation produit dans un lieu sûr et transmettez ces documents aux autres utilisateurs.

# **Contents**

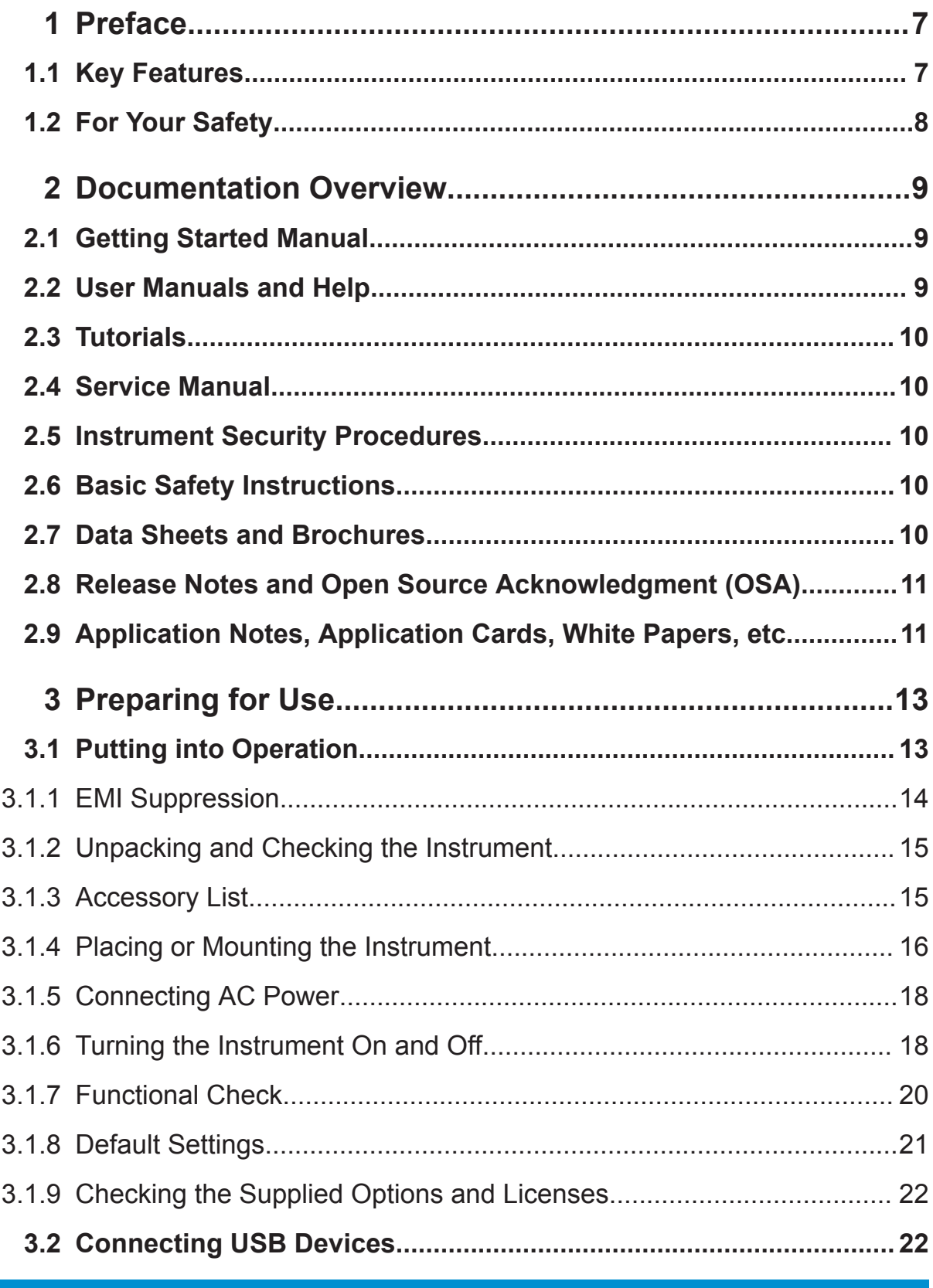

![](_page_5_Picture_13.jpeg)

![](_page_6_Picture_105.jpeg)

# R&S®SMW200A

![](_page_7_Picture_13.jpeg)

# <span id="page-8-0"></span>1 Preface

The R&S SMW is a new high-performance signal generator developed to meet demanding customer requirements. Offering excellent signal characteristics, wide signal bandwidth and straightforward and intuitive operation, the signal generator makes signal generation fast and easy.

# **1.1 Key Features**

Outstanding key features of the R&S SMW are:

- Frequency range from 100 kHz to 3/6/12.75/20/31.8/40 GHz
- Optional second RF path with 100 kHz up to 3/6/12.75/20 GHz
- Up to 2 GHz I/Q modulation bandwidth (in RF) with internal baseband
- Wideband baseband and vector signal generator in one box
- Support of all important digital standards such as 5G NR, LTE incl eMTC/NB-IoT, 3GPP FDD/HSPA/HSPA+, GSM/EDGE/EDGE evolution, CDMA2000® / 1xEV-DO, WLAN IEEE 802.11a/b/g/n/j/p/ac/ad/ax
- Generating signals for radar module and receiver tests
- Versatile configuration: from single-path vector signal generator to multichannel MIMO receiver tester
- Optional integrated fading simulator with up to 160 MHz bandwidth
- Ideal for MIMO, MSR, or LTE-Advanced applications thanks to up to eight signal sources and up to 32 fading channels
- Implementation of all key MIMO fading scenarios such as 2x2, 3x3, 4x4, 8x4, 4x8 and 2x4x4 using a single instrument
- Internal digital adding of baseband signals, with frequency and level offset
- Excellent signal quality for high accuracy in spectral and modulation measurements
- Intuitive operation via touchscreen with block diagram as key element
- Graphical signal monitoring at practically every point in the signal flow
- SCPI macro recorder and code generator for generating executable remote control code from manual operating steps (for MATLAB®, CVI, etc.)

<span id="page-9-0"></span>For a detailed specification, refer to the data sheet.

# **1.2 For Your Safety**

The R&S SMW is designated for the development, production and verification of electronic components and devices in industrial and laboratory environments. Use the R&S SMW only for its designated purpose. Observe the operating conditions and performance limits stated in the data sheet.

The product documentation helps you to use the R&S SMW safely and efficiently. Keep the product documentation in a safe place and pass it on to the subsequent users.

Safety information is part of the product documentation. It warns you about the potential dangers and gives instructions how to prevent personal injury or damage caused by dangerous situations. Safety information is provided as follows:

- In the "Basic Safety Instructions", safety issues are grouped according to subjects. For example, one subject is electrical safety. The "Basic Safety Instructions" are delivered with the R&S SMW in different languages in print.
- Throughout the documentation, safety instructions are provided when you need to take care during setup or operation. Always read the safety instructions carefully. Make sure to comply fully with them. Do not take risks and do not underestimate the potential danger of small details such as a damaged power cable.

# <span id="page-10-0"></span>2 Documentation Overview

This section provides an overview of the R&S SMW user documentation. Unless specified otherwise, you find the documents on the R&S SMW product page at:

[www.rohde-schwarz.com/manual/smw200a](http://www.rohde-schwarz.com/manual/smw200a)

# **2.1 Getting Started Manual**

Introduces the R&S SMW and describes how to set up and start working with the product. Includes basic operations, typical measurement examples, and general information, e.g. safety instructions, etc. A printed version is delivered with the instrument.

# **2.2 User Manuals and Help**

Separate manuals for the base unit and the software options are provided for download:

● Base unit manual

Contains the description of all instrument modes and functions. It also provides an introduction to remote control, a complete description of the remote control commands with programming examples, and information on maintenance, instrument interfaces and error messages. Includes the contents of the getting started manual.

• Software option manual Contains the description of the specific functions of an option. Basic information on operating the R&S SMW is not included.

The contents of the user manuals are available as help in the R&S SMW. The help offers quick, context-sensitive access to the complete information for the base unit and the software options.

All user manuals are also available for download or for immediate display on the Internet.

Data Sheets and Brochures

# <span id="page-11-0"></span>**2.3 Tutorials**

The R&S SMW provides interactive examples and demonstrations on operating the instrument in form of tutorials. A set of tutorials is available directly on the instrument.

# **2.4 Service Manual**

Describes the performance test for checking the rated specifications, module replacement and repair, firmware update, troubleshooting and fault elimination, and contains mechanical drawings and spare part lists.

The service manual is available for registered users on the global Rohde & Schwarz information system (GLORIS, [https://gloris.rohde](https://gloris.rohde-schwarz.com)[schwarz.com](https://gloris.rohde-schwarz.com)).

# **2.5 Instrument Security Procedures**

Deals with security issues when working with the R&S SMW in secure areas. It is available for download on the Internet.

# **2.6 Basic Safety Instructions**

Contains safety instructions, operating conditions and further important information. The printed document is delivered with the instrument.

# **2.7 Data Sheets and Brochures**

The data sheet contains the technical specifications of the R&S SMW. It also lists the options and their order numbers and optional accessories.

The brochure provides an overview of the instrument and deals with the specific characteristics.

Application Notes, Application Cards, White Papers, etc.

<span id="page-12-0"></span>See [www.rohde-schwarz.com/brochure-datasheet/smw200a](http://www.rohde-schwarz.com/brochure-datasheet/smw200a)

# **2.8 Release Notes and Open Source Acknowledgment (OSA)**

The release notes list new features, improvements and known issues of the current firmware version, and describe the firmware installation.

The open source acknowledgment document provides verbatim license texts of the used open source software.

See [www.rohde-schwarz.com/firmware/smw200a](http://www.rohde-schwarz.com/firmware/smw200a)

# **2.9 Application Notes, Application Cards, White Papers, etc.**

These documents deal with special applications or background information on particular topics.

See [www.rohde-schwarz.com/application/smw200a](http://www.rohde-schwarz.com/application/smw200a) and [www.rohde](http://www.rohde-schwarz.com/manual/smw200a)[schwarz.com/manual/smw200a](http://www.rohde-schwarz.com/manual/smw200a)

**R&S®SMW200A Documentation Overview** 

Application Notes, Application Cards, White Papers, etc.

Putting into Operation

# <span id="page-14-0"></span>3 Preparing for Use

![](_page_14_Picture_107.jpeg)

# **3.1 Putting into Operation**

This section describes the basic steps to be taken when setting up the R&S SMW for the first time.

# **A WARNING**

### **Risk of injury due to disregarding safety information**

Observe the information on appropriate operating conditions provided in the data sheet to prevent personal injury or damage to the instrument. Read and observe the basic safety instructions provided with the instrument, in addition to the safety instructions in the following sections. In particular:

• Do not open the instrument casing.

# **NOTICE**

### **Risk of instrument damage due to inappropriate operating conditions**

Specific operating conditions are required to ensure accurate measurements and to avoid damage to the instrument. Observe the information on appropriate operating conditions provided in the basic safety instructions and the instrument's data sheet.

# <span id="page-15-0"></span>**NOTICE**

### **Instrument damage caused by electrostatic discharge**

Electrostatic discharge (ESD) can damage the electronic components of the instrument and the device under test (DUT). Electrostatic discharge is most likely to occur when you connect or disconnect a DUT or test fixture to the instrument's test ports. To prevent electrostatic discharge, use a wrist strap and cord and connect yourself to the ground, or use a conductive floor mat and heel strap combination.

# **NOTICE**

## **Risk of instrument damage due to inappropriate operating conditions**

An unsuitable operating site or test setup can damage the instrument and connected devices. Before switching on the instrument, observe the information on appropriate operating conditions provided in the data sheet. In particular, ensure the following:

- All fan openings are unobstructed and the airflow perforations are unimpeded. A minimum distance of 10 cm to other objects is recommended.
- The instrument is dry and shows no sign of condensation.
- The instrument is positioned as described in the following sections.
- The ambient temperature does not exceed the range specified in the data sheet.
- Signal levels at the input connectors are all within the specified ranges.
- Signal outputs are connected correctly and are not overloaded.

# **3.1.1 EMI Suppression**

Electromagnetic interference (EMI) may affect the measurement results.

To suppress generated Electromagnetic Interference (EMI),

- Use suitable shielded cables of high quality. For example use double-shielded RF, BNC and LAN cables (CAT6 STP). **Note:** USB cables are of varying and often poor quality. Therefore, check the quality of each individual USB cable as described in the service manual.
- Always terminate open cable ends.

### Putting into Operation

- <span id="page-16-0"></span>● Use the cable R&S SMU-Z6 for connection to the DIG I/Q interfaces of the instrument. The required cable is available under part number 1415.0201.02.
- For connection to the HS DIG I/Q interfaces of the instrument, use:
	- QSFP+ passive copper cable with max. length of 3 m
	- Active optical cable with max. power class 2 module (2.0 W max. power consumption)

Note the EMC classification in the data sheet.

# **3.1.2 Unpacking and Checking the Instrument**

Unpack the R&S SMW carefully and check the contents of the package.

- Check if all items listed on the delivery note, including this getting started manual, are included in the delivery.
- Check the R&S SMW for any damage. If the contents are damaged, immediately contact the carrier who delivered the package.

![](_page_16_Picture_12.jpeg)

# **Packing material**

Retain the original packing material. If the instrument needs to be transported or shipped later, you can use the material to protect the control elements and connectors.

# **A WARNING**

### **Risk of injury during transportation**

The carrying handles at the front and side of the casing are designed to lift or carry the instrument. Do not apply excessive force to the handles. If a handle is ripped off, the falling instrument can cause injury.

Be aware of the weight of the instrument when lifting it. Observe the information on transporting heavy instruments in the basic safety instructions provided with the instrument.

# **3.1.3 Accessory List**

The instrument comes with the following accessories:

Getting Started 1412.9220.02 — 20 **15** 

- <span id="page-17-0"></span>● Power cable
- Getting Started printed manual

# **3.1.4 Placing or Mounting the Instrument**

The R&S SMW is designed for use under laboratory conditions, either on a bench top or in a rack using the standard rackmount kit.

# **Bench top operation**

If the R&S SMW is operated on a bench top, the surface must be flat. The instrument can be used in horizontal position, standing on its feet, or with the support feet on the bottom extended.

# **A WARNING**

# **Risk of injury if feet are folded out**

The feet can fold in if they are not folded out completely or if the instrument is shifted. Collapsing feet can cause injury or damage the instrument.

- Fold the feet completely in or out to ensure stability of the instrument. Never shift the instrument when the feet are folded out.
- When the feet are folded out, do not work under the instrument or place anything underneath.
- The feet can break if they are overloaded. The overall load on the folded-out feet must not exceed 500 N.

![](_page_17_Picture_15.jpeg)

### **A WARNING**

### **Risk of injury when stacking instruments**

A stack of instruments can tilt over and cause injury if not stacked correctly. Furthermore, the instruments at the bottom of the stack can be damaged due to the load imposed by the instruments on top.

Observe the following instructions when stacking instruments:

- Never stack more than three instruments. If you need to stack more than three instruments, install them in a rack.
- The overall load imposed on the lowest instrument must not exceed 500 N.
- It is best if all instruments have the same dimensions (width and length). If you need to stack smaller instruments on the top, the overall load imposed on the lowest instrument must not exceed 250 N.
- If the instruments have foldable feet, fold them in completely.

![](_page_18_Figure_10.jpeg)

### **Mounting in a rack**

The R&S SMW can be installed in a rack using a rack adapter kit (Order No. see data sheet). The installation instructions are part of the adapter kit.

# **NOTICE**

# **Risk of instrument damage due to insufficient airflow in a rack**

If you mount several instruments in a rack, you need an efficient ventilation concept to ensure that the instruments do not overheat. Insufficient airflow for a longer period can disturb the operation and even cause damage.

# <span id="page-19-0"></span>**3.1.5 Connecting AC Power**

The R&S SMW is equipped with an AC power supply connector, that can be operated with different AC power voltages. Once it is connected, the instrument automatically adjusts to the given voltage. Refer to the data sheet for the requirements of voltage and frequency. There is no need to set the voltage manually or change fuses.

The [AC supply and power switch](#page-41-0) is at the rear of the unit.

### **To connect the AC supply**

► Connect the R&S SMW to the AC power source using the supplied power cable.

**Note:** Since the instrument is designed in compliance with standard EN 61010-1 safety class I, it must only be connected to an outlet that has a ground contact.

Characteristics of the AC power supply:

- 100 V to 240 V AC
- 50 Hz to 60 Hz; 400 Hz
- 7.3 A to 4.6 A

# **3.1.6 Turning the Instrument On and Off**

### **To turn on the R&S SMW**

- 1. Connect the instrument to the AC supply.
- 2. Turn on the main AC power switch at the rear panel of the R&S SMW (position "I" (on)).

The instrument is supplied with AC power.

![](_page_19_Picture_18.jpeg)

### **Warm-up time for OCXO**

When the instrument is switched on, the OCXO requires an extended warm-up time (see data sheet).

## **To start the R&S SMW**

Starting the R&S SMW requires that it is [connected](#page-19-0) and [turned on](#page-19-0).

► At the front panel, press the [On/Standby] key briefly.

The instrument boots the operating system and starts the instrument firmware.

After booting, the instrument is in the state before the last power off (standby or ready), indicated by the color of the [On/Standby] key's LEDs:

- Green: the R&S SMW is running and ready for operation. All modules are power-supplied.
- Orange: the R&S SMW is in standby mode (main AC power switch is in position "I").

The standby power mode keeps the power switch circuits and the ovencontrolled crystal oscillator OCXO active. In this state, it is safe to switch off the AC power and disconnect the instrument from the power supply.

To switch between standby and ready state, briefly press the [On/Standby] key.

If a previous session was terminated regularly, the instrument uses the last setup with the relevant instrument settings.

► To set up a new configuration, press the [PRESET] key to return the instrument to its defined reset/preset state.

To customize the start settings, e.g. to recall previously saved settings:

- Use the [SAVE/RCL] function or
- Define the [USER] key.

### <span id="page-21-0"></span>**To shut down and turn off the R&S SMW**

# **NOTICE**

## **Risk of losing data**

If you switch off the running instrument using the rear panel switch or by disconnecting the power cord, the instrument loses its current settings. Furthermore, program data can be lost.

Press the On/Standby key first to shut down the application properly.

1. Press the [On/Standby] key.

The current setup is saved, the operating system shuts down and sets the instrument to standby state.

The [On/Standby] LED must be orange.

2. Turn off the main AC power switch at the rear panel of the R&S SMW (position "0" (off)).

The instrument is no longer supplied with AC power.

![](_page_21_Picture_13.jpeg)

# **Turning off the AC power**

You can leave the AC power on permanently. Switching off is required only if the instrument must be disconnected from all power supplies.

# **3.1.7 Functional Check**

When the instrument is switched on, it automatically monitors the main functions.

A detected fault is indicated by an "Error" message displayed in the "Info" line of the instrument together with a brief error description. For an in-depth identification of the error, tap on the "Info" indication. In response, a description of the errors is displayed. For more information, refer to the "Troubleshooting and Error Messages" section in the user manual.

In addition to the automatic monitoring, the R&S SMW offers the following capabilities to assure correct functioning:

• Internal adiustments

Select the "System Config > Setup > General > Internal Adjustments" to access the dialog for performing and configuring the adjustments settings. <span id="page-22-0"></span>● Self-test

A self-test is provided for service purposes ("System Config > Setup > Maintenance > Selftest").

• Test points

If necessary for service purposes, internal test points can be queried. These tests are protected test procedures, which can be accessed if protection level 2 is disabled. The corresponding procedure is described in the Service Manual.

# **3.1.8 Default Settings**

When the instrument is switched on, it is not the preset state that is active, but the state that was set before the instrument was switched off. Use the [PRESET] function to return the instrument to its defined preset state every time a new configuration is required or the current setup is no longer relevant.

The R&S SMW offers a four-stage preset concept:

- Preset of one individual parameter The selective preset on a parameter basis is triggered over the "Preset this parameter" function in the context menu
- Preset of the settings belonging to a digital standard or associated with one dialog

Most of the dialog boxes provide a special "Set to Default" function that resets the settings associated to the corresponding dialog. This function is available for all digital modulation settings and the ARB generator.

These settings are identical to the settings called up using the [PRESET] key.

- Preset of the instrument to a predefined state The [PRESET] key calls up a defined instrument setup. All parameters and switching states are preset (also the states of inactive operating modes). The default instrument settings provide a reproducible initial basis for all other settings. However, functions that concern the integration of the instrument into a measurement setup are not changed, for example reference oscillator source settings.
- Preset of the instrument to its factory settings

The instrument can also be forced to load its default factory settings, except that the security settings are not affected. To access the corresponding dialog box, select the "Taskbar > System Config > Setup > Settings > Factory Preset" function.

Connecting USB Devices

<span id="page-23-0"></span>For more information and an overview of the settings affected by the preset and factory preset function, see section "Restoring the (Default) Instrument Configuration" in the user manual.

User-defined instrument states can be stored and called up using the "Setup > Save/Recall" function or the [SAVE/RCL] key.

# **3.1.9 Checking the Supplied Options and Licenses**

The instrument can be equipped with both, hardware and firmware options. To check whether the installed options correspond to the options indicated on the delivery note, proceed as follows:

- 1. Press the [SETUP] key.
- 2. Select "Instrument Assembly > Hardware Config" and "Software / Options". A list with hardware and firmware information is displayed.
- 3. Check the availability of the hardware options as indicated in the delivery note.

For an overview of the available options, refer to the data sheet.

# **3.2 Connecting USB Devices**

The USB interfaces of the R&S SMW allow you to connect USB devices, including USB hubs directly to the instrument. Due to the large number of available USB devices, there is almost no limit to the expansions that are possible with the R&S SMW.

The following list shows various USB devices that can be useful:

- Memory stick for easy transfer of data to/from a computer (for example firmware updates)
- Keyboard or mouse to simplify the entry of data, comments, filenames, etc.
- Power sensors of the R&S NRP families

All USB devices can be connected to or disconnected from the instrument during operation.

Setting Up a Network (LAN) Connection

### <span id="page-24-0"></span>**Connecting a USB storage device**

When a USB storage device like a memory stick, a CD-ROM drive, or a hard disk is connected, it is detected automatically. The device is made available as a new drive  $(7 \text{usb})$ . The name of the drive is manufacturer-dependent.

### **Connecting a keyboard**

A keyboard is detected automatically when it is connected. The default keyboard layout is English – US.

### **Connecting a mouse**

A mouse is detected automatically when it is connected.

# **3.3 Setting Up a Network (LAN) Connection**

The R&S SMW is equipped with a network interface and can be connected to an Ethernet LAN (local area network). Provided the appropriate rights have been assigned by the network administrator, the interface can be used, for example:

- To transfer data between a controller and the instrument, for example to run a remote control program.
- To access or operate the instrument from a remote computer using the Ultr@VNC program (or a similar tool, like another VNC client or any Web browser supporting Java).
- To transfer data from a remote computer and back, for example using network folders.
- To use power sensors with netwok capability, e.g. the R&S NRP LAN power sensors.

This section describes how to configure the LAN interface.

![](_page_24_Picture_16.jpeg)

### **Accessing operating system**

No access to the operating system is required for normal operation. All necessary system settings can be made in the "Setup" dialog.

Setting Up a Network (LAN) Connection

# <span id="page-25-0"></span>**3.3.1 Connecting the Instrument to the Network**

There are two methods to establish a LAN connection to the instrument:

- A non-dedicated network (Ethernet) connection from the instrument to an existing network
- A dedicated network connection (Point-to-point connection) between the instrument and a single computer

For addressing, both the instrument and the computer reqiure an IP address. The address information is usually assigned to the devices automatically, depending on the network capabilities.

If the IP address is not assigned automatically, see "Assigning the IP Address" in the R&S SMW user manual, for information on how to assign the address manually.

### **To set up a network (LAN) connection**

## **NOTICE**

### **Risk of network failure**

Consult your network administrator before performing the following tasks:

- Connecting the instrument to the network
- Configuring the network
- Changing IP addresses

Errors can affect the entire network.

► Connect the instrument to the network or to a single PC.

If the instrument is connected to the LAN, the operating system automatically detects the network connection and activates the required drivers. By default, the instrument is configured to use DHCP (dynamic host configuration protocol) configuration and to obtain the whole address information automatically.

When connected, the R&S SMW displays the address information on the screen.

![](_page_25_Figure_20.jpeg)

# Setting Up a Network (LAN) Connection

![](_page_26_Picture_3.jpeg)

# **Risk of network connection failure**

Network cables and cable connectors of poor quality, or failures in the autonegotiation process, can cause network connection failures.

If the network connection to the instrument fails, check the network infrastructure and contact your network administrator.

For details, see section "Troubleshooting and Error Messages" in the R&S SMW user manual.

# **R&S®SMW200A Preparing for Use Preparing for Use**

Setting Up a Network (LAN) Connection

# <span id="page-28-0"></span>4 Instrument Tour

The following topics help you get familiar with the instrument and perform the first steps:

- Front Panel Tour
- [Rear Panel Tour](#page-37-0)

This section explains the control elements and the connectors of the R&S SMW with the aid of the front and rear views. For specifications of the interfaces, refer to the data sheet.

# **4.1 Front Panel Tour**

This section provides an overview of the control elements and connectors on the front panel of the R&S SMW. On the rear panel, you find all further connectors of the unit, see [Chapter 4.2, "Rear Panel Tour", on page 36](#page-37-0). The user interface can be displayed on a remote PC station used to manually remote control the instrument.

![](_page_28_Picture_10.jpeg)

*Figure 4-1: Front panel view*

- 1 = Touchscreen
- $2 =$  Utility keys
- $3 =$  [On/Standby]
- $4 =$  Function keys
- 5 = Keypad

Front Panel Tour

- <span id="page-29-0"></span>6 = Navigation controls
- $7 = I/Q$  input connectors
- 8 = USB connectors
- 9 = SENSOR connector
- 10 = USER x input/output connectors
- 11 = RF A/RF B output connectors

# **4.1.1 Touchscreen**

The block diagram and the most important settings are displayed on the screen on the front panel. Additionally, the screen display provides status and setting information and allows you to quickly reconfigure the signal flow. The screen is touch-sensitive, offering an alternative means of user interaction for quick and easy handling of the instrument.

![](_page_29_Figure_11.jpeg)

*Figure 4-2: Touchscreen elements*

Front Panel Tour

- 1 = Status bar (frequency and level display)
- 2 = Block diagram
- 3 = Taskbar/softkey bar

A touchscreen is a screen that is touch-sensitive. It reacts in a specified way when a particular element on the screen is tapped by a finger. Any user interface element that can be clicked by a mouse pointer can also be tapped on the screen to trigger the same behavior.

Using the touchscreen, the following tasks (among others) can be performed by the tap of your finger:

- Changing a setting
- Selecting new settings
- Scrolling through the list of parameters
- Saving or recalling settings
- Routing the signal flow
- Opening and closing dialogs

See also [Chapter 5, "Trying Out the Instrument", on page 45](#page-46-0).

To imitate a right-click by mouse using the touchscreen, for example to open a context-sensitive menu for a specific item, touch and hold the screen for about 1 second.

# <span id="page-31-0"></span>**NOTICE**

## **Risk of touchscreen damage**

Inappropriate tools or excessive force can damage the touchscreen. Observe the following instructions when operating the touchscreen:

• Never touch the screen with ball point pens or other sharp objects, use your fingers instead.

As an alternative, you can use a stylus pen with a smooth soft tip.

- Never apply excessive force to the screen. Touch it gently.
- Never scratch the screen surface, for example with a finger nail.
- Never rub the screen surface strongly, for example with a dust cloth. For instructions on cleaning the screen, see the Maintenance chapter in the R&S SMW user manual.

# **4.1.2 Keys**

# **4.1.2.1 Utility Keys**

The utility keys cause the R&S SMW to return to a defined instrument state and provide information on the instrument and assistance.

For more information, refer to chapter "General Instrument Functions" in the user manual.

![](_page_31_Picture_153.jpeg)

### *Table 4-1: Utility keys*

# <span id="page-32-0"></span>**4.1.2.2 On/Standby**

The [On/Standby] key switches the instrument from the standby to the ready state or vice versa.

- In the ready state, the LED is green. The instrument is ready for operation.
- In the standby state, the LED is orange. The standby power mode keeps the power switch circuits and the oven-controlled crystal oscillator OCXO active. In this state, it is safe to switch off the AC power and disconnect the instrument from the power supply.

# **4.1.2.3 Function Keys**

Function keys provide access to most common generator settings and functions.

A detailed description of the corresponding functions is provided in the user manual.

![](_page_32_Picture_166.jpeg)

### *Table 4-2: Function keys*

 $<sup>1</sup>$  The entry field that was active last is activated. Press the key again to activate</sup> the entry field of the other path.

 $2)$  Status is displayed in the "Status bar". The key switches off all RF signals/ modulations; press the key again to restore the last active status.

## <span id="page-33-0"></span>**4.1.2.4 Keypad**

The keypad is used to enter alphanumeric parameters, including the corresponding units. It contains the following keys:

*Table 4-3: Keys on the keypad*

| Type of key                                                   | <b>Description</b>                                                                                                    |
|---------------------------------------------------------------|----------------------------------------------------------------------------------------------------|
| Alphanumeric keys                                             | Enter numbers and (special) characters in edit dialog boxes.                                                                                                    |
| Decimal point                                                 | Inserts a decimal point "." at the cursor position.                                                                                                    |
| Sign key                                                      | Changes the sign of a numeric parameter. In the case of an<br>alphanumeric parameter, inserts a "-" at the cursor position.                                                                                                    |
| Unit keys<br>(G/n dBµV, M/µ µV, k/m mV<br>and $x1$ dB $(m)$ ) | These keys add the selected unit to the entered numeric value<br>and complete the entry.<br>In the case of level entries (e.g. in dB) or dimensionless values,<br>all units have the value "1" as multiplying factor. Thus, they have<br>the same function as an [Enter] key.                                                                                                    |
| [INSERT] key                                                  | Toggles between insert and overwrite mode                                                                                                    |
| [ESC] key                                                     | Closes all kinds of dialog boxes, if the edit mode is not active.<br>Quits the edit mode, if the edit mode is active. In dialog boxes<br>that contain a "Cancel" button it activates that button.<br>For "Edit" dialog boxes the following mechanism is used:<br>If data entry has been started, it retains the original value<br>and closes the dialog box.<br>If data entry has not been started or has been completed, it<br>$\bullet$<br>closes the dialog box. |
| [Backspace] key                                               | If an alphanumeric entry has already been started, this key dele-<br>tes the character to the left of the cursor.                                                                                                    |
| [Enter] key                                                   | Has the same effect as pressing the rotary knob<br>Concludes the entry of dimensionless entries. The new value<br>$\bullet$<br>is accepted.<br>With other entries, this key can be used instead of the<br>$\bullet$<br>default unit key.<br>In a dialog box, selects the default or focused element.<br>Calls the next dialog level.<br>Confirms and closes open input windows.<br>$\bullet$                                                                        |

# **4.1.2.5 Navigation Controls**

The navigation controls include a rotary knob, navigation keys, and the display keys. They allow you to navigate within the display or within dialog boxes.

## <span id="page-34-0"></span>**Rotary Knob**

The rotary knob has several functions:

- Increments (clockwise direction) or decrements (counterclockwise direction) the instrument parameter at a defined step width in the case of a numeric entry.
- Moves the selection, e.g. to a function block in the block diagram
- Shifts the selection bar within focused areas (e.g. lists).
- Acts like the [Enter] key, when it is pressed.

# **Navigation Keys**

The navigation keys can be used alternatively to the rotary knob to navigate through dialog boxes, diagrams, or tables.

![](_page_34_Picture_150.jpeg)

### *Table 4-4: Navigation keys*

# **Display Keys**

The display keys arrange different windows on the display.

![](_page_35_Picture_160.jpeg)

### <span id="page-35-0"></span>*Table 4-5: Display keys*

# **4.1.3 Connectors**

The RF and I/Q connectors and various others interface connectors are on the front panel.

closes the dialog box.

## **I/Q, I/Q Bar**

I and Q inputs for external analog modulation signal directly fed into the I/Q modulator.

One pair of I and Q inputs are available per installed RF path.

The I/Q connectors are used to input single-ended signals or the positive signal input for differential signals. The I/Q Bar connectors are used to input the negative signal for differential signals.

For more information, see chapter "Overview of the Input and Output Signals and Connectors" in the user manual.

### **USB**

USB (universal serial bus) interfaces of type A (host USB).

- Connection of peripherals such as mouse or keyboard
- Connection of memory stick for file transfer
- Firmware update

**Note:** Further USB interface type A (host USB) and a USB interface type B (USB Device) are available on the rear panel.

See also [Chapter 3.2, "Connecting USB Devices", on page 22](#page-23-0).
#### <span id="page-36-0"></span>**SENSOR**

Connector for R&S NRP sensors.

A power sensor is connected to the R&S SMW by inserting the male connector. To disconnect, pull the connector by its sleeve. You cannot disconnect the sensor simply by pulling at the cable or the rear part of the connector.

The R&S SMW supports the use of R&S NRP power sensors in various ways including the use as a power viewer.

### **USER x**

Multipurpose connectors. The input/output signal has to be defined.

The Table 4-6 lists the signals assigned to the USER x connectors in the default instrument state.

| <b>USER connector</b> | Default assigned signal<br><b>Direction</b> |                     |  |
|-----------------------|---------------------------------------------|---------------------|--|
|                       | Baseband A Marker 1<br>Output               |                     |  |
|                       | Output                                      | Baseband A Marker 2 |  |
| 3                     | Input                                       | Global Trigger 1    |  |

*Table 4-6: Default configuration of the USER x connectors*

A dedicated LED indicates the connector status:

- Green: an input connector
- Yellow: an output connector
- No light: the connector is not active

See also chapter "Local and Global Connector Settings" in the user manual.

### **RF A/RF B**

Outputs for RF signal of path A and path B.

**NOTICE!** Maximum input levels. Do not overload the RF output. The maximum permissible back-feed is specified in the data sheet.

The connector type depends on the installed frequency option, see Table 4-7.

#### *Table 4-7: Overview of RF connector types depending on the frequency range*

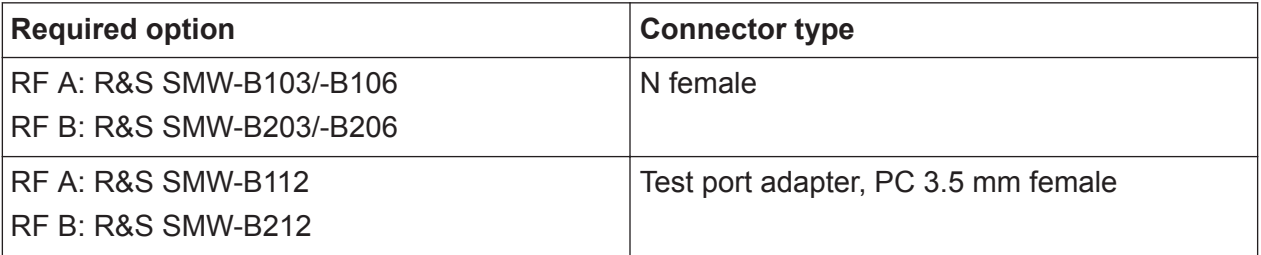

**R&S<sup>®</sup>SMW200A Instrument Tour** 

Rear Panel Tour

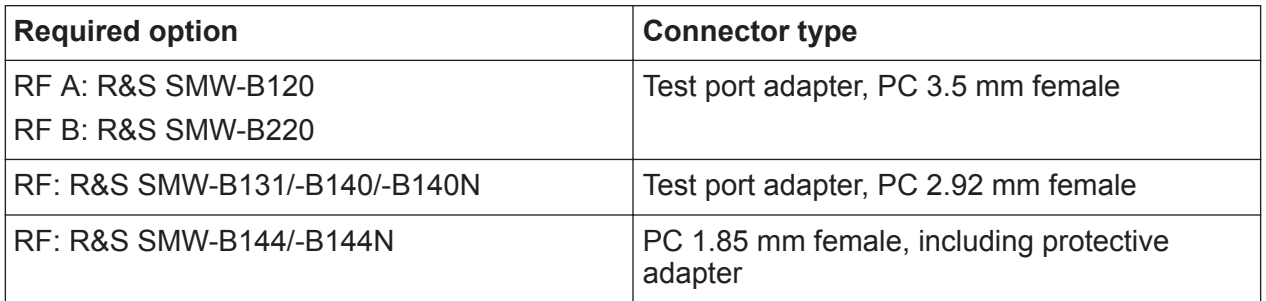

**NOTICE!** Risk of RF connector and cable damage. If you tighten the connectors too strongly, you can damage the cables and connectors. If you do not tighten the connectors enough, the measurement results can be inaccurate.

Always use an appropriate torque wrench suitable for this type of connector and apply the torque specified in the application note [1MA99](http://www.rohde-schwarz.com/appnote/1MA99).

If your instrument is equipped with a test port adapter, refer also to [1MA100.](http://www.rohde-schwarz.com/appnote/1MA100)

The application notes are available on the Internet and provide additional information on care and handling of RF connectors.

Rohde & Schwarz offers appropriate torque wrenches for various connectors. For ordering information, see the R&S SMW data sheet or product brochure.

**Note:** The R&S SMW-B144/-B144N connectors come with a protective adapter to prevent the sensitive connector from damage.

It is available as a spare part, and can be replaced if damaged. Contact your Rohde & Schwarz support center or [www.customersupport.rohdeschwarz.com](http://www.customersupport.rohdeschwarz.com) for information.

## **4.2 Rear Panel Tour**

This section provides an overview of the connectors on the rear panel of the instrument. For technical data of the connectors, refer to the data sheet.

#### **R&S<sup>®</sup>SMW200A Instrument Tour**

Rear Panel Tour

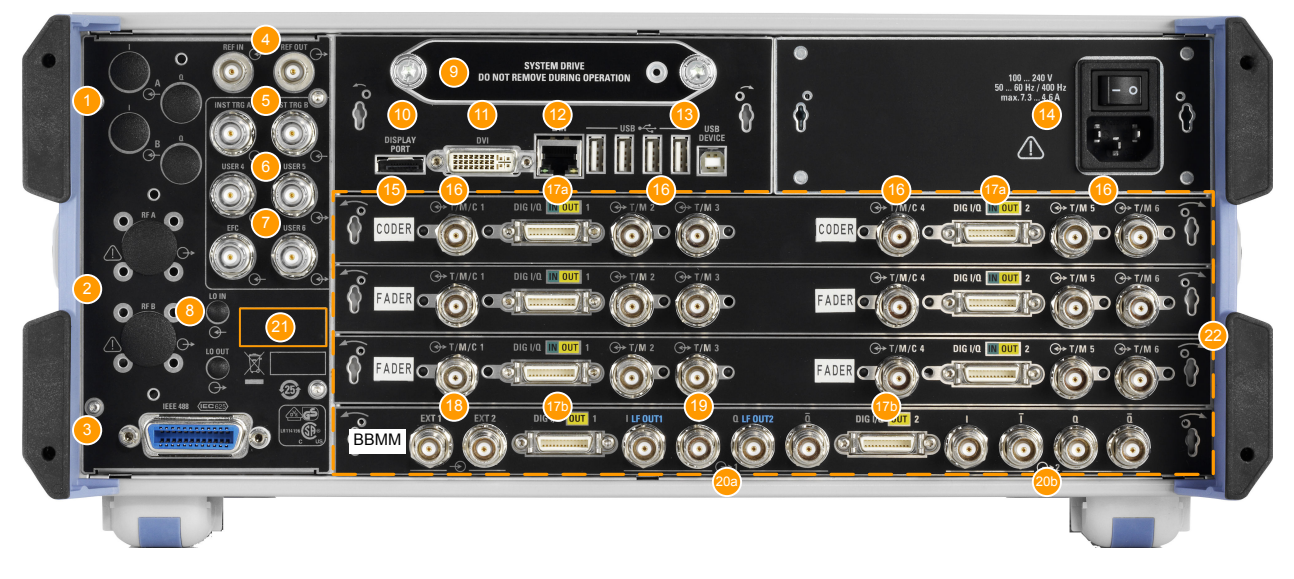

*Figure 4-3: Rear panel view of instrument equipped with R&S SMW-B10 and R&S SMW-B13T (standard baseband)*

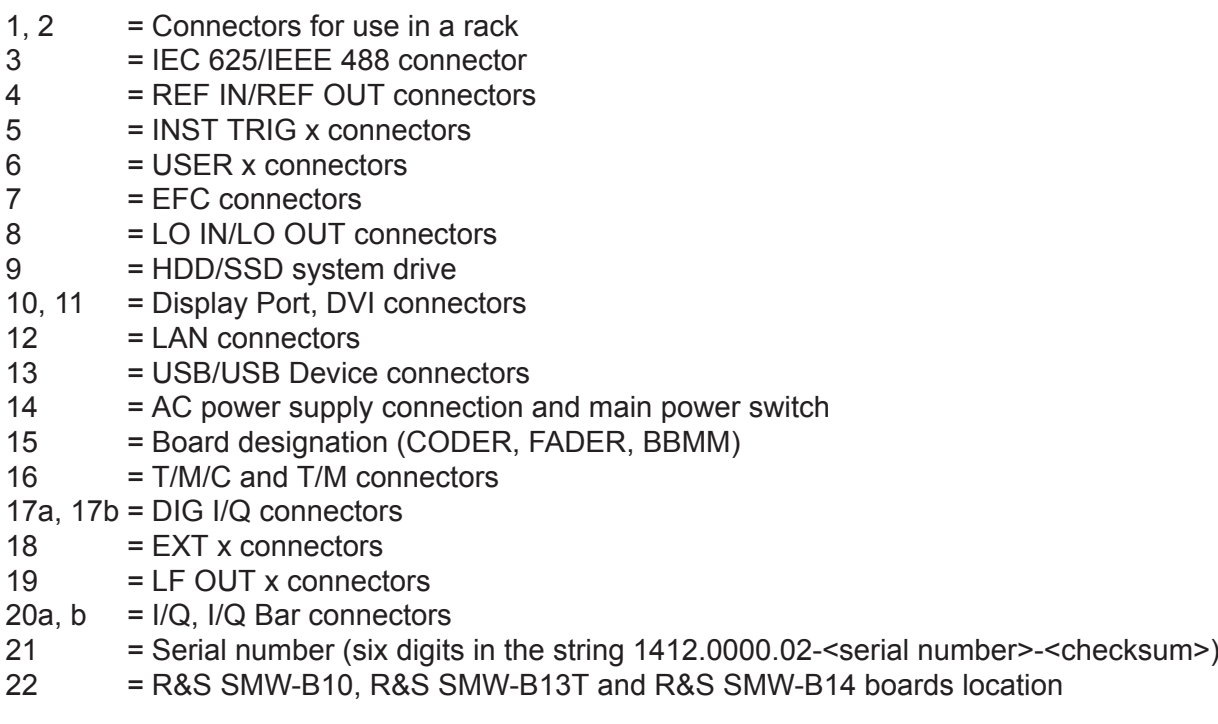

The rear panel view differs in particular if the standard or wideband baseband options are installed. The [Figure 4-4](#page-39-0) shows a detail view of the rear panel. Shown are only the different boards.

#### <span id="page-39-0"></span>**R&S Instrument Tour** ®**SMW200A**

Rear Panel Tour

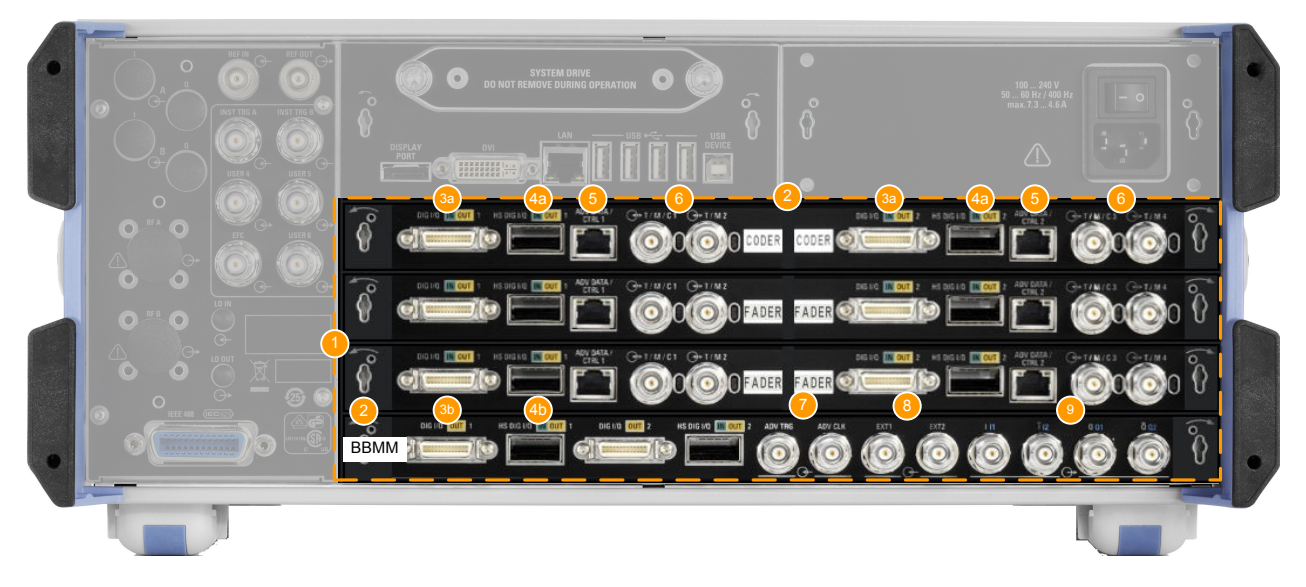

*Figure 4-4: Detail view: Rear panel of instrument equipped with R&S SMW-B9 and R&S SMW-B13XT (wideband baseband)*

- 1 = R&S SMW-B9, R&S SMW-B13XT and R&S SMW-B15 boards location
- 2 = Board designation (CODER, BBMM, FADER)
- 3a, 3b = DIG I/Q connectors (connectors on the FADER board are provided for future use)
- 4a, 4b = HS DIG I/Q connectors (connectors on the FADER board are provided for future use)
- 5 = ADV DATA/CTRL connectors
- $6 = T/M/C$  and  $T/M$  connectors
- 7 = ADV TRIG and ADV CLK connectors
- 8 = EXT x connectors
- $9 = I/Q$ ,  $I/Q$  Bar connectors

### **4.2.1 Connectors**

### **I/Q**

Rear panel connectors, recommended for use of the instrument in a 19" rack. See also ["Mounting in a rack"](#page-18-0) on page 17.

#### **RF A/RF B**

Rear panel connectors for the first RF path (option R&S SMW-B81/-B83) and the second RF path (option R&S SMW-B82/-B84). These options are recommended for use of the instrument in a 19" rack.

See also ["Mounting in a rack"](#page-18-0) on page 17.

#### **IEC 625/IEEE 488**

GPIB-bus interface for remote control of the instrument.

Getting Started 1412.9220.02 ─ 20 **38**

<span id="page-40-0"></span>The IEC 625 interface is in compliance with IEEE488 and SCPI. A computer for remote control can be connected via this interface. To set up the connection, we recommend that you use a shielded cable.

**Note:** To avoid electromagnetic interference (EMI) caused by open lines, always terminate any connected IEC-bus cable with an instrument or a controller.

See also "Annex: Hardware Interfaces" and chapter "Network and Remote Control" in the user manual.

### **REF IN/REF OUT**

Input/output for external reference signal. The external reference is used for both paths.

#### **INST TRIG x**

Input for external trigger of sweeps and list mode.

#### **USER x**

Multipurpose connectors. The input/output signal has to be defined.

The Table 4-8 lists the signals assigned to the USER x connectors in the default instrument state.

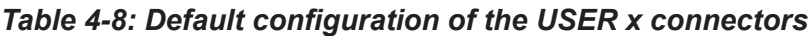

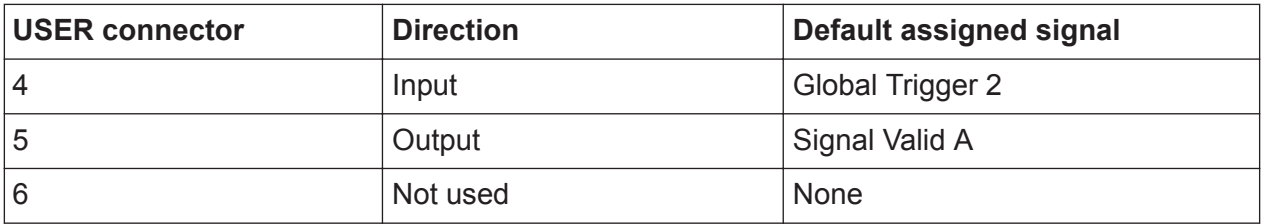

A dedicated LED indicates the connector status:

- Green: an input connector
- Yellow: an output connector
- No light: the connector is not active

See also chapter "Local and Global Connector Settings" in the user manual.

### **EFC**

Input connector for an EFC (external frequency control) signal for electronic tuning of the internal reference frequency.

### **LO IN/LO OUT**

Option: R&S SMW-B90

Local oscillator input and output for phase-coherent RF signal:

- LO IN: Input of phase coherence signal
- LO OUT: Output of phase coherence signal

**NOTICE!** Risk of damaging components. Always use an appropriate 8 mm torque wrench to tighten SMA connectors. Limit the tightening torque to 60 Ncm. Never use an open-end wrench.

#### **System drive (HDD/SSD)**

Hard disk drive (HDD) or solid-state drive (SSD); the SSD requires option R&S SMW-B93.

Concerning security concerns the hard disk can be removed from the instrument, but it is bound to the specific R&S SMW. Therefore, it cannot be exchanged between different instruments.

**NOTICE!** Risk of instrument damage and data loss. Removing the hard disk while the instrument is in operation leads to data loss or even instrument damage. Do not remove the hard disk during operation.

#### **Display Port, DVI**

Provided for future use.

#### **LAN**

The LAN interface can be used to connect the R&S SMW to a local network for remote control, remote operation, and data transfer.

#### **USB/USB Device**

- Four female USB type A connectors, to connect devices like a keyboard, a mouse, a memory stick, or the R&S NRP-Z3/Z4 cable for the R&S NRP power sensors
- Female USB Device connector (USB type B), for example for remote control.

See also [Chapter 3.2, "Connecting USB Devices", on page 22](#page-23-0).

#### **AC supply and power switch**

The AC power supply connector and the main power switch are located in a unit on the rear panel of the instrument.

Main power switch function:

- Position 1: The instrument is in operation.
- Position 0: The entire instrument is disconnected from the AC power supply.

For details, refer to [Chapter 3.1.6, "Turning the Instrument On and Off",](#page-19-0) [on page 18](#page-19-0).

### **T/M/C**

Multipurpose input/output trigger/marker/clock connectors.

The number of connectors depend on the installed baseband options:

- Standard baseband generator (R&S SMW-B10): One T/M/C and two T/M connectors per board.
- Wideband baseband generator (R&S SMW-B9): One T/M/C and one T/M connectors per board

The input/output signal has to be defined. The Table 4-9 lists the configuration of the local connectors in the default instrument state.

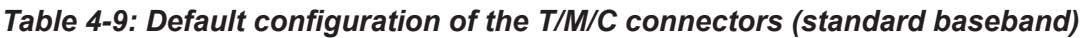

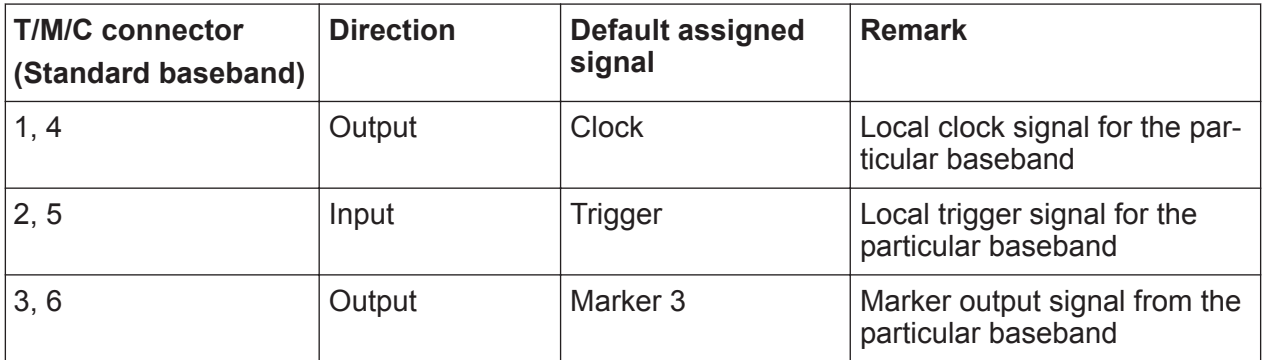

*Table 4-10: Default configuration of the T/M/C connectors (wideband baseband)*

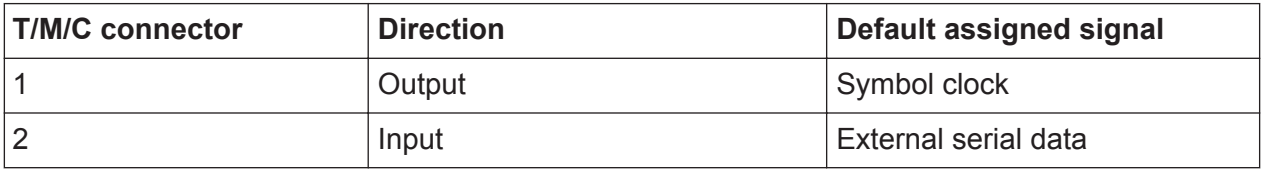

A dedicated LED indicates the connector status:

- Green: an input connector
- Yellow: an output connector
- No light: the connector is not active

See also chapters "Data, Clock and Control Signals and Sources in the Baseband" and "Local and Global Connectors" in the user manual.

### **DIG I/Q**

Connectors for the input/output of a digital I/Q signal from and to a Rohde & Schwarz instrument, like a signal generator, signal analyzer, the R&S EX-IQ-BOX, or the R&S®CMW500.

The interfaces require the options listed in [Table 4-11](#page-43-0) (for details see the data sheet).

<span id="page-42-0"></span>**R&S<sup>®</sup>SMW200A Instrument Tour** 

Rear Panel Tour

#### <span id="page-43-0"></span>**R&S<sup>®</sup>SMW200A Instrument Tour**

Rear Panel Tour

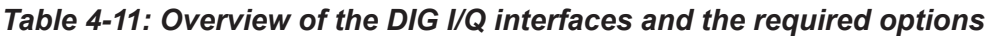

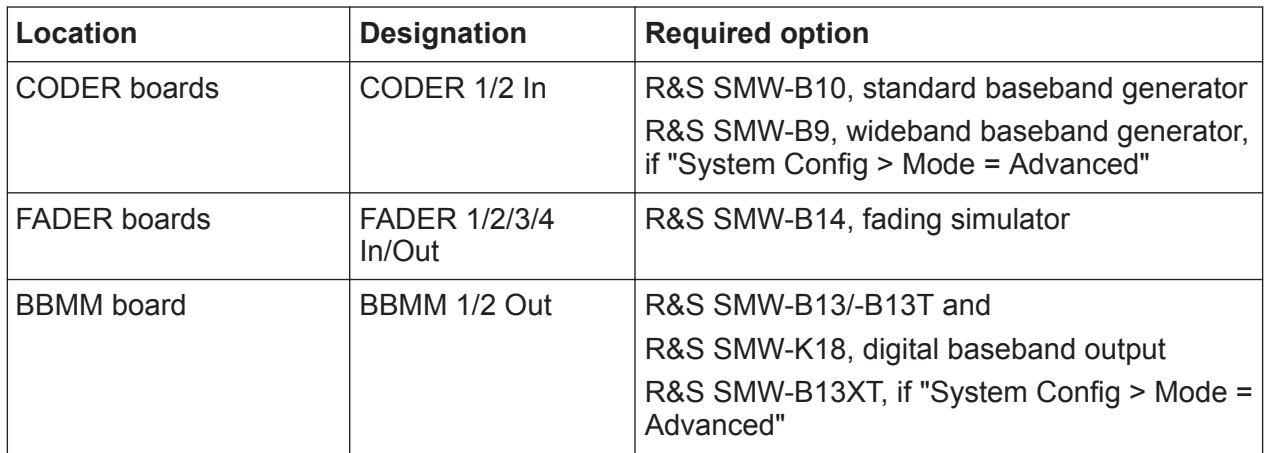

A dedicated LED indicates the connector status:

- Green: an input connector
- Yellow: an output connector
- No light: the connector is not active

### **EXT x 1/2**

Input for external analog modulation signals.

Any of the two inputs can be used for path A and path B.

### **LF OUT x**

Option: R&S SMW-B13/-B13T

Output for internal LF generator signal.

**Note:** The output of the internal LF signal and the analog I/Q signal use the same physical connectors.

These signals cannot be output at the same time.

See also data sheet and user manual, section "Analog Modulation".

### **I/Q, I/Q Bar**

Direct (single-ended) or differential output for the analog I/Q signal.

The number of connectors depends on the installed baseband options:

- Standard baseband (R&S SMW-B10 and R&S SMW-B13T) Two single-ended analog and two differential outputs. Output of differential signal requires option R&S SMW-K16.
- Wideband baseband (R&S SMW-B9 and R&S SMW-B13XT) Two single-ended analog or one differential output. Differential and singleended signals cannot be output at the same time. Output of differential signal requires option R&S SMW-K17.

See also "Analog I/Q Output Settings" in the user manual.

### **ADV DATA/CTRL**

Option: R&S SMW-B9/-B13XT and R&S SMW-K503/-K504

Interface for exchanging of external data and control signals.

See user manual R&S SMW-K501/-K502/-K503/-K504 Extended and Real-Time Sequencing, Real-Time Control Interface.

### **ADV TRIG, ADV CLK**

Option: R&S SMW-B9/-B13XT

Input and output for synchronization signal in multi-instrument setups.

See also "Multi-Instrument Setups" in the user manual.

### **HS DIG I/Q**

Option: R&S SMW-B9/-B13XT

Connectors for the input/output of high-speed digital I/Q signals, for example, from and to Rohde & Schwarz instruments.

The interfaces require the options listed in Table 4-12.

For more information, see data sheet.

*Table 4-12: Overview of the HS DIG I/Q interfaces and the required options*

| <b>Location of the interface</b> | <b>Designation</b> | <b>Required option</b>                                                                                  |  |
|----------------------------------|--------------------|----------------------------------------------------------------------------------------------------|--|
| <b>CODER</b> board               | CODER 1/2 In       | R&S SMW-B9, wideband baseband<br>generator                                                              |  |
| <b>BBMM</b> board                | BBMM 1/2 Out       | R&S SMW-B13XT, wideband base-<br>band main module<br>R&S SMW-K19 for the output of digi-<br>tal signals |  |

The interface is a QSFP+ (Quad Small Form-factor Pluggable) module. It supports max. bandwidth of up to 50 Gsample/s with optical active cables.

A QSFP+ socket on the instrument has two components: a QSFP+ connector and a QSFP+ cage. The QSFP+ cable is equipped with the QSFP+ plug.

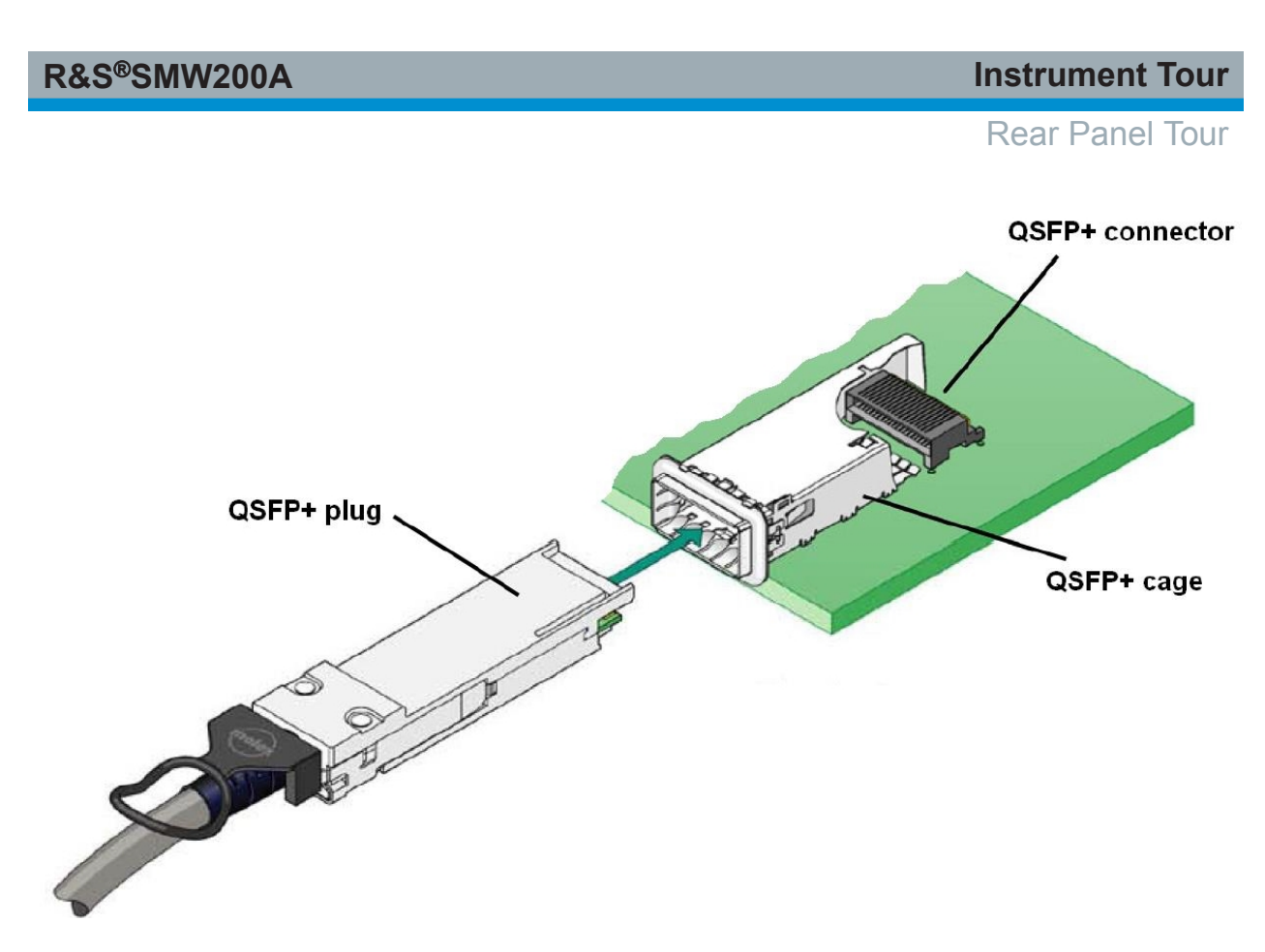

**NOTICE!** Risk of damaging the HS DIG I/Q interface.

Use active optical QSFP+ cable with max. power class 2 module (2.0 W max. power consumption).

To plug in the cable:

Hold the QSFP+ plug by its panes. The release tab must be upwards oriented.

Insert it in the HS DIG I/Q cage and push it.

To disconnect the cable:

**Do not pull the cable itself.** Puling the cable can damage the cable and the HS DIG I/Q connector.

Pull the release tab and pull the connector out of the HS DIG I/Q connector.

See also "I/Q Digital Output Settings" and "Digital Baseband Input Settings" in the user manual.

# 5 Trying Out the Instrument

This chapter introduces the most important functions and settings of the R&S SMW step by step. The complete description of the functionality and its usage is given in the R&S SMW user manual. Basic instrument operation is described in [Chapter 7, "Instrument Control", on page 95.](#page-96-0)

See also:

● ["To start a tutorial in an interactive step-by-step mode"](#page-109-0) on page 108

#### **Prerequisites**

- The instrument is set up, connected to the power supply, and started up as described in [Chapter 3, "Preparing for Use", on page 13.](#page-14-0)
- Throughout this description, the term base unit describes a R&S SMW equipped with the options R&S SMW-B10, R&S SMW-B13, and R&S SMW-B103.

For the first signal generation tasks, you use the internal baseband and reference signal, so you do not need any additional signal source. More complex signal generation tasks, however, require an instrument equipped with additional options and/or external signals. Each task description lists its prerequisites.

The screenshots in this description show a fully equipped instrument. Consider that, the block diagram displayed on your particular instrument can differ from the one used in the example.

The instrument is manually operated via the touchscreen. Try out the following:

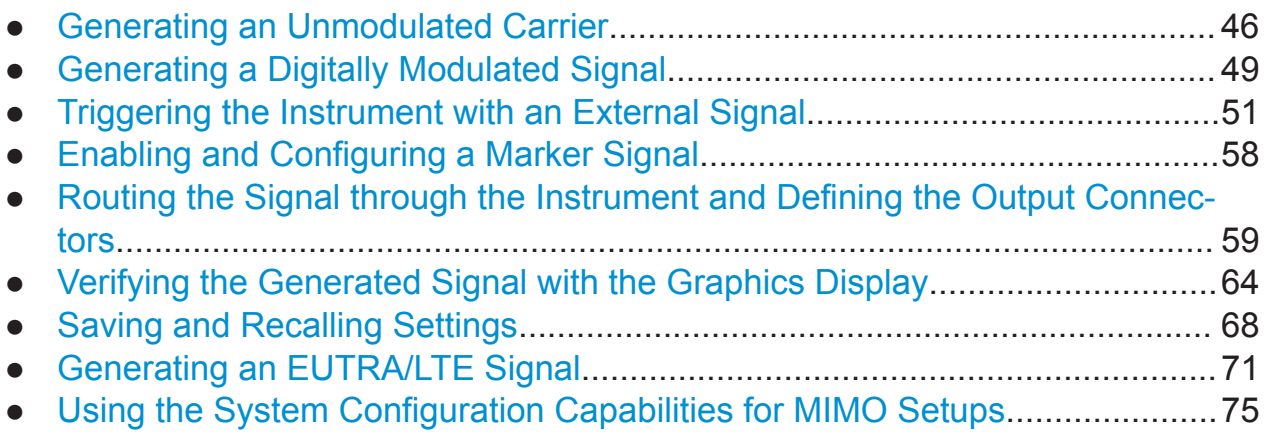

Generating an Unmodulated Carrier

## <span id="page-47-0"></span>**5.1 Generating an Unmodulated Carrier**

We start out by generating a simple unmodulated signal. The R&S SMW in this example can be a base unit in its minimal configuration.

- 1. On the R&S SMW front panel, press the [PRESET] key to start out in a defined instrument configuration.
- 2. Set the frequency:
	- a) On the "Status Bar", tap the "A Freq" field.
	- b) On the on-screen keypad, enter *1.955* and press the "GHz" key.

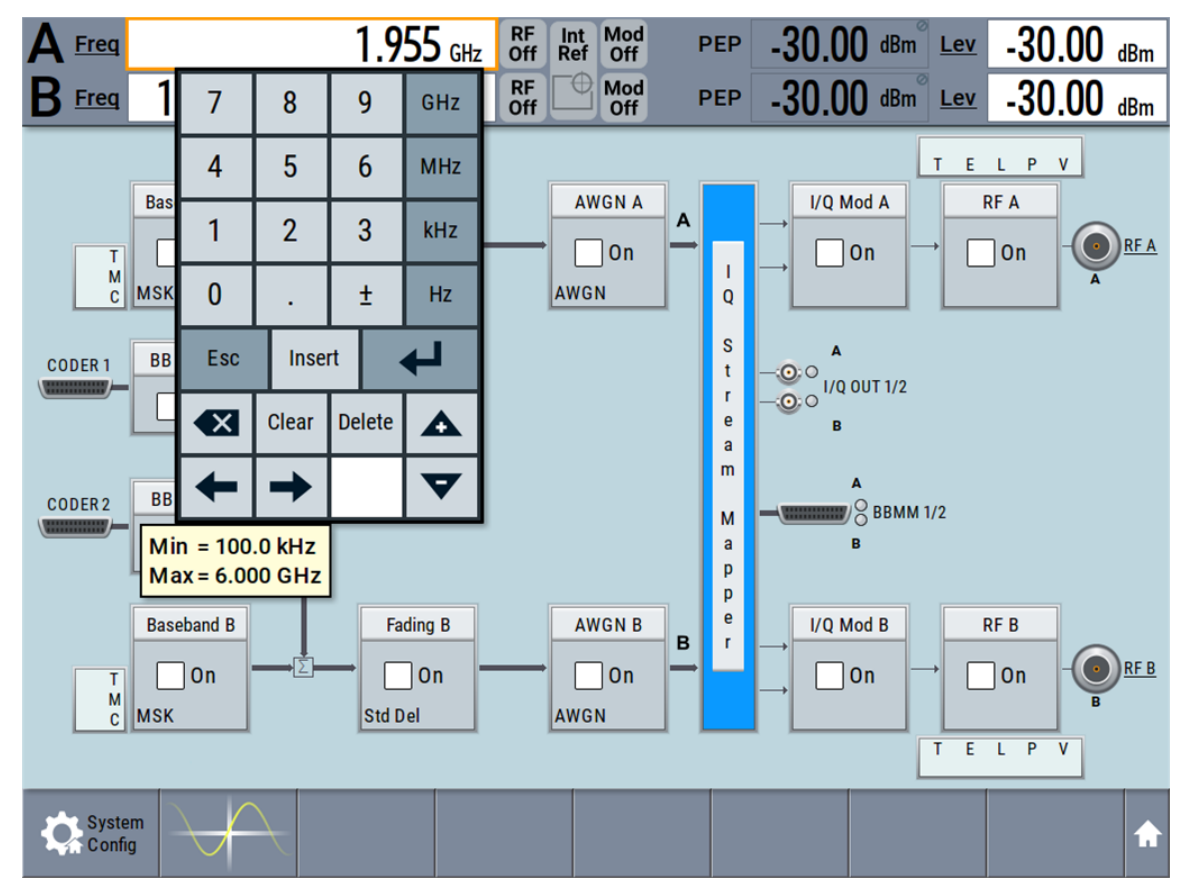

The on-screen key pad closes and the frequency value is displayed.

3. On the "Status Bar", tap the "Lev" field and enter the level in the same way.

1.955 000 000 000 GHz RF Int Mod **PEP**  $20.00$  dBm  $E$  $20.00$  dBm **Freq** 

4. Select "Block Diagram > RF A Block > On" to enable the output of the generated unmodulated signal.

### **R&S<sup>®</sup>SMW200A BIOGRAPH BIOGRAPH <b>BIOGRAPH BIOGRAPH BIOGRAPH Trying Out the Instrument**

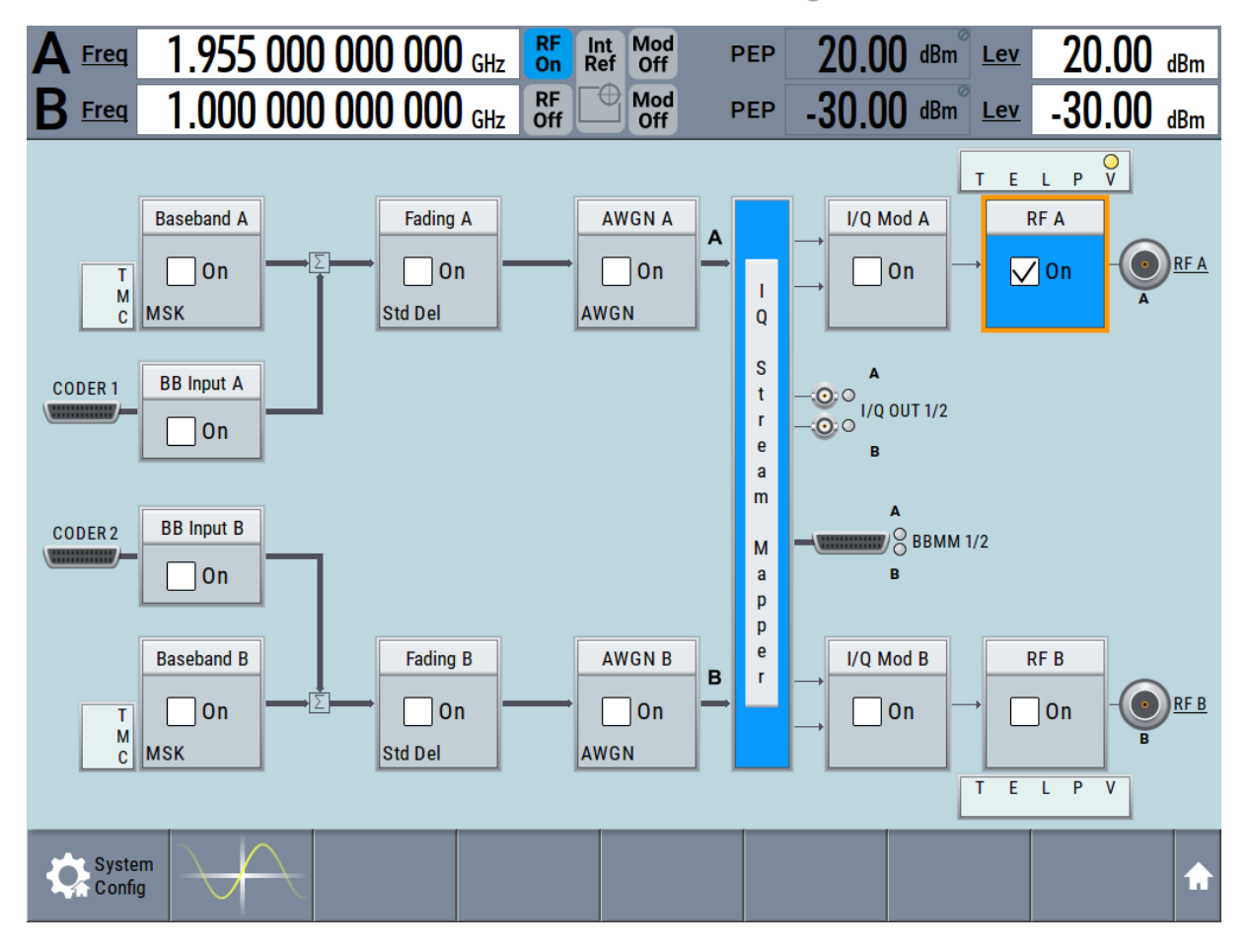

Generating an Unmodulated Carrier

*Figure 5-1: Block diagram: Generating an unmodulated signal*

**Tip:** Alternative way to access the instrument functions. To fulfill the same task, you can use other hot spots in the block diagram, the provided functions under the "RF" block or the function front panel keys.

Try out the following:

• On the "Status Bar" and in the block diagram, tap the underlined labels Freq. Lev and RFA.

Or:

 $\bullet$  Select "Block Diagram  $>$  RF A" block, navigate through the context menu, and use the settings provided in the "Frequency" and "Level" dialog.

Generating an Unmodulated Carrier

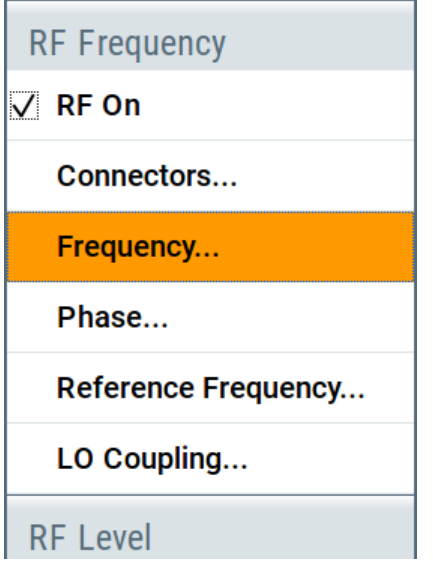

To enable signal generation, enable the "RF On". Or:

● Use the [FREQ], [LEVEL], and [RF ON/OFF] key on the front panel. See also [Chapter 7, "Instrument Control", on page 95](#page-96-0).

The 1.95 GHz signal is output at the RF A connector at the front panel of the R&S SMW.

Connect RF A of the R&S SMW to a signal analyzer, for example R&S®FSW, to display the generated signal.

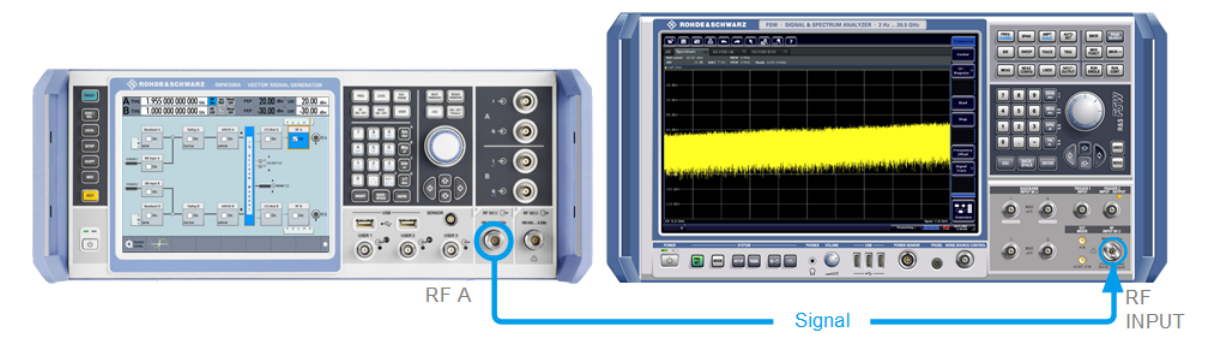

*Figure 5-2: Simplified test setup*

For the required settings of the signal analyzer, refer to its user manual or its online help.

Generating a Digitally Modulated Signal

## <span id="page-50-0"></span>**5.2 Generating a Digitally Modulated Signal**

This example shows you how to generate a simple WCDMA-3GPP (QPSK 45° offset) signal with the help of the "Custom Digital Modulation" functionality. The minimum requirement for R&S SMW in this example is a base unit.

The initial situation is not the instrument's preset state but rather the configuration described in [Chapter 5.1, "Generating an Unmodulated Carrier", on page 46](#page-47-0).

1. In the block diagram, select "Baseband A" and navigate to the section "Misc > Custom Digital Mod...".

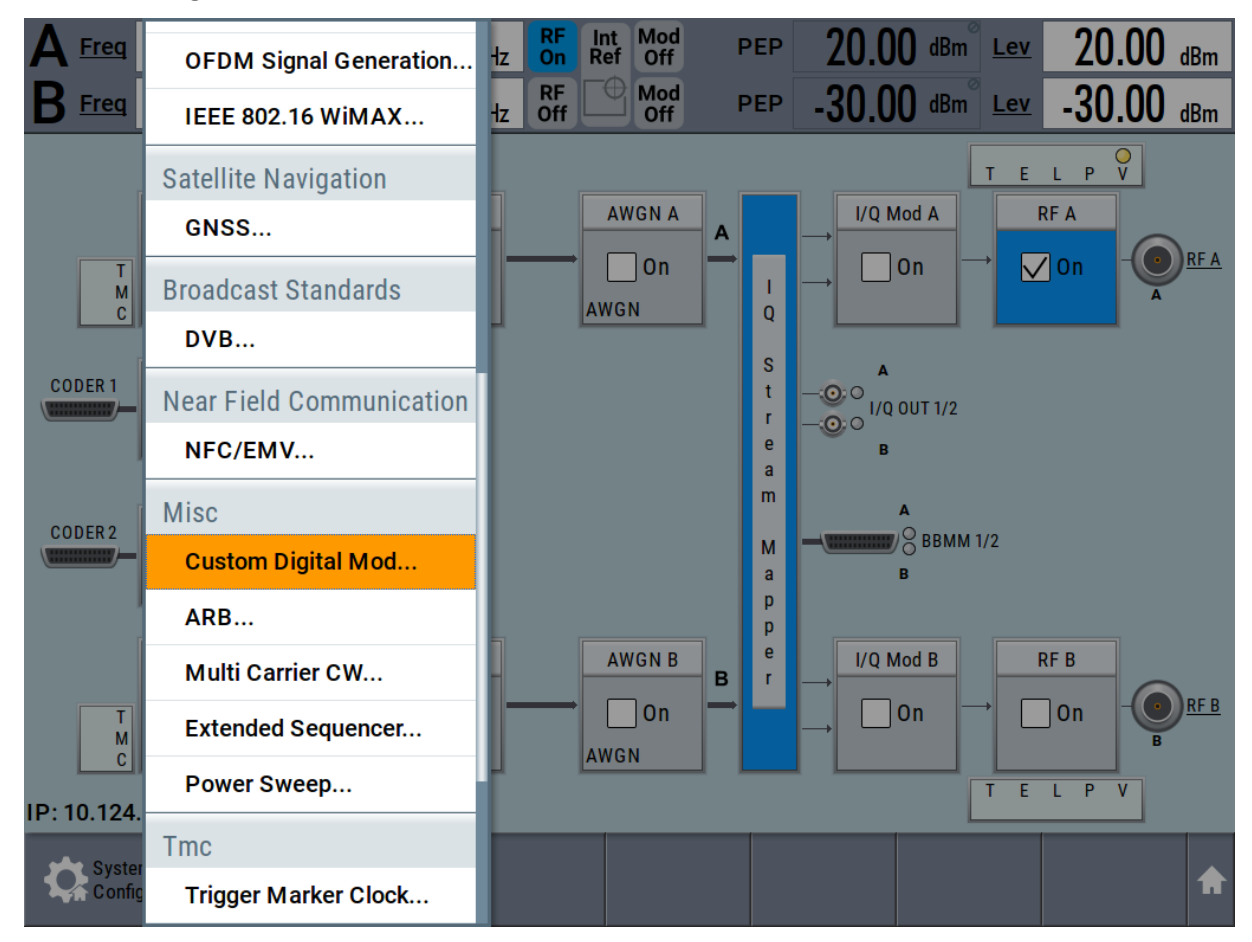

The "Custom Digital Modulation" dialog opens.

- 2. In the "Custom Digital Modulation" dialog, select "General > Set acc to standard > WCDMA-3GPP".
- 3. Select "General > State > On" to enable signal generation.

### **R&S<sup>®</sup>SMW200A BIOGRAPH EXAMPLE TRIVING Out the Instrument**

Generating a Digitally Modulated Signal

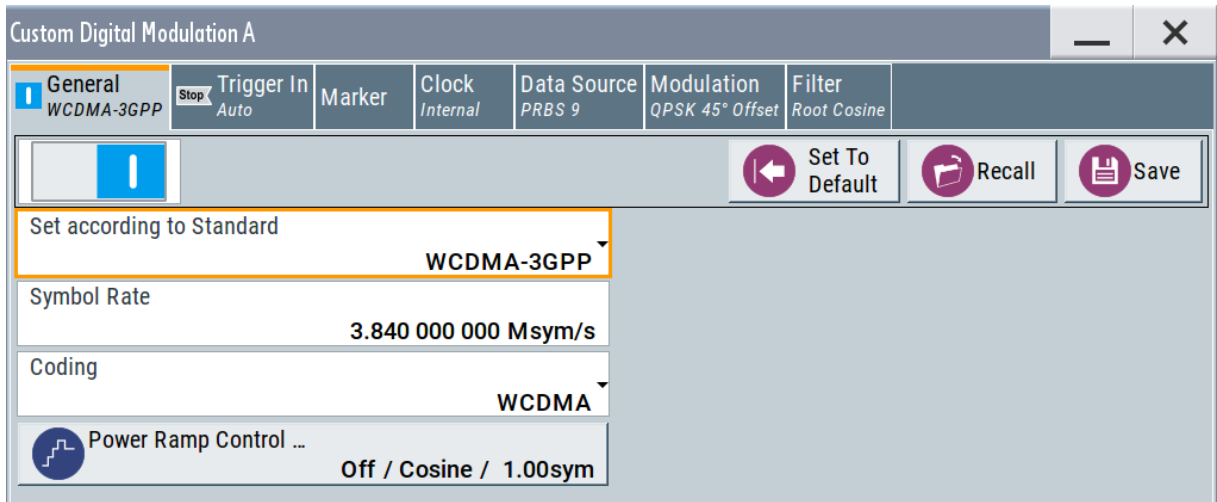

4. Select the "Modulation" tab and observe the used "Modulation Type".

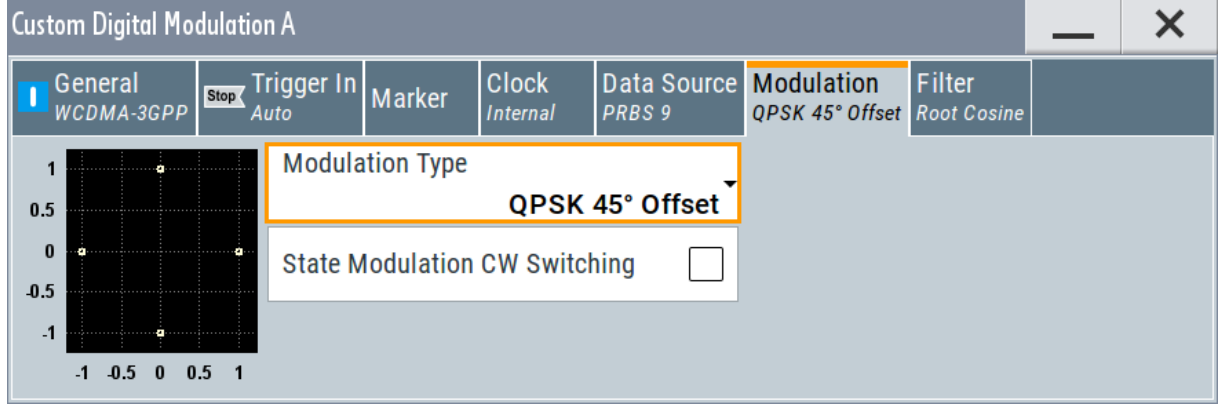

*Figure 5-3: Display of the used modulation type*

The instrument activates automatically "I/Q Mod A", uses the internal trigger and clock signals, and generates a WCDMA-3GPP signal, modulated with a QPSK 45° offset modulation.

<span id="page-52-0"></span>

Triggering the Instrument with an External Signal

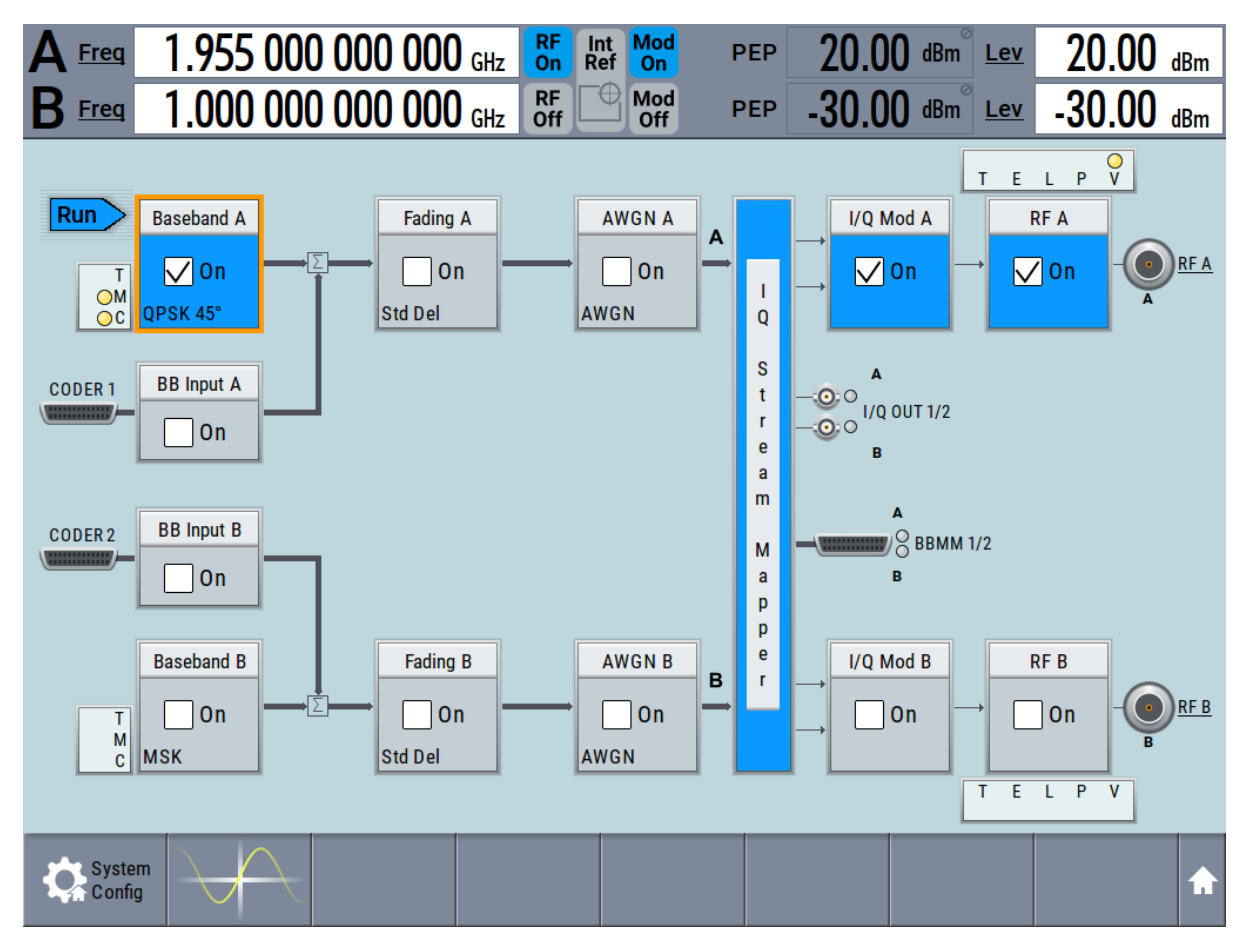

*Figure 5-4: Block diagram: Generating a digitally modulated signal*

## **5.3 Triggering the Instrument with an External Signal**

The example configurations are rather theoretical cases, because you rarely use the R&S SMW as a stand-alone instrument. Usually, the instrument would be connected to a device under test (DUT) and/or other measurement equipment. As a rule, whenever a test setup requires two or more devices, provide them with a common reference frequency. Some test setups require control of the signal generation start and an exact generation start time, determined by a defined trigger event, e.g. by triggering the instrument internally or externally from the DUT.

This example illustrates the general principle of external triggering and extends the configuration performed in [Chapter 5.2, "Generating a Digitally Modulated](#page-50-0)

Triggering the Instrument with an External Signal

[Signal", on page 49](#page-50-0) by the configuration of the required trigger signal and connector settings.

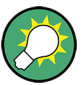

In this example, we use the global USER connectors. Alternatively, you can achieve the same configuration goal with the local [T/M/C](#page-42-0) connectors.

This test setup requires one signal analyzer, like the R&S®FSW, as additional equipment.

#### **To start the signal generation in Baseband A synchronous to an external global trigger signal**

The configuration requires three main steps with the following goals:

- 1. Observe the current connector configuration and define an input connector for the external global trigger signal. See "To verify the current connector configuration" on page 52
- 2. Configure Baseband A to use this external global trigger signal as trigger source. See ["To reconfigure the trigger settings"](#page-56-0) on page 55
- 3. Connect the instrument and the external trigger source. See ["To connect the instrument and the external trigger source"](#page-57-0) on page 56

### **To verify the current connector configuration**

The R&S SMW is equipped with multi-purpose bi-directional local T/M/C connectors and global USER connectors. Because the signal direction, input or output, and the signal mapping are configurable, we recommend that you check the current configuration before cabling or further instrument's configurations.

- 1. To display *an overview* of the current mapping of the logical signals to the connectors, perform one of the following:
	- In the block diagram, select the Trigger/Marker/Clock status LEDs on the left side of the "Baseband" block.

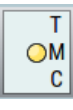

● Select "Baseband > Trigger Marker Clock".

### **R&S<sup>®</sup>SMW200A BIOGRAPH EXAMPLE TRIVING Out the Instrument**

Triggering the Instrument with an External Signal

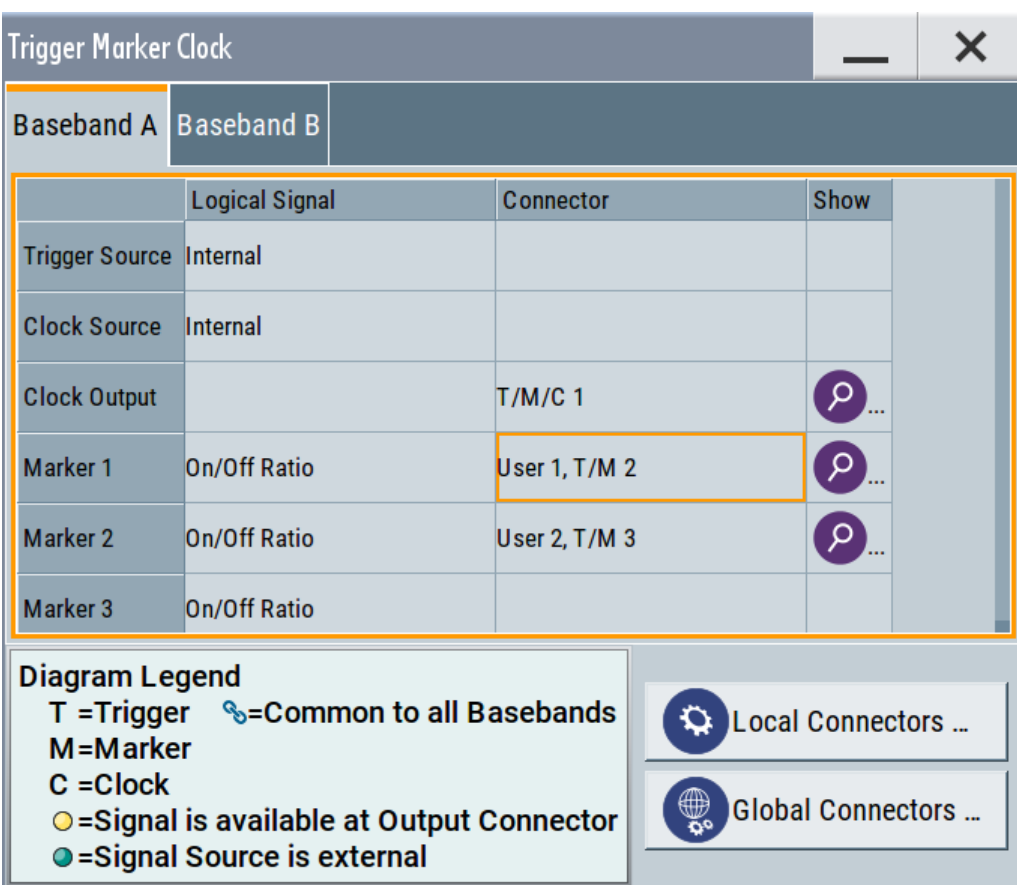

The instrument uses its internal trigger and clock signals, and the default mapping of the marker signals to the connectors.

- 2. To access the related connector settings, perform one of the following:
	- Select "Global Connector Settings"
	- Tap the connector name, for example select the connector "User 1, T/M 2"

<span id="page-55-0"></span>**R&S<sup>®</sup>SMW200A BIOGRAPH EXAMPLE BEING Trying Out the Instrument** 

Triggering the Instrument with an External Signal

| <b>Global Connectors</b> |                        |                                |                             |  | Х           |
|--------------------------|------------------------|--------------------------------|-----------------------------|--|-------------|
| Routing                  | <b>Characteristics</b> |                                |                             |  |             |
| <b>Connector</b>         |                        | <b>Direction</b>               | <b>Signal</b>               |  |             |
| User 1                   | $\left[ \rho \right]$  | Output $\mathbf{v}$            | <b>Baseband A Marker 1-</b> |  |             |
| User <sub>2</sub>        | P                      | Output $\mathbf{v}$            | Baseband A Marker $2 -$     |  |             |
| User <sub>3</sub>        | م                      | Input $\overline{ }$           | Global Trigger 1-           |  |             |
| User 4                   | م                      | Input $\overline{\phantom{a}}$ | Global Trigger 2 -          |  |             |
| User <sub>5</sub>        | $\mathbf{Q}$           | Output $\mathbf{v}$            | Signal Valid A -            |  |             |
| User 6                   |                        | Not Used-                      |                             |  | <b>None</b> |

*Figure 5-5: Signal mapping to the global connectors*

The "Global Connectors" dialog displays the current connectors configuration. The settings are configurable, but in this example we use the default mapping.

3. Alternatively, select "Block Diagram > Baseband > Misc > Custom Digital Mod", select the "> Trigger In" tab and select "Local Connector Settings" or "Global Connector Settings".

In the current mapping, the three global connectors  $\overline{USER}$  x on the front panel are configured as follows:

- "Marker 1/2" are output at the USER 1/2 connectors
- The USER 3 connector is an input for the "Global Trigger 1" signal.

Check the front panel of the R&S SMW. The USER 1/2 LEDs are yellow; the USER 3 LED is green.

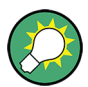

### **Find the physical location of each connector**

Use the built-in "Trigger Marker Clock > Show " function to display the location of the selected connector. A blinking LED on the front/rear panel also indicates the selected connector.

Triggering the Instrument with an External Signal

#### <span id="page-56-0"></span>**To reconfigure the trigger settings**

We assume that the instrument is configured as described in [Chapter 5.2, "Gen](#page-50-0)[erating a Digitally Modulated Signal", on page 49](#page-50-0) and the default connector mapping is maintained (see [Figure 5-5\)](#page-55-0).

- 1. In the block diagram, select "Baseband > Misc > Custom Digital Mod > Trigger In".
- 2. Select the following settings:
	- a) "Mode > Armed Auto"
	- b) "Source > External Global Trigger 1".

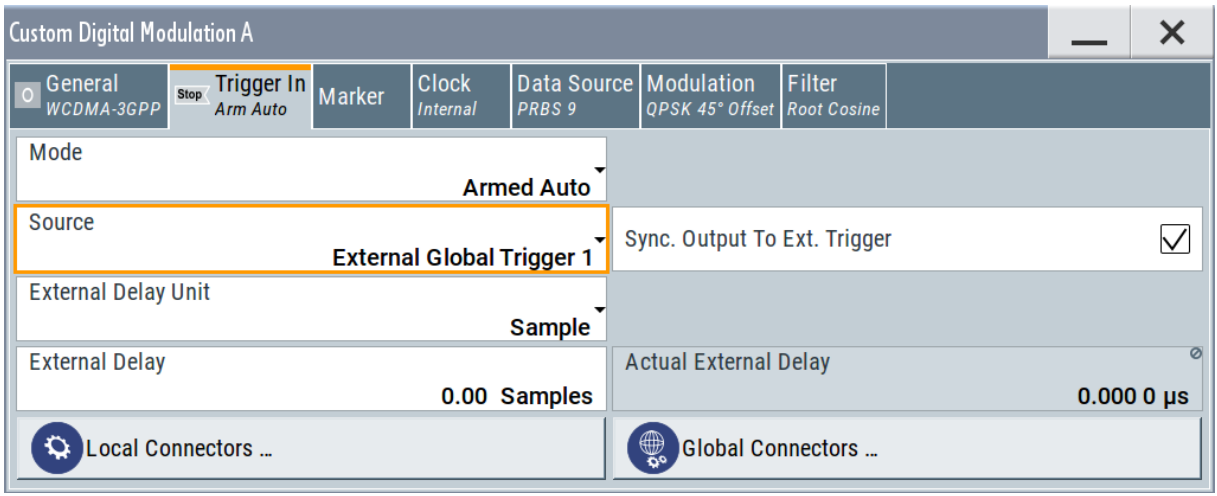

The instrument expects an external global trigger event. In this current configuration (see [Figure 5-5\)](#page-55-0), the "Global Trigger 1" signal has to be supplied at the input connector USER 3.

The Trigger/Marker/Clock status LEDs in the block diagram confirm that an external trigger signal is selected; the signal generation is however stopped.

Triggering the Instrument with an External Signal

<span id="page-57-0"></span>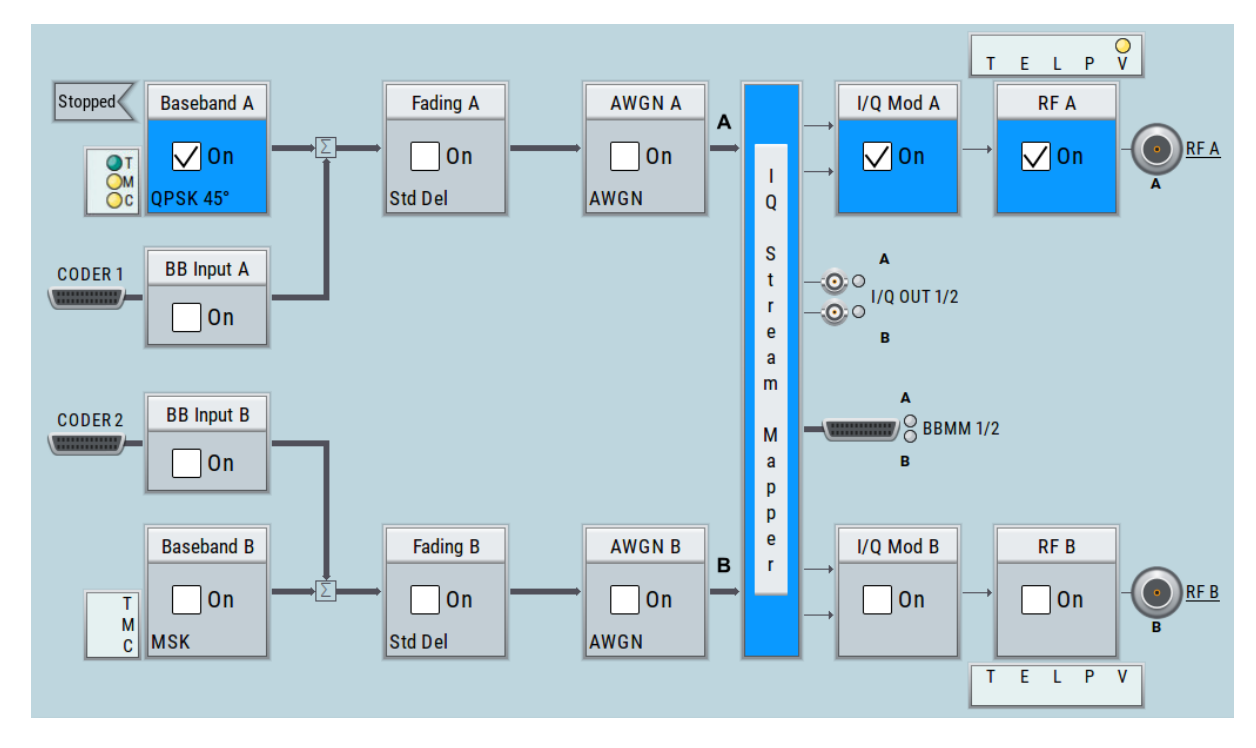

#### **To connect the instrument and the external trigger source**

1. Use a suitable cable to connect the external trigger source to the USER 3 connector of the R&S SMW, see Figure 5-6.

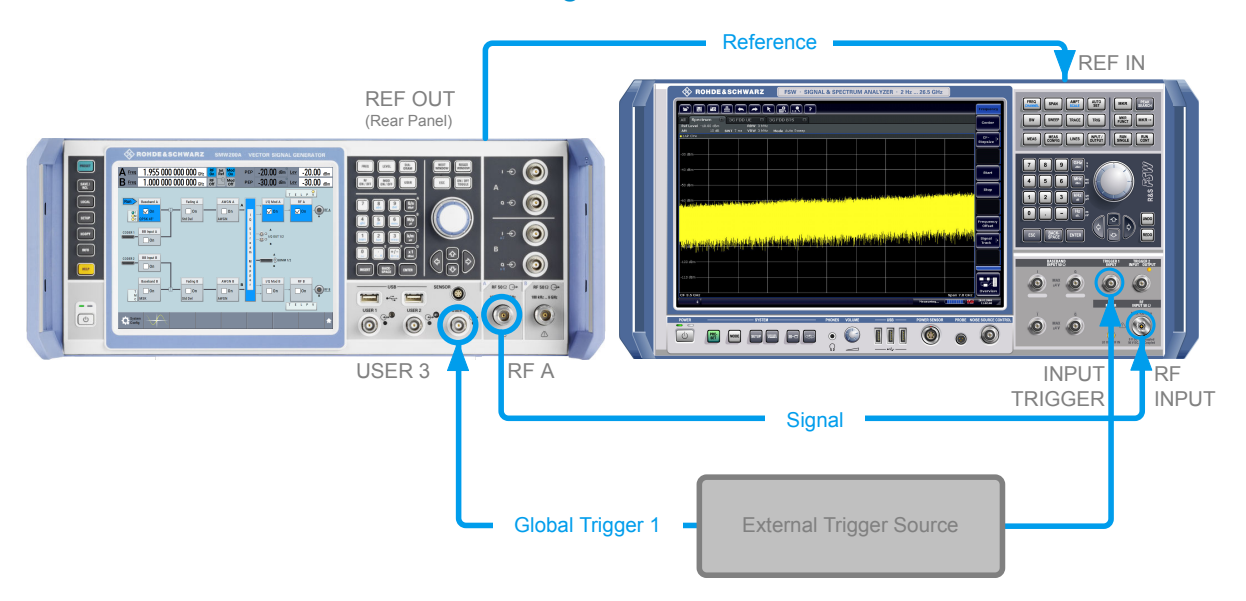

#### *Figure 5-6: Simplified representation of a test setup\*\**

\*\* = The figure depicts the cabling as a general principle; in a particular test setup not all connections are required at the same time

#### Triggering the Instrument with an External Signal

The [Figure 5-6](#page-57-0) depicts the location of the connectors and explains the connection as principle. In practice, you would rather "substitute" the analyzer by a DUT, like a base station (BS). Other than in the example, the DUT can be the source for the reference signal. Instead of using an external trigger source, the DUT can also sends for example a frame trigger signal to the R&S SMW. The R&S SMW acts still as the signal source.

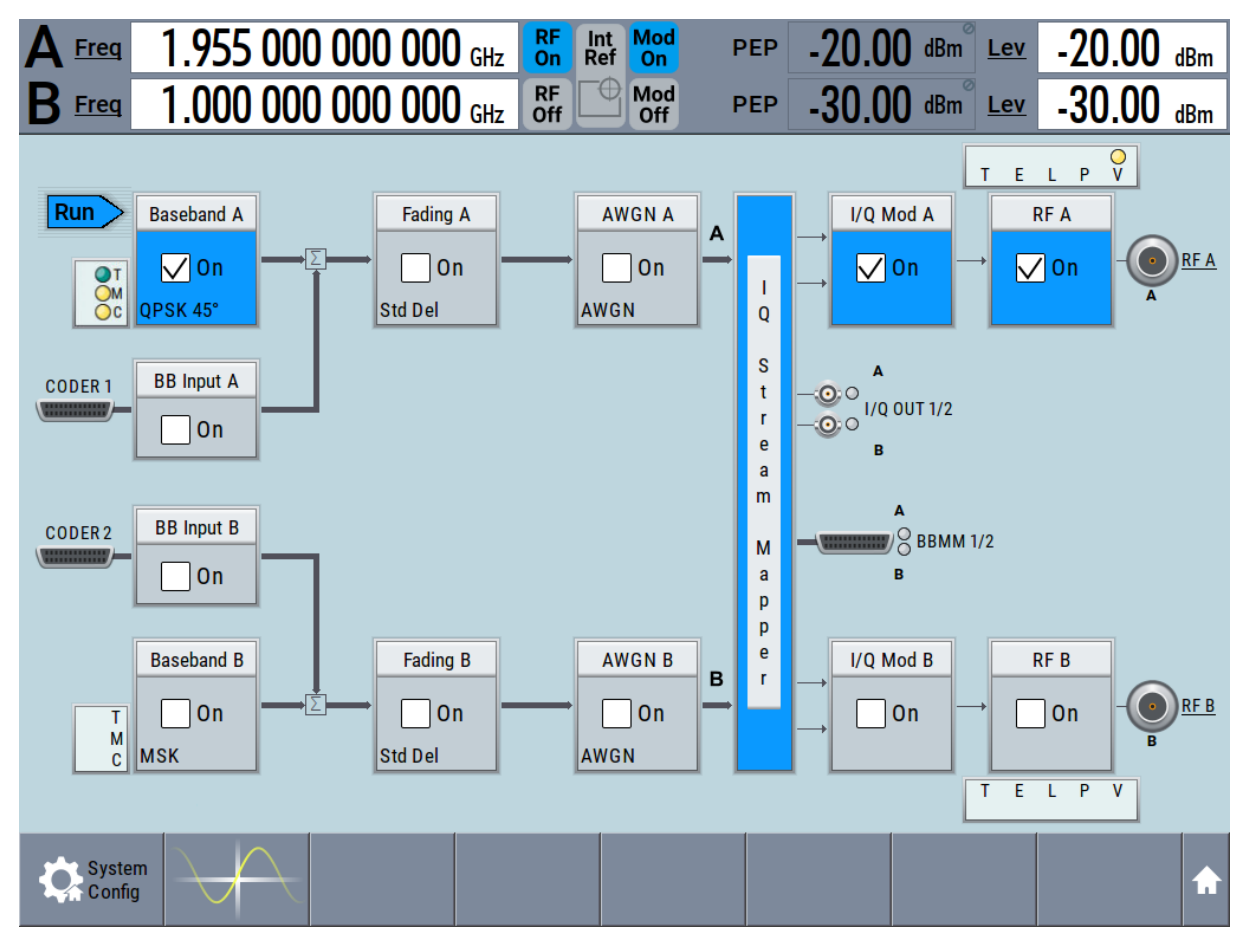

2. Use suitable cables to connect the [RF A/B](#page-36-0) and [REF OUT](#page-40-0) connectors of the R&S SMW to the signal analyzer or the DUT.

Upon the receiving of an external trigger event, the R&S SMW starts the signal generation and then generates a continuous signal. An "Arm" stops the signal generation. A subsequent trigger event causes a restart of the signal generation.

Enabling and Configuring a Marker Signal

<span id="page-59-0"></span>To learn more about this topic, refer to:

- Chapter "Local and Global Connectors" in the user manual
- Chapter "Regular Trigger Signals" in the user manual

## **5.4 Enabling and Configuring a Marker Signal**

Test setups often require that an external device is synchronized to the generated data stream. For this purpose, the R&S SMW can output marker signals (or markers) additionally to the generated signal. The R&S SMW provides several regular marker signals and marker signals specific to the firmware option. With suitable marker settings for instance, you can mark slot or frame boundaries or mark the start of a particular modulation symbol.

This example extends further the configurations performed in [Chapter 5.2, "Gen](#page-50-0)[erating a Digitally Modulated Signal", on page 49](#page-50-0). We assume a default connector mapping (see [Figure 5-5\)](#page-55-0).

In this example, we use the global USER connectors. Alternatively, you can achieve the same configuration goal with the local [T/M/C](#page-42-0) connectors.

This test setup requires one oscilloscope, like the R&S<sup>®</sup>RTO, as additional equipment.

- 1. In the block diagram, select "Block Diagram > Baseband > Misc > Custom Digital Mod > Marker" tab.
- 2. Select "Marker Mode > Marker 1 > Pulse" and "Divider = 32". Generated is a periodic marker with marker frequency of 120 KHz. The signal is output at the USER 1 connector of the R&S SMW (see [Figure 5-5](#page-55-0)).
- 3. Use a suitable cable to connect the USER 1 connector of the R&S SMW to the monitoring instrument, for example oscilloscope like R&S®RTO, see [Fig](#page-60-0)[ure 5-7](#page-60-0).

#### <span id="page-60-0"></span>**R&S<sup>®</sup>SMW200A BIOGRAPH BIOGRAPH BIOGRAPH BIOGRAPH BIOGRAPH Trying Out the Instrument**

Routing the Signal through the Instrument and Defining the Output Connectors

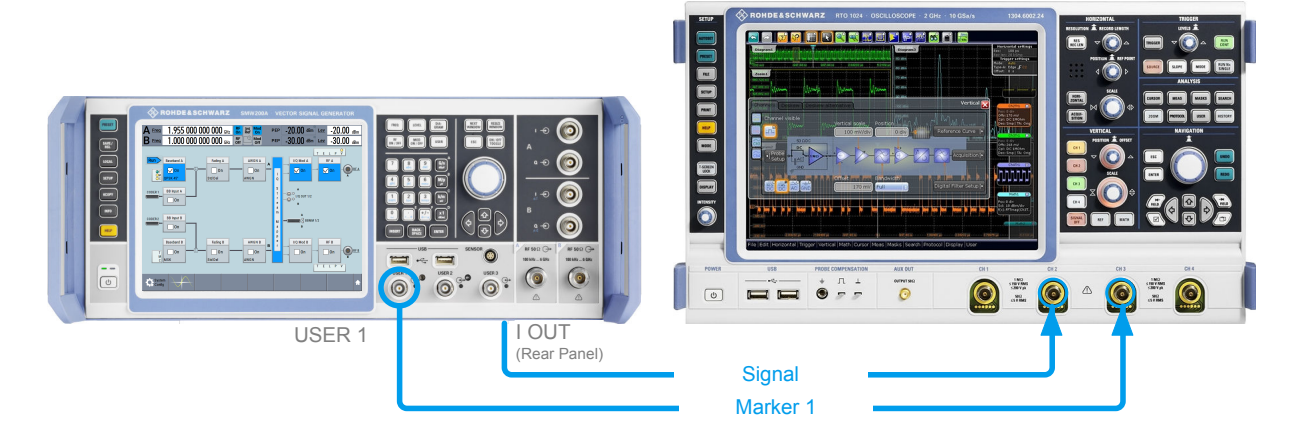

*Figure 5-7: Simplified representation of a test setup for signal monitoring\*\**

\*\* = The figure depicts the cabling as a general principle

4. Use a suitable cable to connect the [I OUT](#page-43-0) connector of the R&S SMW to the monitoring instrument.

To learn more about this topic, refer to chapter "Regular Marker Output Signals" in the user manual.

## **5.5 Routing the Signal through the Instrument and Defining the Output Connectors**

This section emphasizes on the signal routing capabilities in the default state of the instrument (standard system configuration mode). The R&S SMW provides the "I/Q Stream Mapper" function to route and distribute each of the generated I/Q signals (streams) to any of the available output connectors.

In the provided example, you use the R&S SMW to generate two baseband signals, apply a baseband frequency shift, weight them and add them. You then route the generated stream and define the output connector. The initial situation is the configuration described in [Chapter 5.3, "Triggering the Instrument with an](#page-52-0) [External Signal", on page 51.](#page-52-0)

The minimum requirement for the instrument in this example is an R&S SMW equipped with the options 2xR&S SMW-B10, R&S SMW-B13T, and 2xR&S SMW-B103.

#### Routing the Signal through the Instrument and Defining the Output Connectors

#### **To configure a composed baseband signal**

- 1. In the first baseband, generate a WCDMA-3GPP signal as described in [Chap](#page-50-0)[ter 5.2, "Generating a Digitally Modulated Signal", on page 49](#page-50-0).
- 2. To route the signal from "Baseband B" block to the first signal path, use one of the alternatives:
	- In the block diagram, select "Baseband B" block and drag&drop it to the first path ("Fading A" block or "AWGN A" block depending on the options installed on your instrument).

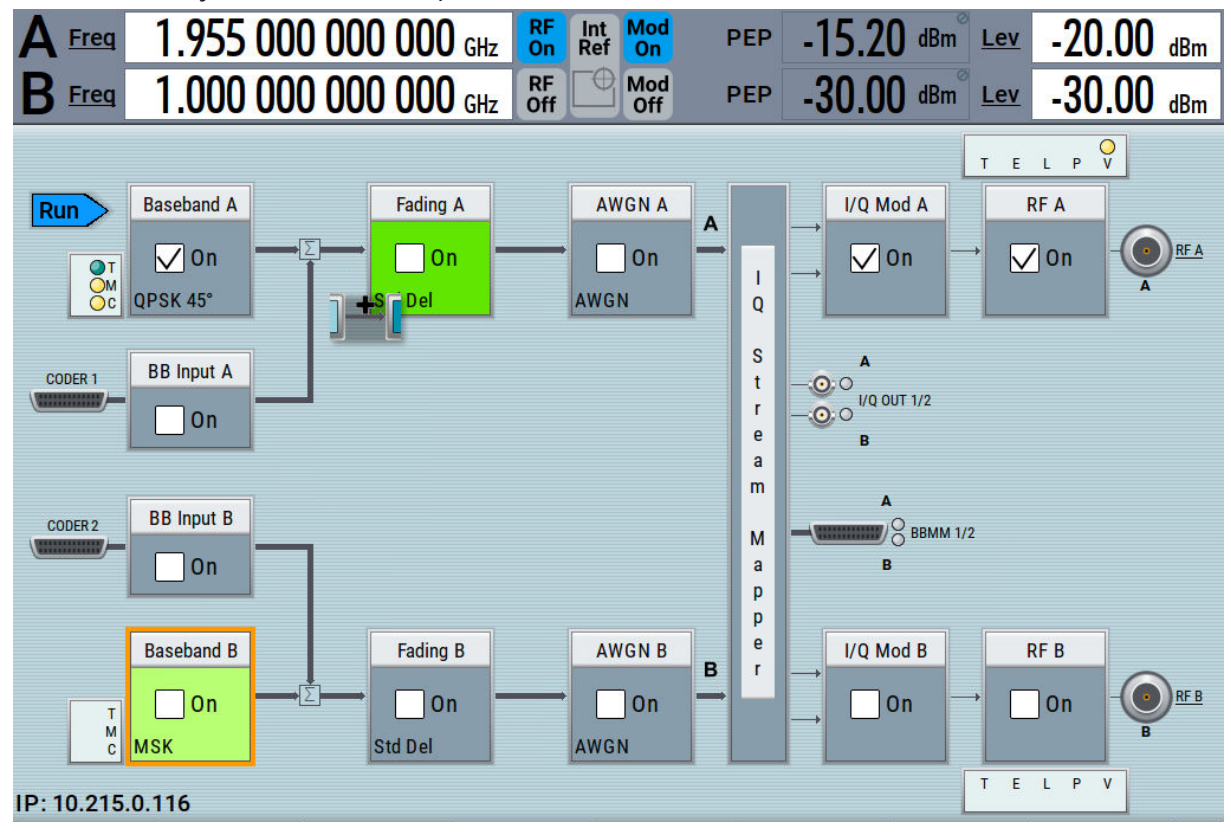

Select the "Fading B" block and drag&drop it to the "Baseband B" block.

In the block diagram, select "Baseband B" block, navigate in the context menu, and select "Signal Routing > route to path A".

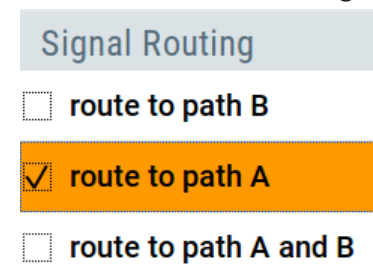

The block diagram displays the routing.

Routing the Signal through the Instrument and Defining the Output Connectors

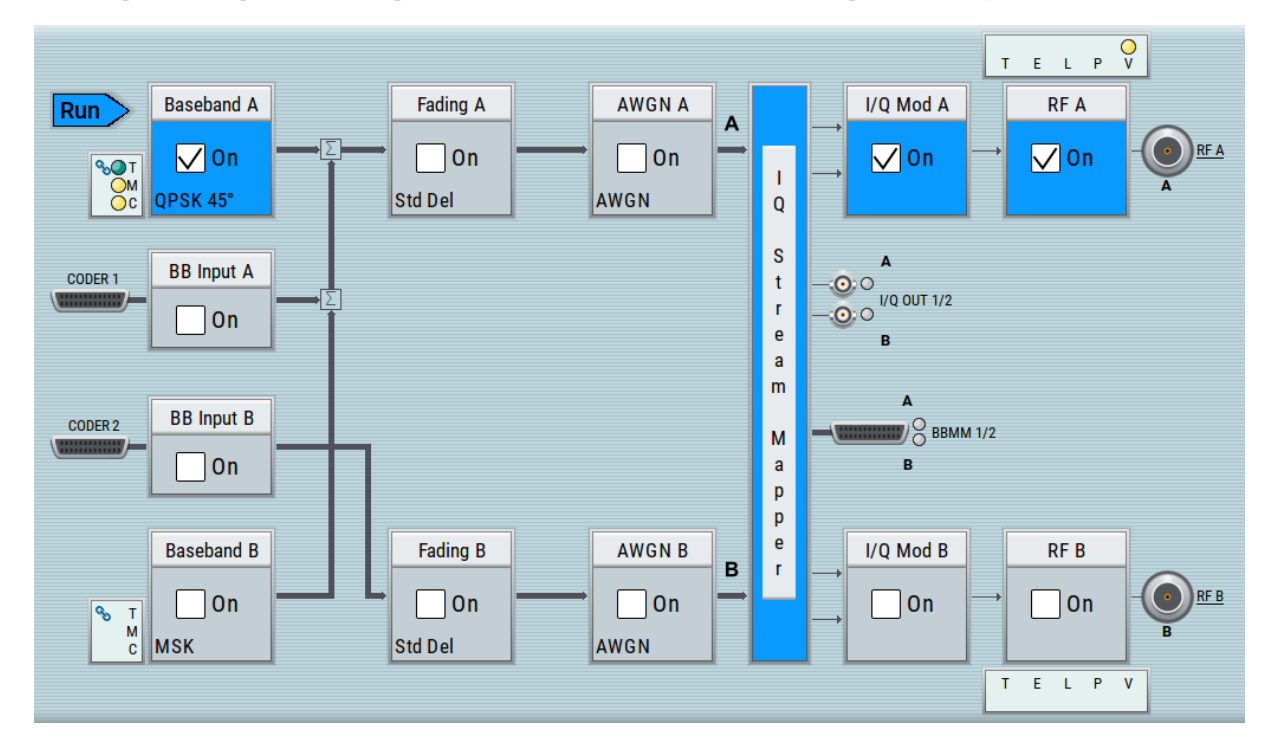

3. In the block diagram, select "Baseband B > Misc > Custom Digital Mod...", select "Set acc. to standard > 3GPP FDD" and enable "Custom Digital Modulation > State > On".

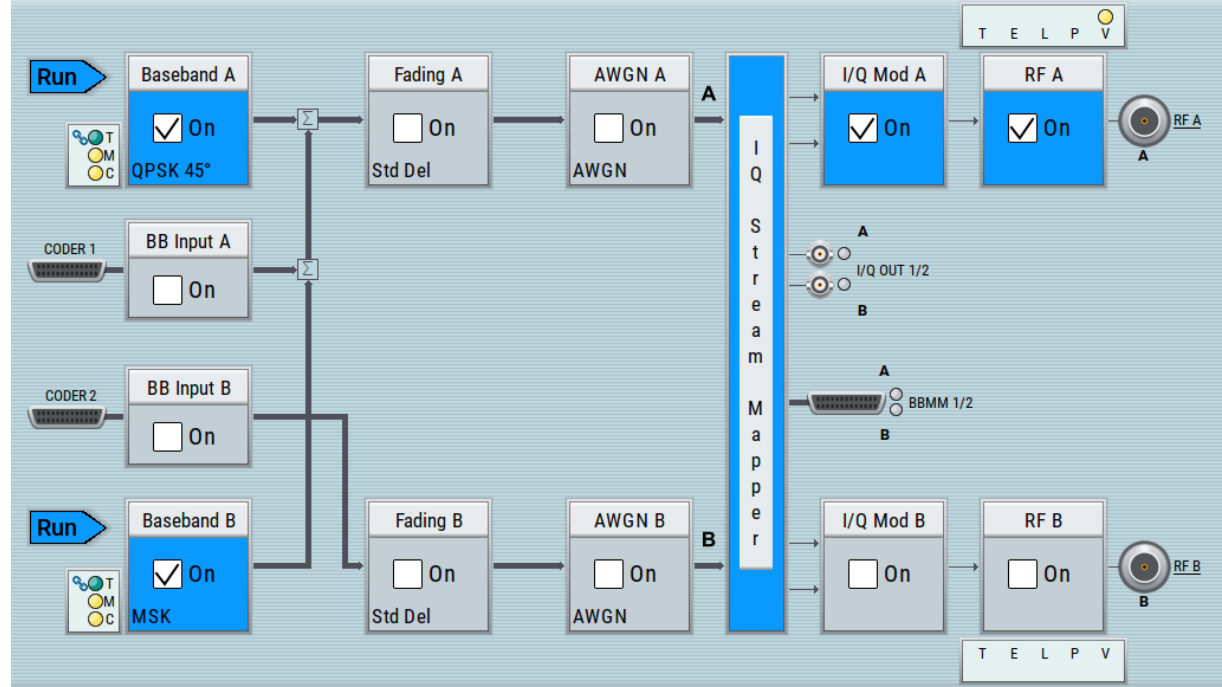

- 4. To apply frequency and power offsets to the signals, select "Baseband B > Baseband Offsets".
	- a) Enter "Baseband A > Frequency Offset > 5 MHz".

Getting Started 1412.9220.02 — 20 **61** 

<span id="page-63-0"></span>Routing the Signal through the Instrument and Defining the Output Connectors

- b) Enter "Baseband B > Frequency Offset > -5 MHz".
- c) Enter "Baseband B > Path Gain > -30 dB".
- d) Close the "Baseband Offsets" dialog.

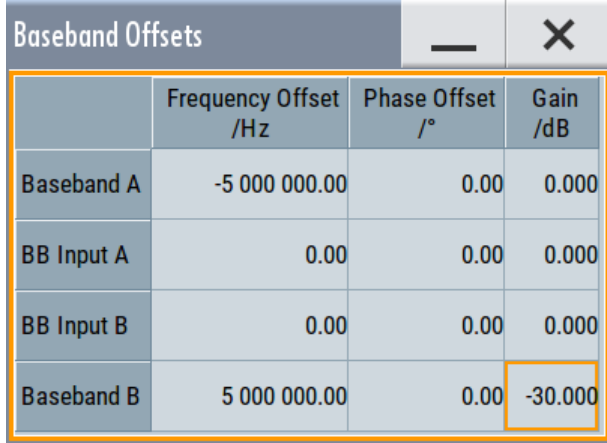

The symbols  $\mathbb{Z}$  and  $\mathbb{Z}$  in the block diagram confirm that the signals are added weighted with a frequency offset on both paths and a path gain on path B.

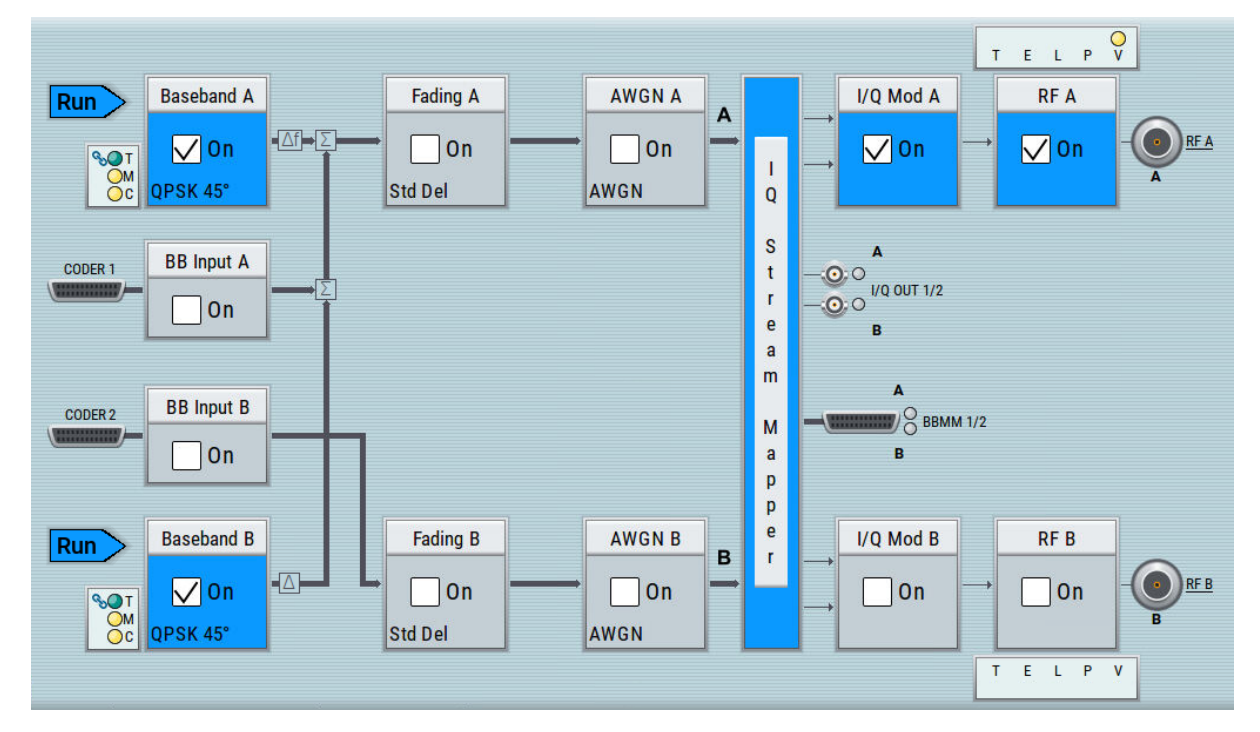

*Figure 5-8: Block diagram: Generating a composed signal (stream A)*

To enable simultaneous signal generation in both basebands, the R&S SMW couples the trigger settings in the available basebands. The trigger settings enabled in "Baseband A" apply automatically to the "Baseband B". The symbol  $\sim$  confirms that common trigger settings are applied.

#### Routing the Signal through the Instrument and Defining the Output Connectors

#### **To map the I/Q stream and define the output connector**

The term stream describes the signal at the input of the "I/Q Stream Mapper" up to the output connectors of the instrument.

1. In the block diagram, select the "I/Q Stream Mapper" block.

The "System Configuration > I/Q Stream Mapper" dialog displays the current (default) distribution and mapping of the I/Q streams to the output connectors as a mapping matrix.

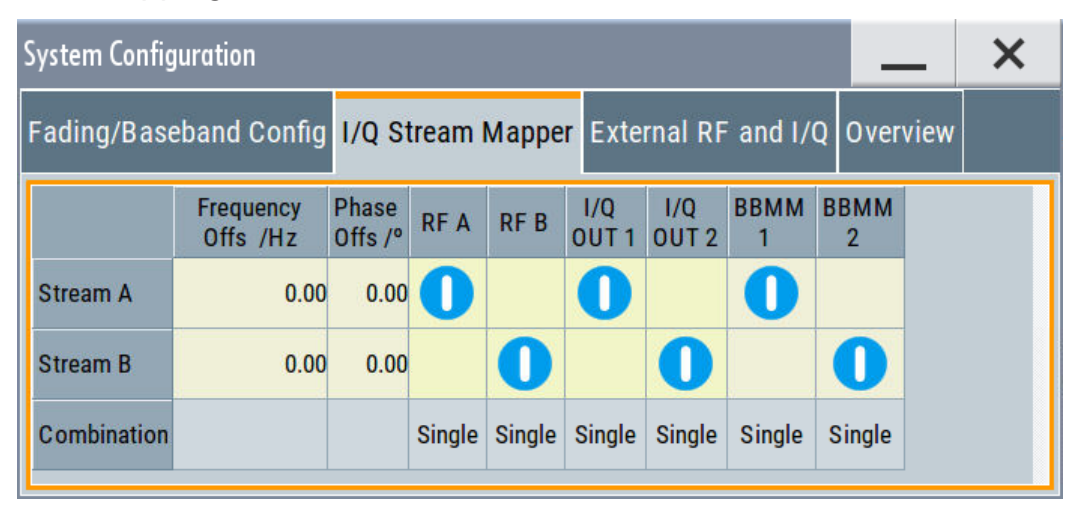

Stream A is routed to all the available output connectors: the analog RF A and I/Q ("I/Q OUT 1") connectors, and the digital I/Q output connectors DIG I/Q ("BBMM1").

2. To reconfigure the mapping, tap a matrix entry, for example disable the output of stream A on the BBMM 1 interface.

With the "I/Q Stream Mapper", you route the streams; the outputs are, however, not necessarily activated.

**Tip:** How to access the settings of the input and output interfaces. In the block diagram, the blocks related to the input and output interfaces can

be folded for a better overview.

If the block diagram does not show the "I/Q Analog" block, tap the corresponding connector icon, i.e. "I/Q Out 1/2", to unfold the settings.

#### <span id="page-65-0"></span>**R&S<sup>®</sup>SMW200A BIOGRAPH BIOGRAPH BIOGRAPH BIOGRAPH BIOGRAPH Trying Out the Instrument**

Verifying the Generated Signal with the Graphics Display

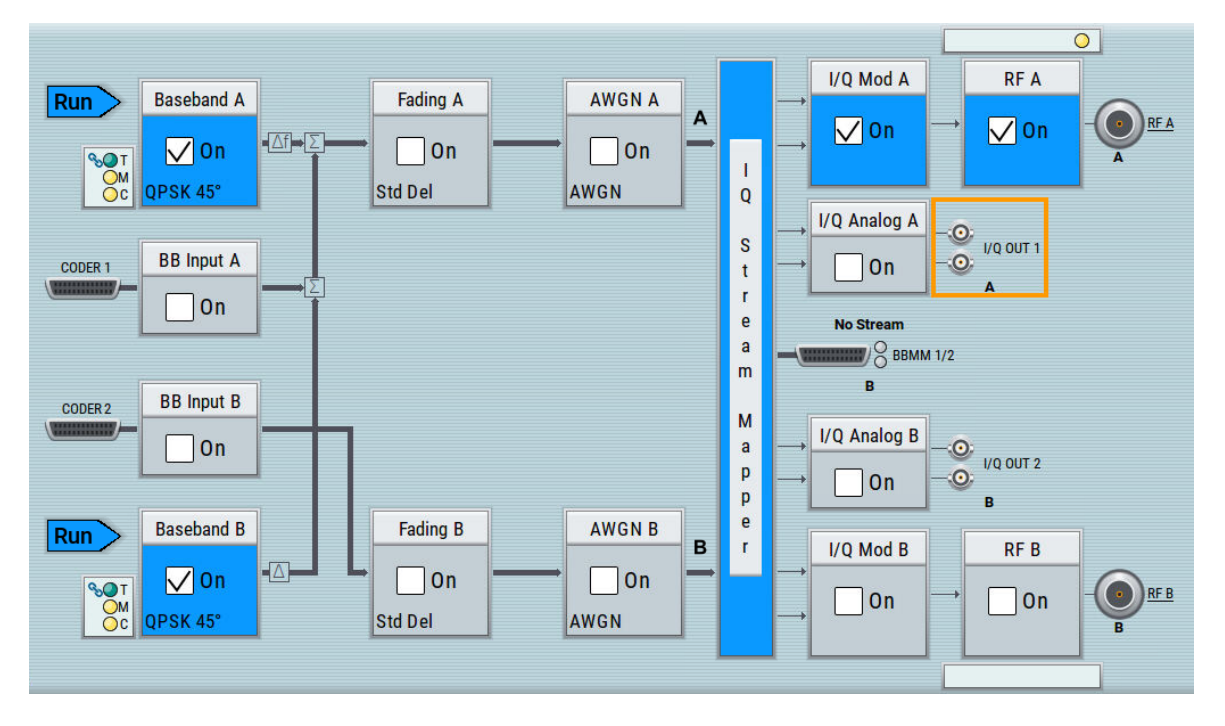

The generated composed signal (stream A) is output at the analog RF A connector and routed to the I/Q Out 1 connector. The block diagram confirms this routing and displays the letter "A" next to the symbols of the output connectors.

Consider however that the I/Q connectors are disabled.

To learn more and to explore the whole range of the routing capability, refer to chapter "Signal Routing and System Configuration" in the user manual.

## **5.6 Verifying the Generated Signal with the Graphics Display**

It is often useful to check the spectra of the configured signals, before you enable the RF output of the instrument.

The R&S SMW provides a build-in function to represent the generated signal on a graphical signal display. We demonstrate this feature by showing the characteristics at one particular point of the signal processing chain. You can, however, display the signal characteristics at other different stages.

### Verifying the Generated Signal with the Graphics Display

This example shows you how to use this graphical display to verify the generated signal. Use the signal generated in [Chapter 5.5, "Routing the Signal through the](#page-60-0) [Instrument and Defining the Output Connectors", on page 59.](#page-60-0)

#### **To access the graphical signal display functionality**

- ► Perform one of the following:
	- a) Select "Taskbar > System Configuration > Graphics"

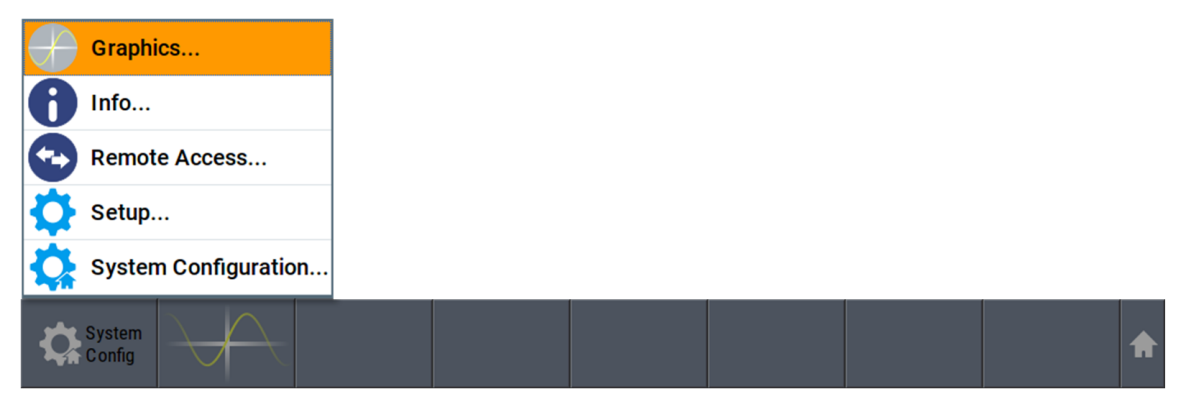

b) On the "Taskbar", tap the wave icon.

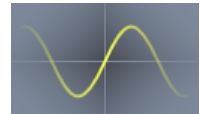

The "Graphics Configuration" dialog opens.

#### **To visualize the sum signal**

- 1. In the "Graphics Configuration" dialog, select "Mode > Power Spectrum".
- 2. Select "Source > A Stream".
- 3. Select "Add" to enable signal display.

### **R&S<sup>®</sup>SMW200A BIOGRAPH EXAMPLE TRIVING Out the Instrument**

Verifying the Generated Signal with the Graphics Display

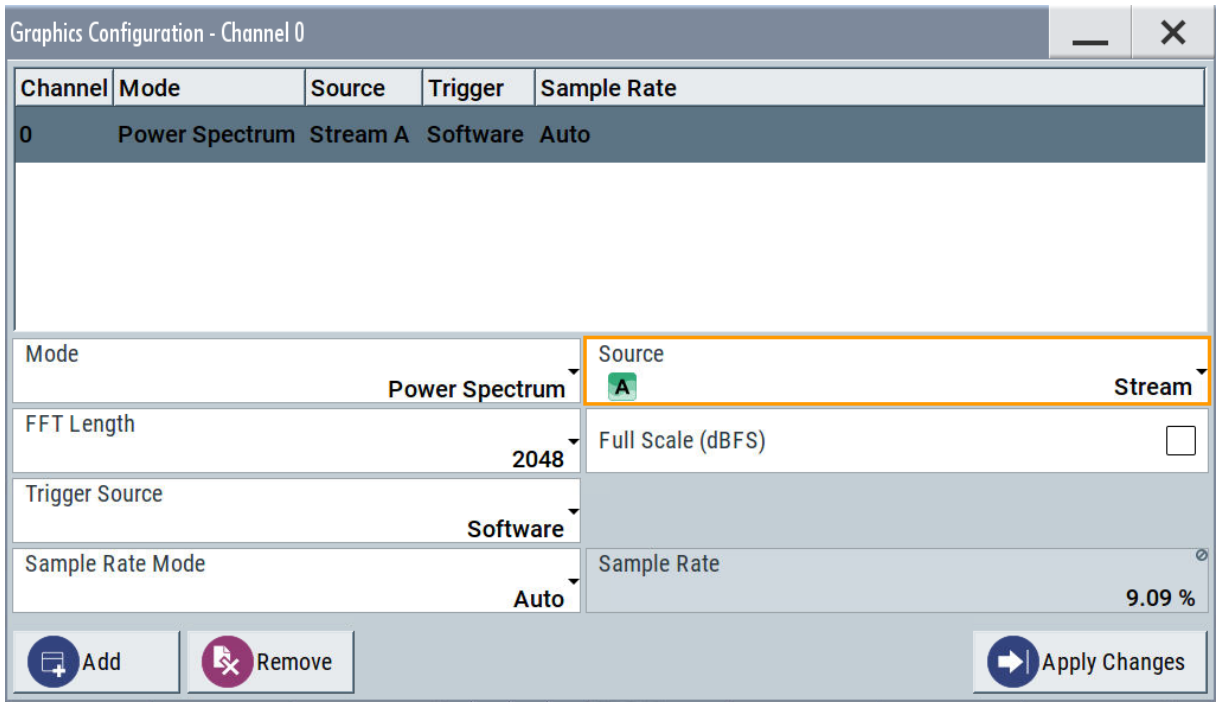

A new thumbnail (minimized view) indicating the active diagram appears in the "Taskbar".

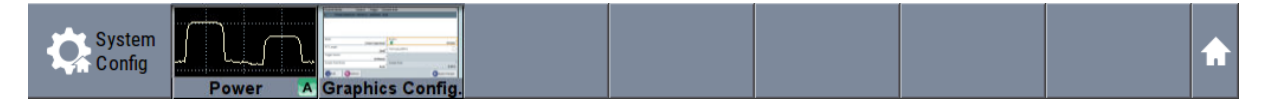

4. Press the thumbnail graphic.

The graphic enlarges and the diagram is displayed in a normal size

Verifying the Generated Signal with the Graphics Display

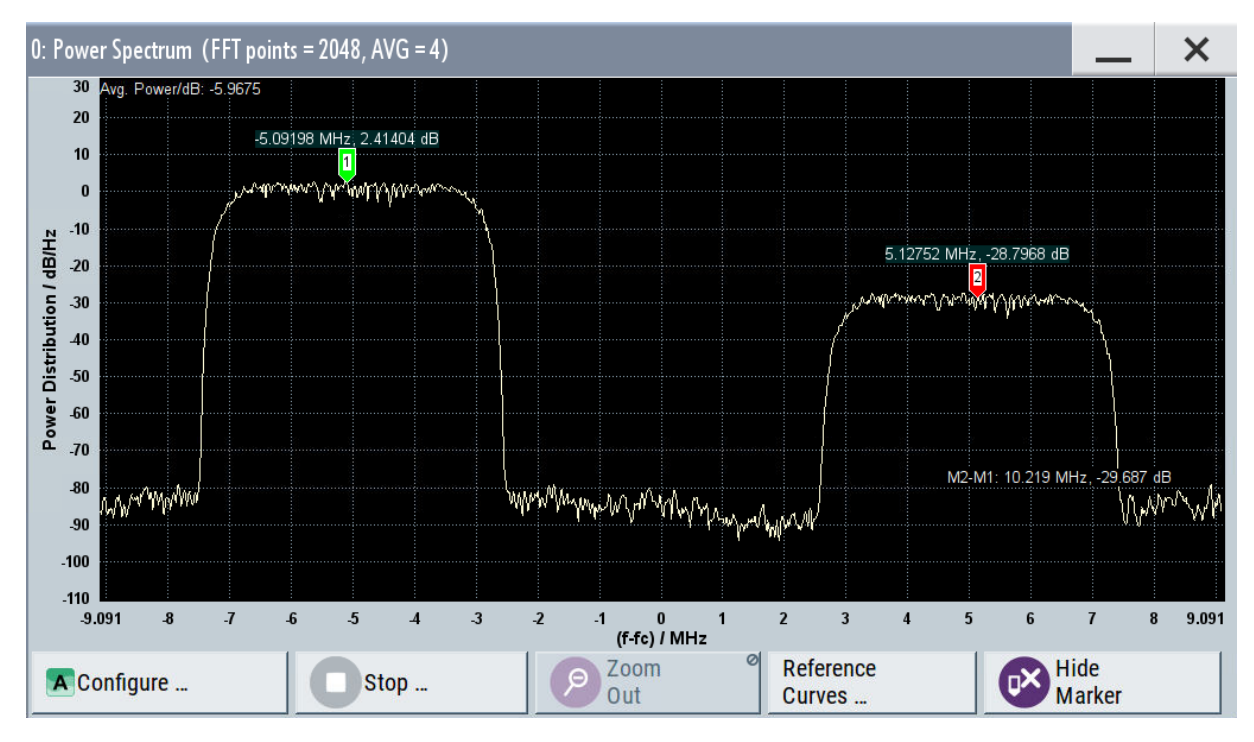

The "Power Spectrum" displays two signals, both 3GPP FDD signals are frequency shifted and the right one is also attenuated.

- 5. To retrieve more information, zoom in the spectrum and select "Show Marker" to measure the distance between the two signals. In principle, the zoom in function works like the two-finger pinching for magnifying images on your cell phone.
- 6. In the "Power Spectrum" dialog, select "Configure" to return to the "Graphics Configuration" dialog.

Close the "Graphics Configuration" dialog.

This action has no effect on the configured graphics but on the dialog itself.

The block diagram displays the current signal routing. It indicates that frequency and power offsets are enabled and displays the acquisition points for the real-time diagrams minimized in the "Taskbar".

<span id="page-69-0"></span>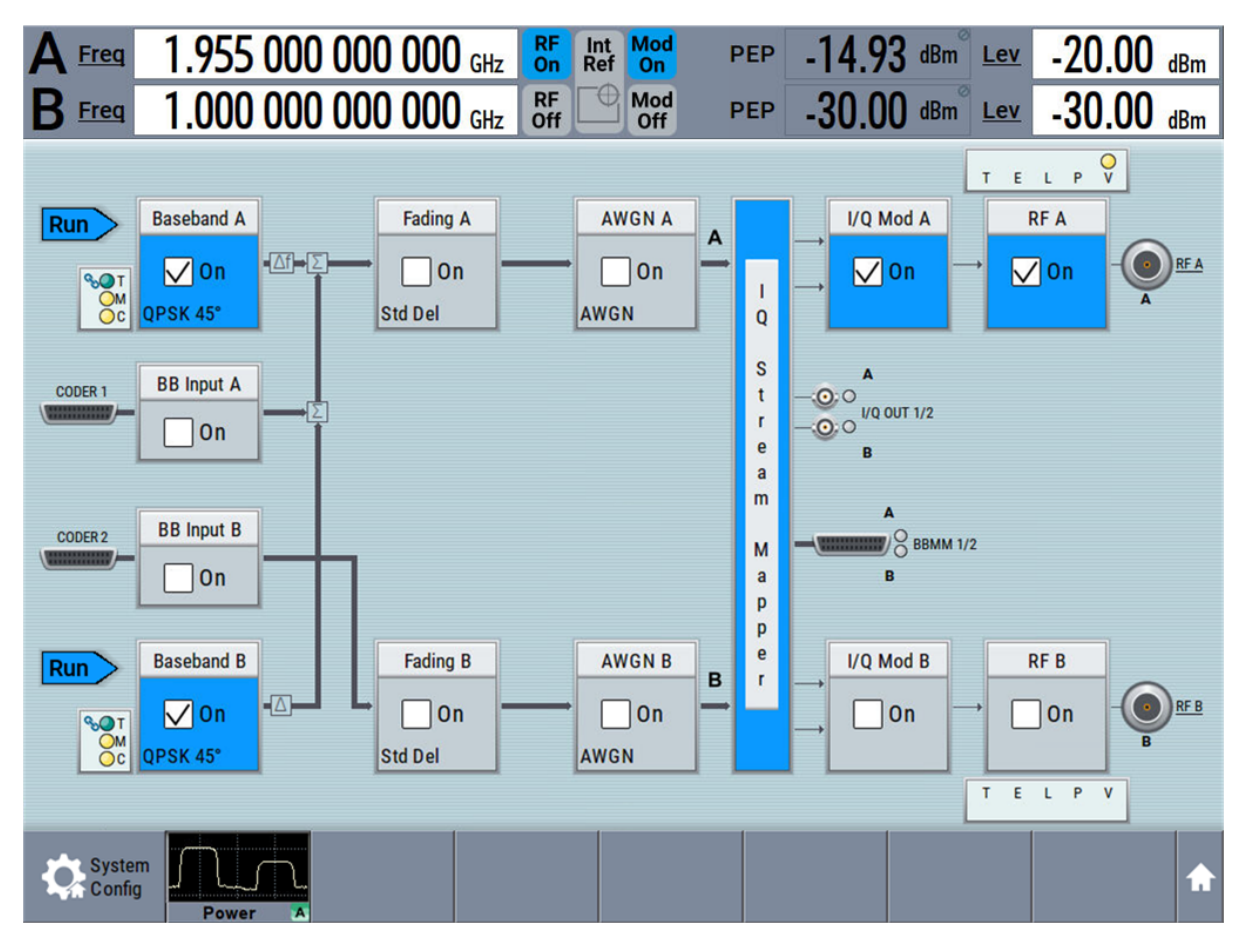

Saving and Recalling Settings

## **5.7 Saving and Recalling Settings**

To restore the results of our measurements later, we saved the instrument settings to a file.

### **To save the instrument settings to a file**

We assume, a test configuration as described in [Chapter 5.5, "Routing the Signal](#page-60-0) [through the Instrument and Defining the Output Connectors", on page 59](#page-60-0).

- 1. Press the [SAVE/RCL] key on the front panel.
- 2. In the "Save/Recall" dialog box, select "Operation Mode > Save". Tap the "Filename", use the on-screen keyboard, and enter *MyTestSignal*.

Saving and Recalling Settings

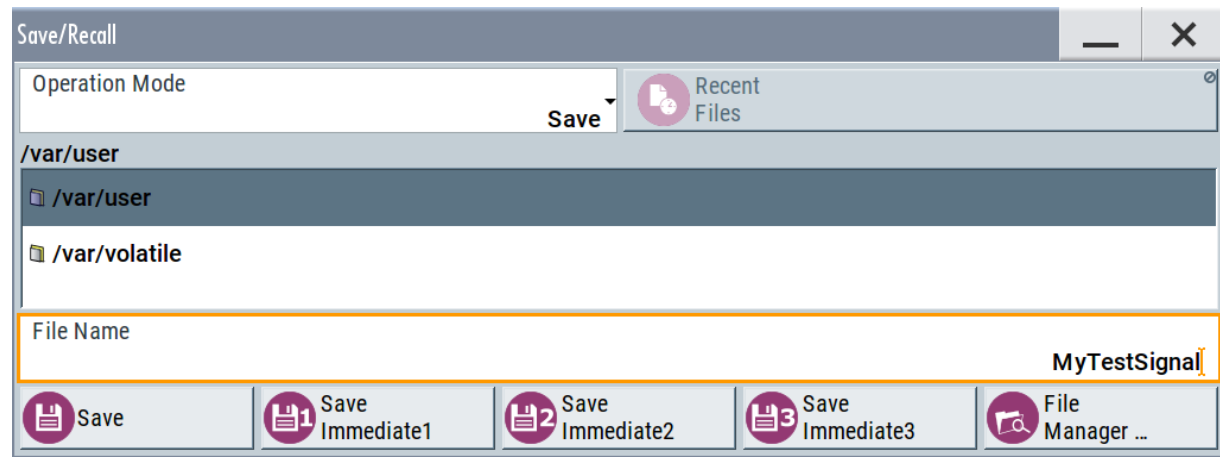

3. Tap the "Save" button.

The file MyTestSignal.savrcltxt is saved in the default directory /var/ user.

#### **To load saved instrument settings**

You can restore the settings to the instrument at any time using the settings file.

- 1. Press the [PRESET] button to restore the default instrument settings so you can check that the saved user settings are restored afterwards.
- 2. Press the [SAVE/RCL] key.
- 3. In the "Save/Recall" dialog, select "Recall" operation. Navigate to the directory the file is saved in and select the MyTestSignal file.

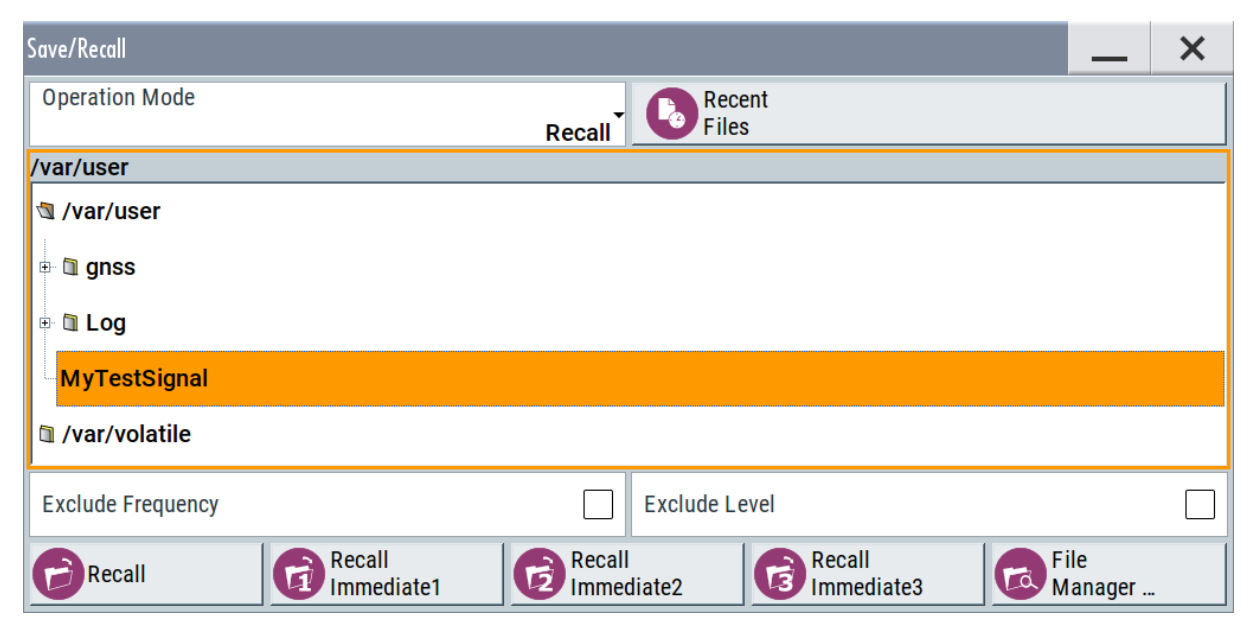

Getting Started 1412.9220.02 ─ 20 **69**

Saving and Recalling Settings

4. Tap the "Recall" button.

All instrument settings are restored and the display resembles [Figure 5-8,](#page-63-0) which shows the instrument display right before the settings were saved.

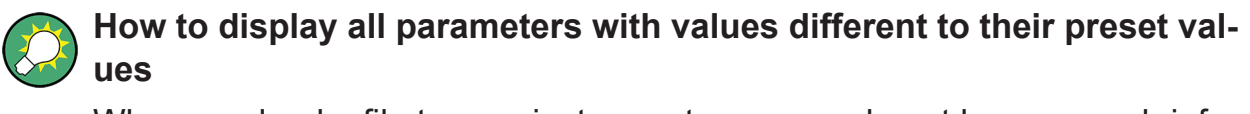

When you load a file to your instrument, you may do not have enough information on the changed settings. In such case, it is useful to visualize all parameters that have been changed from their default state.

Try out the following:

- Tap and hold on an empty space in the block diagram to access the contextsensitive menu.
- Select "Mark all parameters changed from preset".

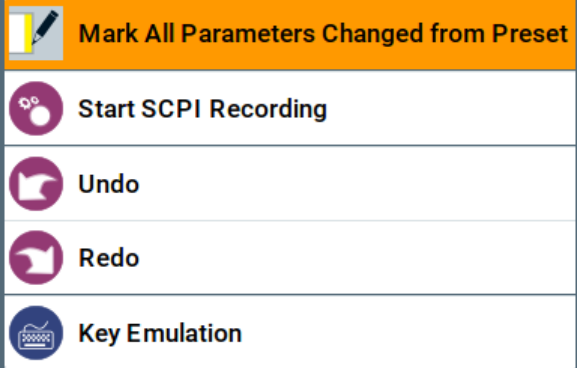

• All changed parameters are highlighted.
# **R&S<sup>®</sup>SMW200A BI Trying Out the Instrument**

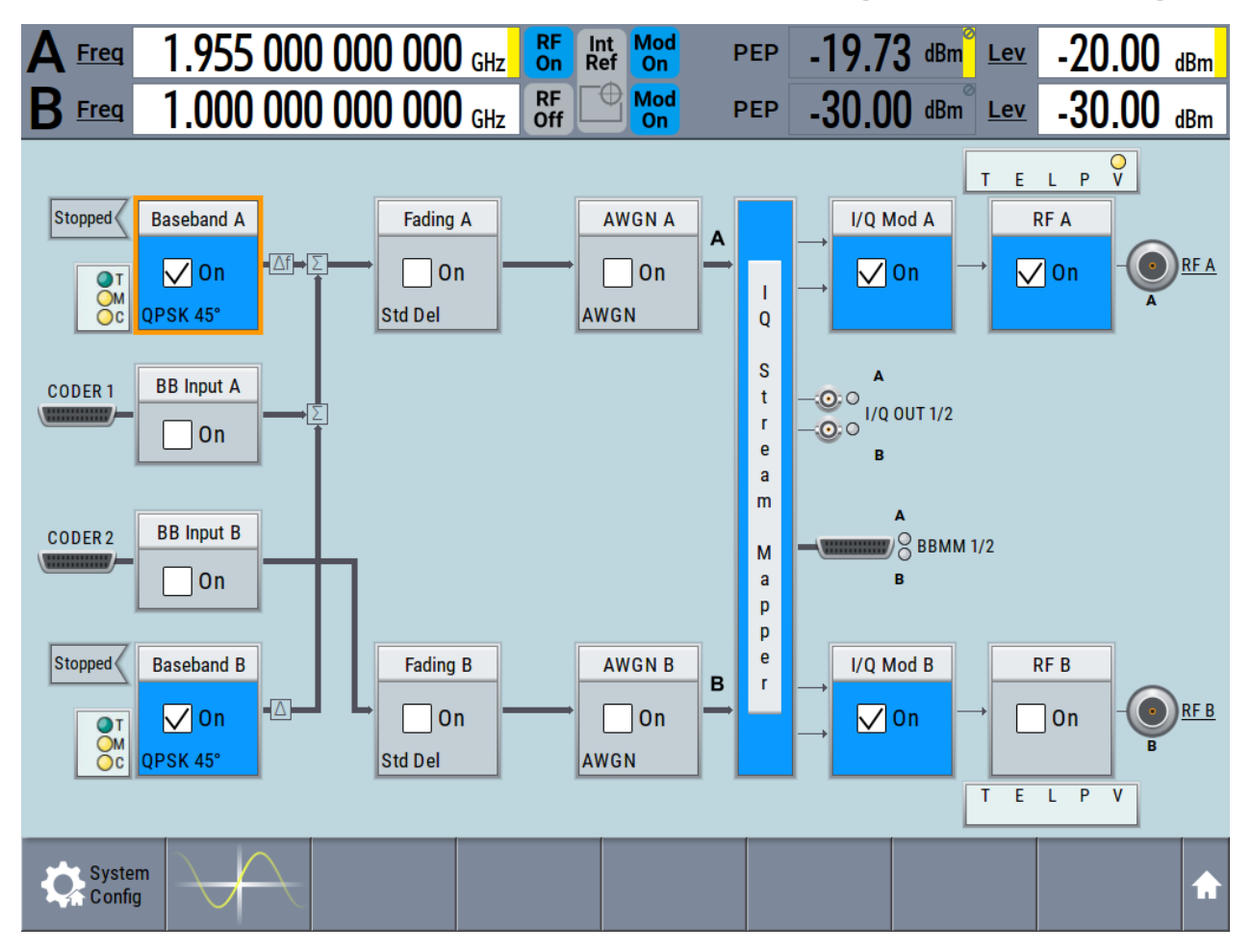

Generating an EUTRA/LTE Signal

# **5.8 Generating an EUTRA/LTE Signal**

The main application field of the R&S SMW is the generation of digital signals in accordance with several telecommunication and wireless standards, like WCDMA, EUTRA/LTE or WLAN, to name a few. This example uses the digital standard EUTRA/LTE to introduce the way you can access and interact with the instrument and experience the advantages provided by the additional options.

The minimum requirement for R&S SMW in this example is a base unit equipped with the additional option R&S SMW-K55 EUTRA/LTE.

Generating an EUTRA/LTE Signal

### **To generate a downlink test signal**

The main focus of the following example is not on the R&S SMW capabilities and the features provided by the firmware option. The example aims rather to help you get familiar with the settings and configuration principle common for the digital standards.

We use one of the provided EUTRA test models (E-TM) to show how to generate a test signal upon a quick selection.

- 1. On the R&S SMW front panel, press the [PRESET] key to start out in a defined instrument configuration.
- 2. In the block diagram, select "Baseband > Beyond 3G Standards > EUTRA/ LTE".

The EUTRA/LTE dialog appears and displays the general settings provided for the digital standard.

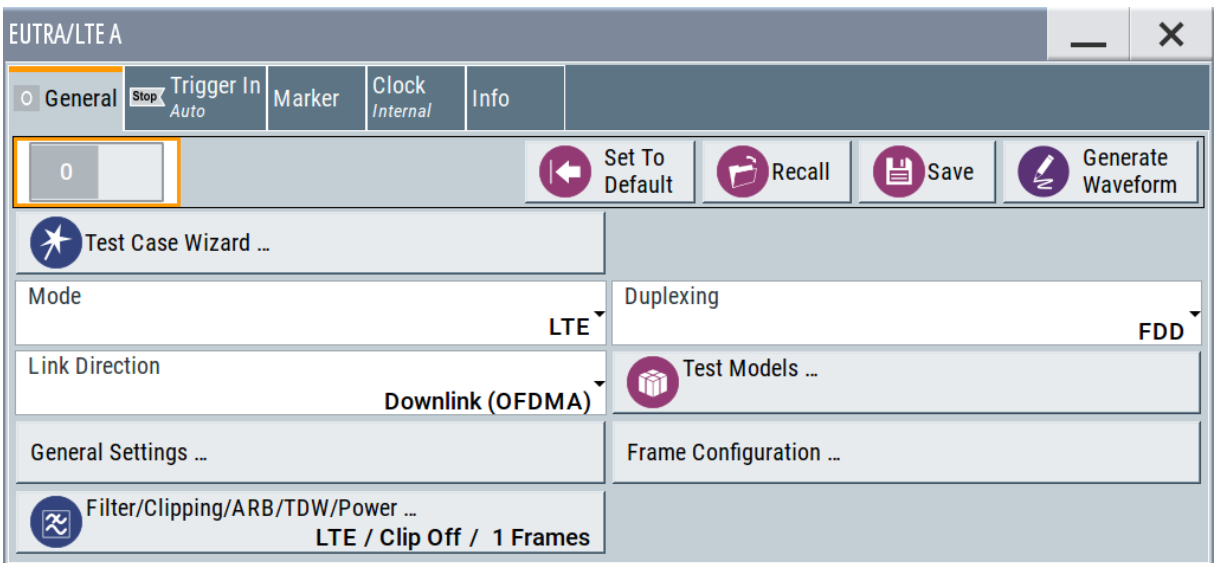

As in the user interfaces of all digital standards, the "EUTRA/LTE" dialog is divided into several tabs. The "General" tab comprises the primary settings of the standard, the functions for storing and recalling settings and provides access to further functions and dialogs, like the "Filter" settings. The "Trigger In", "Marker" and "Clock" tabs comprise the settings related to the corresponding function.

The more complex the digital standard itself is, the more comprehensive the further dialog and tab structure. The start dialog of each digital standard, however, follows a repeating dialog structure that comprises the tabs "General", "Trigger In", "Marker" and "Clock". (See also [Chapter 7.3.4, "Additional Dis](#page-102-0)[play Characteristics", on page 101\)](#page-102-0).

Generating an EUTRA/LTE Signal

**Tip:** To display the dialog in its maximal height, press the [RESIZE WINDOW] key on the front panel.

3. In the "EUTRA/LTE General" tab, select "Test Models".

The test models is a function for quick selection and settings adjustment according to one of the various EUTRA test models (E-TM).

A standard "File Select" function enables you to select form files with predefined settings.

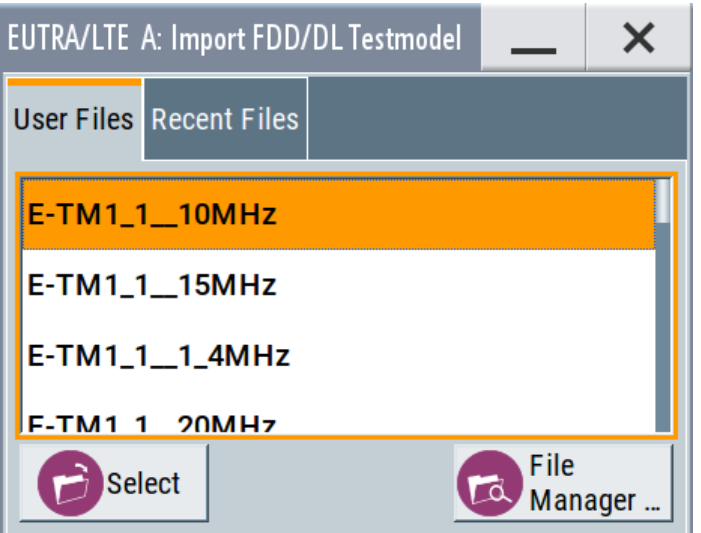

**Tip:** On the front panel, press the [HELP] key to retrieve detailed information on the current settings and on the contents of the predefined files.

4. Navigate to a file, for example to the  $E-TM1_1_1$   $10MHz$  (an E-TM1.1 test model with 10 MHz channel bandwidth) and confirm with "Select".

The dialog closes automatically and the user interface confirms the name of the selected file.

5. In the "EUTRA/LTE > General" tab, select "State > On".

#### **R&S<sup>®</sup>SMW200A BI Trying Out the Instrument**

Generating an EUTRA/LTE Signal

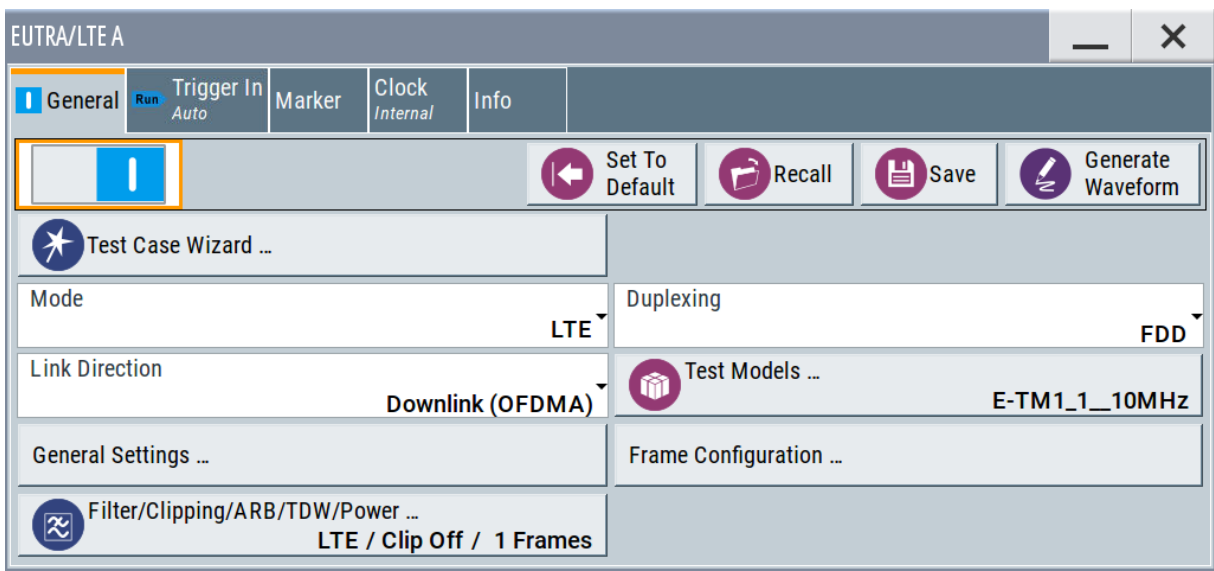

Close the dialog.

6. On the "Status Bar", tap the "Freq" and "Lev" fields and enter new values, for example *2.143 GHz* and *-20 dBm*. Select "RF A > On".

2.143 000 000 000 GHz  $R_F$ <br>On Mod<br>On Int<br>Ref  $-20.00$  dBm **PEP**  $-8.40$  dBm Lev Freq Δ RF<br>Off 1.000 000 000 000 GHz  $\oplus$ Mod<br>Off  $-30.00$  dBm  $-30.00$  dBm  $E$  $\mathbf{R}$  Freq **PEP** T E L P V  $Run$ **Baseband A AWGN A** I/Q Mod A **Fading A RFA**  $\boldsymbol{\mathsf{A}}$ O RFA  $\Box$  On  $\Box$  On  $\nabla$  on  $\nabla$  on  $\sqrt{0n}$  $\mathbf{I}$  $OM$ EUTRA/LTE Std Del AWGN  $\overline{Q}$  $\overline{O}C$ S A -⊙∶⊙ <mark>A</mark><br>-⊙∶⊙ I/Q OUT 1/2 CODER 1 **BB** Input A  $\mathbf{t}$  $\mathbf r$  $\Box$  On  $\mathbf{e}$ B  $\mathbf{a}$  $\overline{m}$ **BB** Input B CODER 2  $\sqrt{2}$  BBMM 1/2  $\overline{M}$  $\overline{B}$  $\Box$  On  $\mathbf{a}$  $\mathsf{p}$  $\mathsf{p}% _{T}\left( \mathsf{p}\right)$  $\mathbf e$ I/Q Mod B **Baseband B** Fading B **AWGNB**  $RFB$  $B$  $\bar{\mathbf{r}}$ RF<sub>B</sub>  $\Box$  On  $\Box$ On  $\sqrt{a}$  $\Box$  On  $\Box$  On  $\overline{1}$  $\frac{M}{C}$ QPSK 45° Std Del AWGN T E L P  $\overline{\mathbf{v}}$ **O** System

A

Using the System Configuration Capabilities for MIMO Setups

The instrument generates an EUTRA/LTE test signal with the selected channel bandwidth, frequency, and level.

With these first steps, you have gained an impression of the provided functionality.

For a comprehensive description of the full range of capabilities, refer to the user manual "EUTRA/LTE Digital Standard for R&S SMW200A".

# **5.9 Using the System Configuration Capabilities for MIMO Setups**

The R&S SMW supports versatile MIMO configurations and provides comfortable functions to simplify the definition and signal routing for MIMO test setups and configuration involving several instruments. For complex routing scenarios, the "System Configuration" functionality is the start and central configuration point. Within one dialog, you can configure complex configurations with up to 8 Tx or Rx antennas or up to two stand-alone 2x2 MIMO systems, e.g. 8x2 MIMO or LTE-A carrier aggregation with 2x2 MIMO.

This example does not cover the whole range of the "System Configuration" capabilities but delivers an insight into the topic. The example shows how to use coupled baseband sources and select a suitable fading and baseband configuration to generate an EUTRA/LTE signal in 2x2 MIMO configuration.

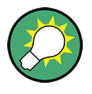

To learn more and to explore the whole range of capability provided by the "System Configuration" function, refer to chapter "Signal Routing and System Configuration" in the user manual.

The instrument in this example is a R&S SMW equipped with two signal paths:

- 2 options standard baseband generator R&S SMW-B10 and one R&S SMW-B13T
- 2 options fading simulator R&S SMW-B14 and one option fading MIMO R&S SMW-K74
- Frequency options R&S SMW-B10x/-B20x
- 2 options R&S SMW-K55 EUTRA/LTE

# **R&S<sup>®</sup>SMW200A BI Trying Out the Instrument**

Using the System Configuration Capabilities for MIMO Setups

# **To access the "System Configuration" function**

- 1. Perform one of the following:
	- a) On the "Taskbar", select "System Config > System Configuration"

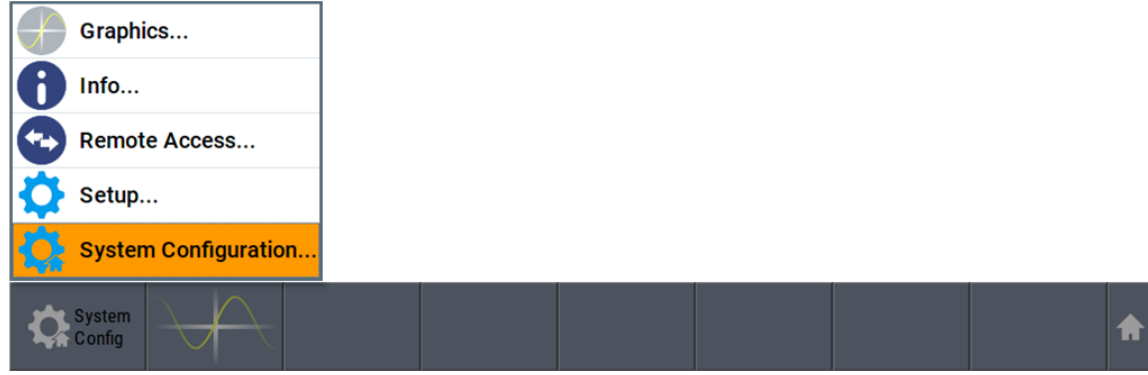

b) In the block diagram, select "Fading > MIMO > System Configuration"

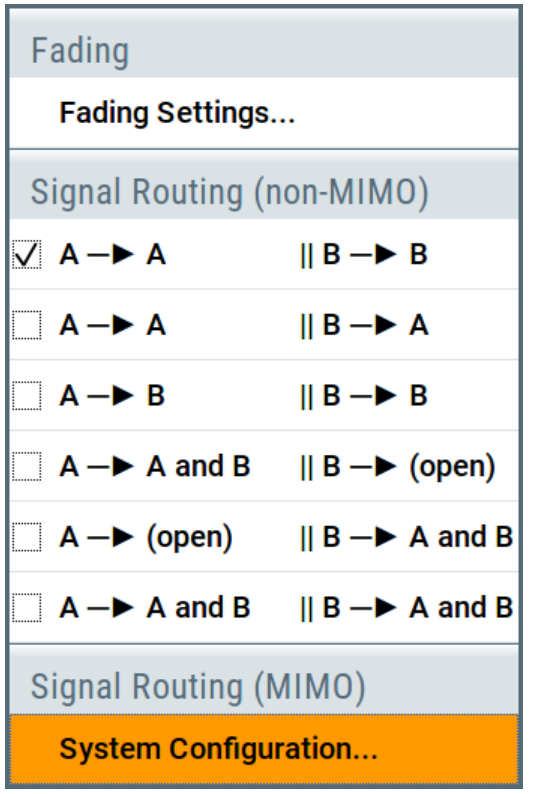

c) In the block diagram, select "I/Q Stream Mapper" and select the "Fading/ Baseband Configuration" tab.

The "System Configuration > Fading/Baseband Configuration" dialog displays the current signal routing. The instrument works in the default "Standard" mode.

#### **R&S<sup>®</sup>SMW200A BI Trying Out the Instrument**

Using the System Configuration Capabilities for MIMO Setups

| <b>System Configuration</b>                                                 |                             |                                                                       | x              |
|-----------------------------------------------------------------------------|-----------------------------|-----------------------------------------------------------------------|----------------|
| Fading/Baseband Config   I/Q Stream Mapper   External RF and I/Q   Overview |                             |                                                                       |                |
| Mode                                                                        | <b>Standard</b>             | <b>Basebands</b>                                                      | <b>Streams</b> |
| <b>Signal Outputs</b>                                                       | <b>Analog &amp; Digital</b> | <b>BB</b><br>Fader                                                    |                |
|                                                                             |                             | B<br><b>BB</b><br>Fader                                               | в              |
| <b>Set to Default</b><br><b>2</b> Apply                                     | lок                         | <b>Common Applications:</b><br>Two individually configurable channels | 2              |

*Figure 5-9: System Configuration in the default Standard Mode*

- 1 = Standard or advanced mode; the last is required for configuration of complex LxMxN MIMO scenarios
- 2 = Simplified preview diagram with a description of the common application for the particular configuration
- 2. Open "System Configuration > I/Q Stream Mapper" to obtain an overview of the current distribution and mapping of the I/Q streams to the output connectors, see also ["To map the I/Q stream and define the output connector"](#page-64-0) [on page 63](#page-64-0).
- 3. Open "System Configuration > External RF and I/Q Instruments" to gain information on the current setup.

The tab comprises the additional settings provided to simplify the configuration of connected instruments, like configuring the connectors, establishing a connection to the instruments, or controlling these instruments. In this test setup, no further instruments are connected.

# **To enable a 2x2 MIMO configuration (1x2x2 "Fading and Baseband Configuration")**

- 1. In the "System Configuration > Fading/Baseband Configuration" dialog, select "Mode > Advanced" and enable the following settings:
	- a) "Entities (Users, Cells) > 1", "Basebands (Tx Antennas) > 2", "Streams (Rx Antennas) > 2"
	- b) Select "BB Source Config > Coupled Sources"
	- c) Observe the signal routing displayed on the preview diagram. Does it match with the expected signal routing?
	- d) Select "Apply" to confirm the configuration.

### **R&S<sup>®</sup>SMW200A BIOGRAPH BIOGRAPH <b>BIOGRAPH BIOGRAPH BIOGRAPH Trying Out the Instrument**

Using the System Configuration Capabilities for MIMO Setups

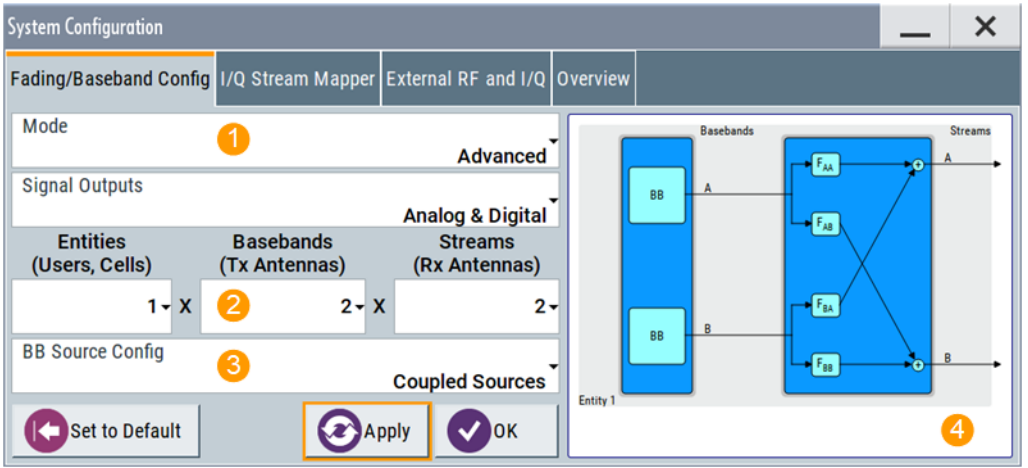

*Figure 5-10: System Configuration in the Advanced Mode (1x2x2 configuration)*

- 1 = Advanced mode, required for configuration of complex LxMxN MIMO scenarios
- 2 = Current signal routing; 2x2 MIMO configuration
- 3 = Separated and coupled baseband sources
- 4 = Simplified preview diagram of the particular configuration
- 2. Leave all further settings, i.e. the "I/Q Stream Mapper" settings, at their default values and close the "System Configuration" dialog.

The block diagram displays the selected configuration.

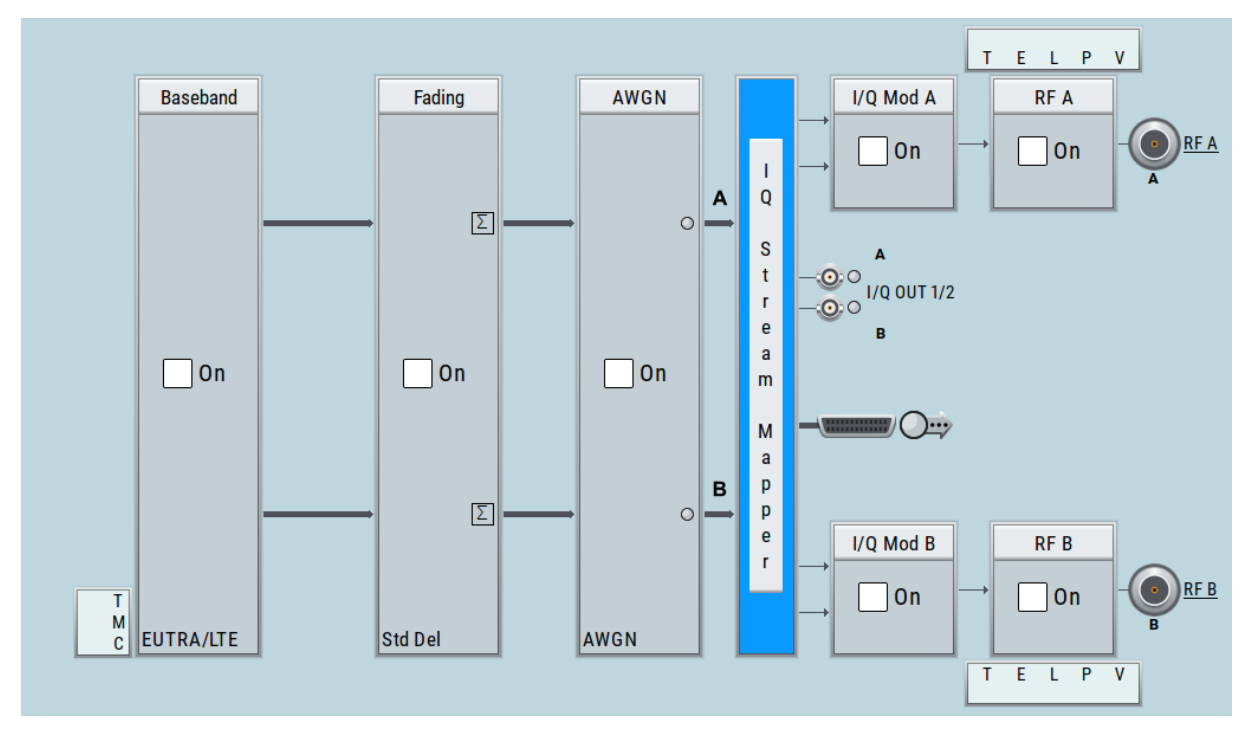

#### Using the System Configuration Capabilities for MIMO Setups

# **To generate an EUTRA/LTE signal in the 2x2 MIMO scenario**

1. In the block diagram, select "Baseband > EUTRA/LTE", select "State > On", and close the dialog.

In coupled baseband source mode, the R&S SMW takes over the baseband signal configuration. The instrument adjusts the settings in the basebands automatically, for example the mapping of the transmitting antennas to the basebands.

2. In the block diagram, select "Fading > On".

The default "Standard Delay" fading profile is applied.

- 3. On the "Status Bar", set the same frequency and level settings for both paths:
	- a) "A Freq = B Freq = 2.143 GHz"
	- b) "Lev  $(A) =$  Lev  $(B) = -20$  dBm"
- 4. In the block diagram, select "RF A > On" and "RF B > On".

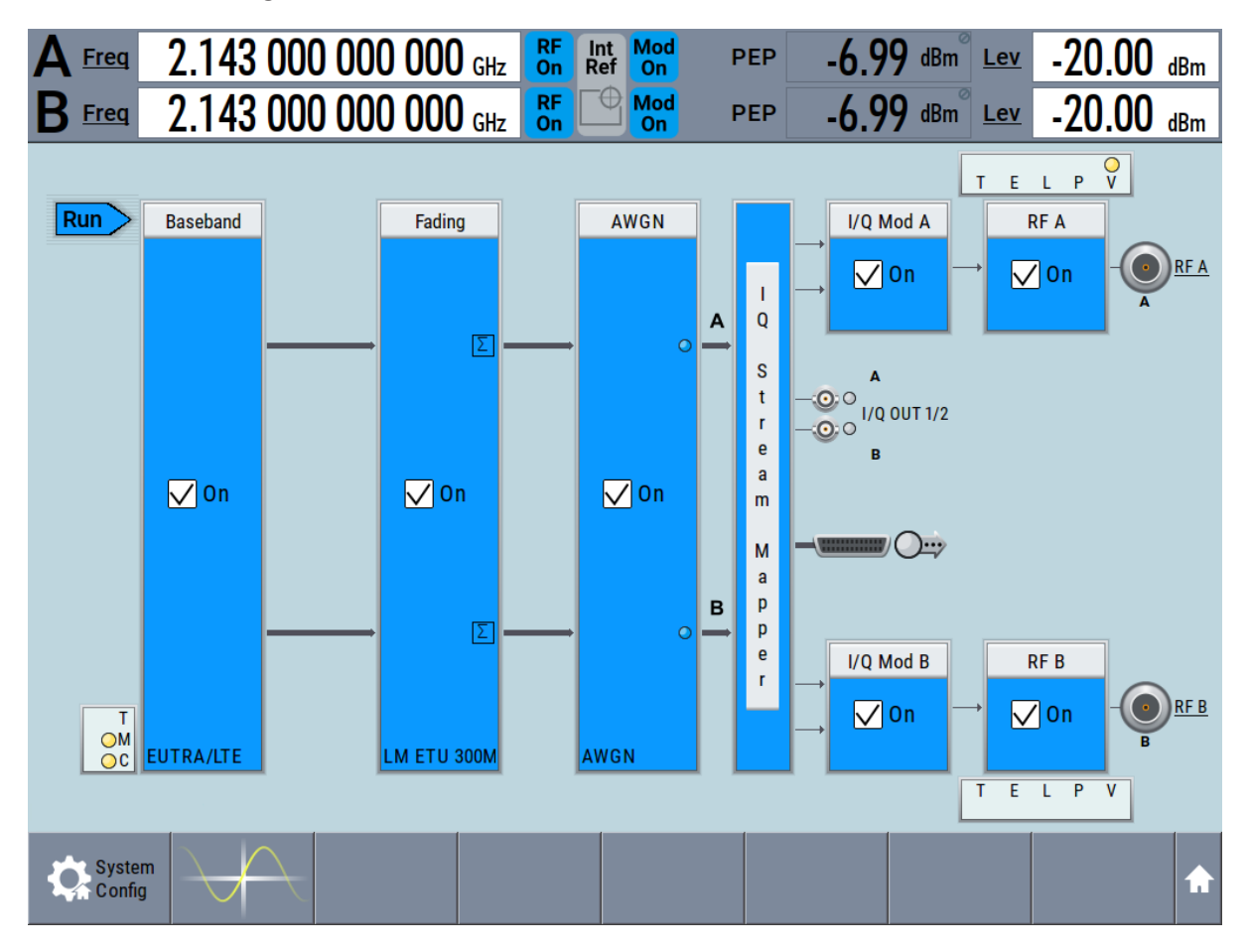

The R&S SMW generates a realistic EUTRA/LTE downlink signal with 10 MHz channel bandwidth, though without any scheduled data.

Using the System Configuration Capabilities for MIMO Setups

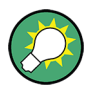

To enable the generation of scheduled data, further configurations are required; these configurations are, however, outside the scope of this description.

For further information, refer to the user manual "EUTRA/LTE Digital Standard for R&S SMW".

# Brief Introduction to the Instrument's Concept

# 6 System Overview

This section helps you to get familiar with the R&S SMW. It provides an introduction to the general concept of the instrument with a sample of the possible application fields. This section also introduces the main blocks in the signal generation flow.

For information on how to access functions and interact with the R&S SMW, refer to [Chapter 7, "Instrument Control", on page 95.](#page-96-0)

# **6.1 Brief Introduction to the Instrument's Concept**

The R&S SMW combines up to two independent signal generators in one instrument and offers unrivaled RF and baseband characteristics. Due to its *modular design*, the instrument can be optimally adapted to the requirements of different applications. Both RF paths can be equipped with one of the available frequency options with different upper frequency limit. The baseband section of the R&S SMW is fully digital. It contains the hardware for generating and processing I/Q signals in realtime or generating signals with an arbitrary waveform generator.

# **6.1.1 The Signal Flow at a Glance**

The R&S SMW is equipped with a large touchscreen, that displays a block diagram. The block diagram represents the signal flow and the general stages the signal generation goes through. Depending on the options the R&S SMW is equipped with, the appearance of the block diagram changes.

The following examples do not cover all possible cases but aim to introduce the way the block diagram depicts the installed options.

• An example of a base unit, equipped with one signal path (R&S SMW-B10, R&S SMW-B13, and R&S SMW-B103/-B106)

#### **R&S<sup>®</sup>SMW200A System Overview**

Brief Introduction to the Instrument's Concept

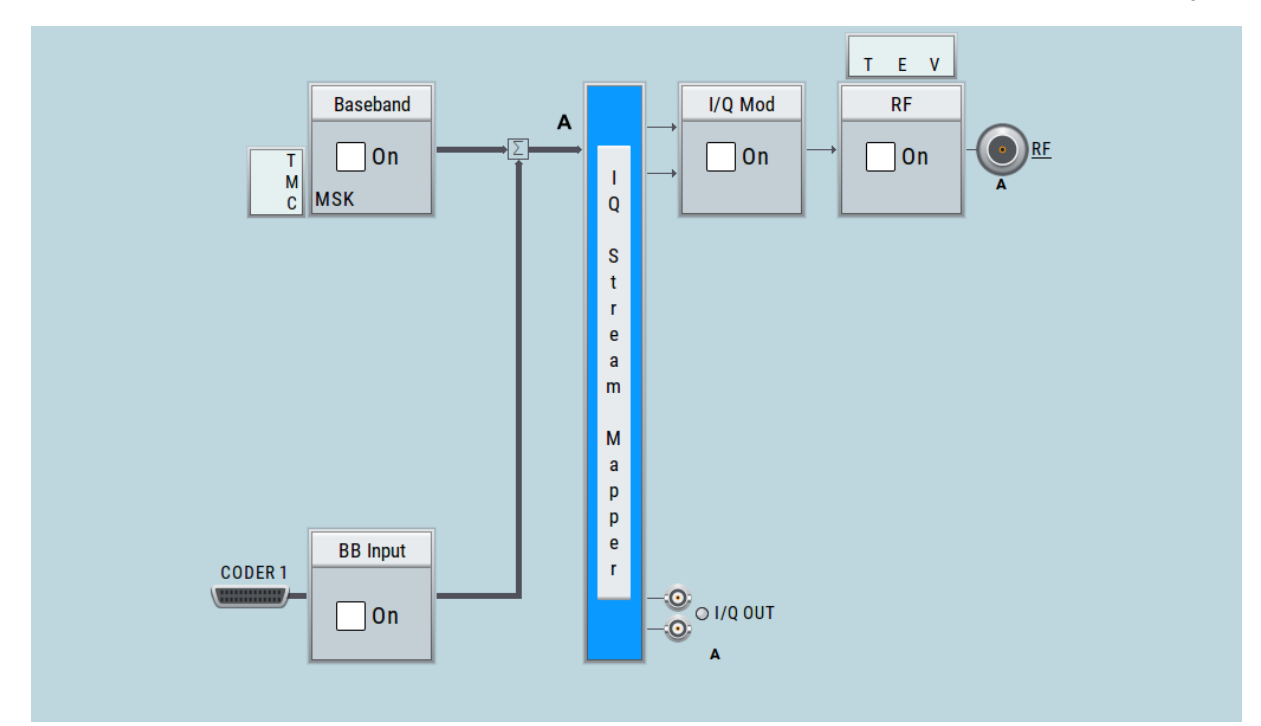

- Two examples of **a fully equipped (standard baseband) instrument**. The first one shows the default instrument state and the second one - an advanced configuration with more abstract representation.
	- In this "classic" representation, the block diagram displays all blocks for that the required hardware and software options are fitted. The block diagram shows the signal flow as it is.

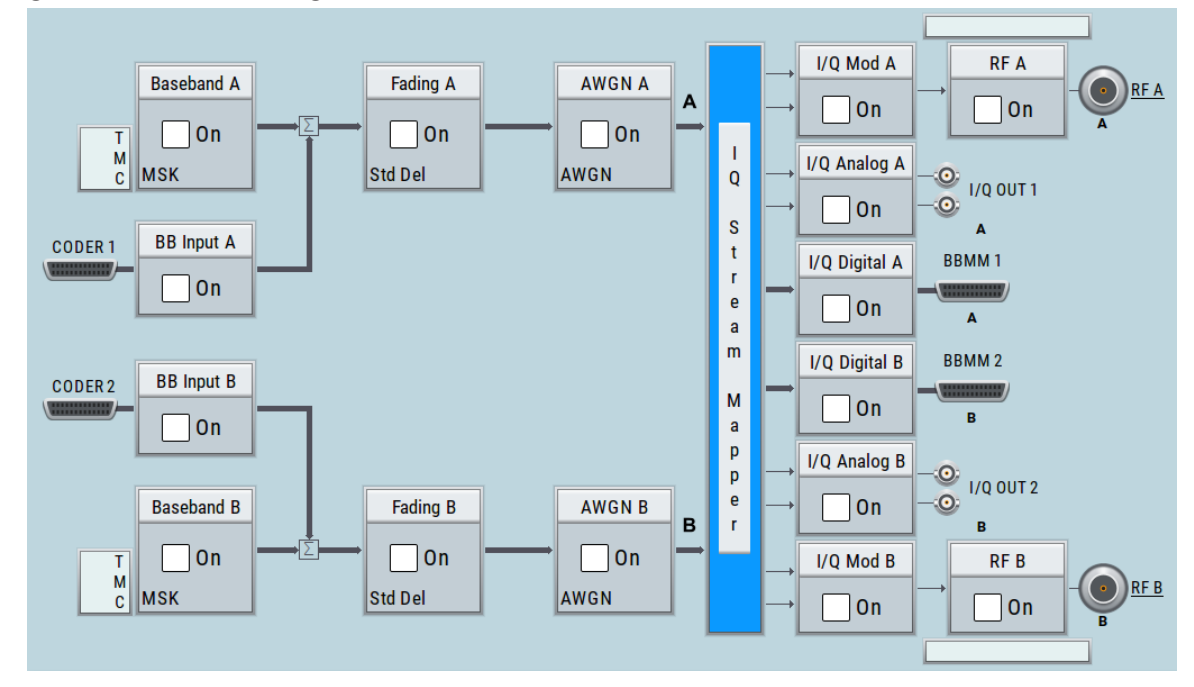

*Figure 6-1: Block diagram of a fully equipped two path instrument (default)*

#### Brief Introduction to the Instrument's Concept

– The block diagram depicting a 4x4 MIMO scenario with coupled baseband sources is a more abstract representation. Each stage of the signal generation is still represented by a functional block but the signal routing is displayed in a conceptional manner.

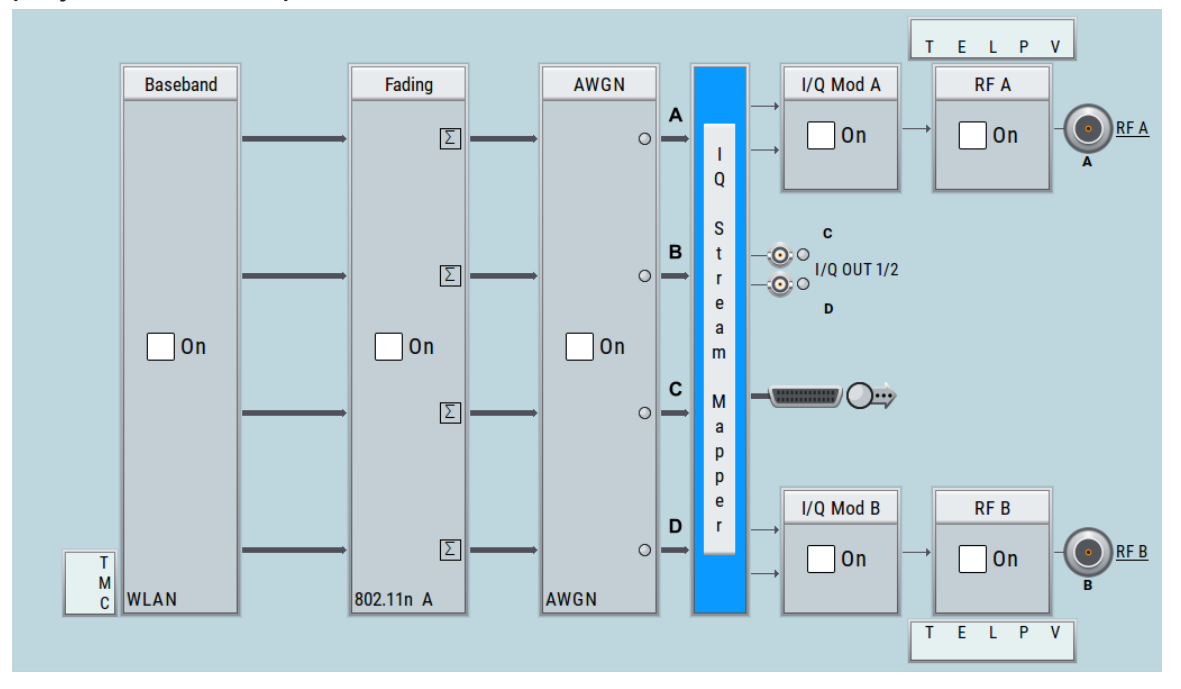

*Figure 6-2: Block diagram of a fully equipped two path instrument (4x4 MIMO configuration)*

For more examples, see also [Chapter 6.2, "Applications Examples of the](#page-89-0) R&S [SMW", on page 88](#page-89-0).

# **The cross-reference between the installed options and the displayed settings**

The [Table 6-1](#page-85-0) is an excerpt of the available options and lists only the options required *to display* a functional block in the block diagram. The information assumes R&S SMW equipped with standard baseband generator R&S SMW-B10 and R&S SMW-B13T.

For exact information on the available options, and on the minimum requirements and the interdependencies between the provided options, refer to the R&S SMW data sheet.

#### Brief Introduction to the Instrument's Concept

<span id="page-85-0"></span>*Table 6-1: Required options per functional block (excerpt)*

| <b>Functional block</b> | <b>Required option</b>                |  |
|-------------------------|---------------------------------------|--|
| "Baseband A"            | <b>R&amp;S SMW-B10</b>                |  |
| "Baseband B"            | Second option R&S SMW-B10             |  |
| "BB Input A"            | Included in R&S SMW-B10               |  |
| "BB Input B"            | Included in second option R&S SMW-B10 |  |
| "Fading A"              | <b>R&amp;S SMW-B14</b>                |  |
| "Fading B"              | Second option R&S SMW-B14             |  |
| "AWGN A"/"AWGN B"       | At least one option R&S SMW-K62       |  |
| "I/Q Stream Mapper"     |                                       |  |
| "I/Q Mod A"             | R&S SMW-B103/-B106                    |  |
| "I/Q Mod B"             | R&S SMW-B203/-B206                    |  |
| "I/Q Analog A"          | R&S SMW-B13                           |  |
| "I/Q Analog B"          | R&S SMW-B13T                          |  |
| "I/Q Digital A"         | R&S SMW-K18                           |  |
| "I/Q Digital B"         | Second option R&S SMW-K18             |  |
| "RF A"                  | R&S SMW-B103/-B106                    |  |
| "RF B"                  | R&S SMW-B203/-B206                    |  |

# **6.1.2 Internal Baseband Source ("Baseband" Blocks)**

The "Baseband" block represents the source of the baseband signals (basebands).

This functional block is the access point to:

● *The internal baseband generator*

The baseband generator contains modules for real time signal generation (Custom Digital Modulation) and an arbitrary waveform generator (ARB). One or two baseband generators can be fitted in an R&S SMW and operated separately.

● *The available digital standards* Generation of digital signals in accordance with the supported standards requires additional software options. For example, option R&S SMW-K55 generates signals according to the EUTRA/LTE standard.

● *The signal routing (in the standard "classic" mode of a standard baseband generator)*

Signals from the baseband generators can be routed between the available paths, and added (possibly with frequency, phase and power offsets).

# **6.1.3 Digital Baseband Input and Output ("BB Input" and "I/Q Digital" Blocks)**

The "BB Input" and the "I/Q Digital" blocks are the access point to the settings of the digital interfaces.

The R&S SMW is - depending on SW and HW options - able to receive digital baseband signals and to output digital baseband signals. A fully equipped standard baseband instrument provides eight configurable digital interfaces. Depending on the configuration, the available digital interfaces may be used as up to six inputs or up to six outputs.

The digital baseband inputs and outputs can be used together with other Rohde&Schwarz instruments, like signal generators, signal analyzers, the digital interface module R&S®EX-IQ-BOX, or the R&S®CMW500 Radio Communication Tester. A Rohde&Schwarz signal generator for instance may serve as digital signal source in test configuration requiring more than two baseband sources. A test setup with the R&S®CMW500 Radio Communication Tester is suitable for testing under fading conditions.

The "BB Input" block is the access point to the settings of:

- *The external digital I/Q signals* The external digital I/Q signals are further processed in the baseband section (e.g. fading, addition of noise)
- *The signal routing (in the standard "classic" mode)* The external and internal baseband signals can be routed and added (possibly with frequency, phase and power offsets).

The "I/Q Digital" block is the access point to the settings of:

- The digital I/Q output signals
- The digital I/Q impairments

#### Brief Introduction to the Instrument's Concept

# **6.1.4 Fading Simulator ("Fading" Blocks)**

The "Fading" block is displayed only in instruments equipped with the option R&S SMW-B14, Fading Simulator. This block controls the fading module and, in standard mode, the signal routing at the output of this module.

The fading simulator functionality enables you to simulate real time fading effects on the baseband signal. Provided the instrument is equipped with the required options, up to 20 dynamic fading paths in a SISO mode (Single Input Single Output, i.e. non-MIMO mode) and up to 20 paths per MIMO channel in MIMO mode can be created simultaneously.

The fading extension options provide even more functionality, for example:

- Second option R&S SMW-B14 permits also real two-channel fading irrespective of the RF carrier spacing of the two channels
- The option R&S SMW-K71 comprises the 3GPP dynamic fading configurations moving propagation and birth-death propagation, and the fine delay fading configurations offering enhanced delay resolution
- The option R&S SMW-K72 extends the statistic functions and is required for additional fading profiles and some of the predefined test scenarios
- The option R&S SMW-K74 enables the simulation of MIMO scenarios with up to 8 transmitting or 8 receiving antennas.

# **6.1.5 Additional White Gaussian Noise ("AWGN" Blocks)**

The "AWGN" block is displayed only in instruments equipped with at least one option R&S SMW-K62. This block controls the additional white Gaussian noise generator (AWGN). An additive white noise is required for measurements of mobile radio base stations.

# **6.1.6 "I/Q Stream Mapper" Block**

As one of the access points to the system configuration settings, the "I/Q Stream Mapper" provides direct access for configuring the distribution and mapping of the generated I/Q streams to the available output connectors, to the analog RF and I/Q output and to the digital I/Q output connectors.

#### Brief Introduction to the Instrument's Concept

# **6.1.7 I/Q Modulator ("I/Q Mod" Blocks)**

The "I/Q Mod" blocks represent the I/Q modulators.

These functional blocks are the access point to:

- The I/Q modulation of the internal baseband signal
- The I/Q modulation of an external analog wideband signal (single ended or differential)
- The analog I/Q impairments

# **6.1.8 Analog I/Q Output ("I/Q Analog" Blocks)**

The "I/Q Output" block represents the analog I/Q output connectors.

This block is the access point to the settings of:

- The analog I/Q output signals The generated signal can be output as single ended or differential analog signal.
- The analog I/Q impairments

# **6.1.9 RF and Analog Modulations ("RF" Blocks)**

The "RF" block represents the RF settings of the instrument.

This block is the access point to:

- RF frequency and level settings, as well as the reference frequency, local oscillator, user correction, etc.
- The analog modulations
- The list and sweep modes

# <span id="page-89-0"></span>**6.2 Applications Examples of the R&S SMW**

Due to its modular design, the R&S SMW can be optimally adapted to the requirements of different applications:

- Generation of digitally modulated signal The main field of application of the R&S SMW is the generation of digitally modulated signals. The R&S SMW generates a digitally modulated signal in several ways: using the internal baseband generator, using the externally applied digital baseband signals or in an analog wideband I/Q operation.
- Generation of test signals for diversity tests and MIMO scenarios The R&S SMW enables you to generate test signals in versatile MIMO configuration for which several signal generators were previously required.
- Generation of a wanted signal and an interfering signal for receiver tests
- Addition of real-time signals of different standards, for example EUTRA/LTE and 3GPP FDD
- Generation of signals with up to 2 GHz signal bandwidth, for example for WLAN IEEE 802.11ad signals
- Generation of fading scenarios, e.g for test setups involving R&S SMW and R&S®CMW

A few examples are given in the following.

# **6.2.1 Transmit Diversity Test (MISO Scenario)**

The block diagram in this example depicts the generation of a test signal using both internal baseband generators and 1 RF output (RF A).

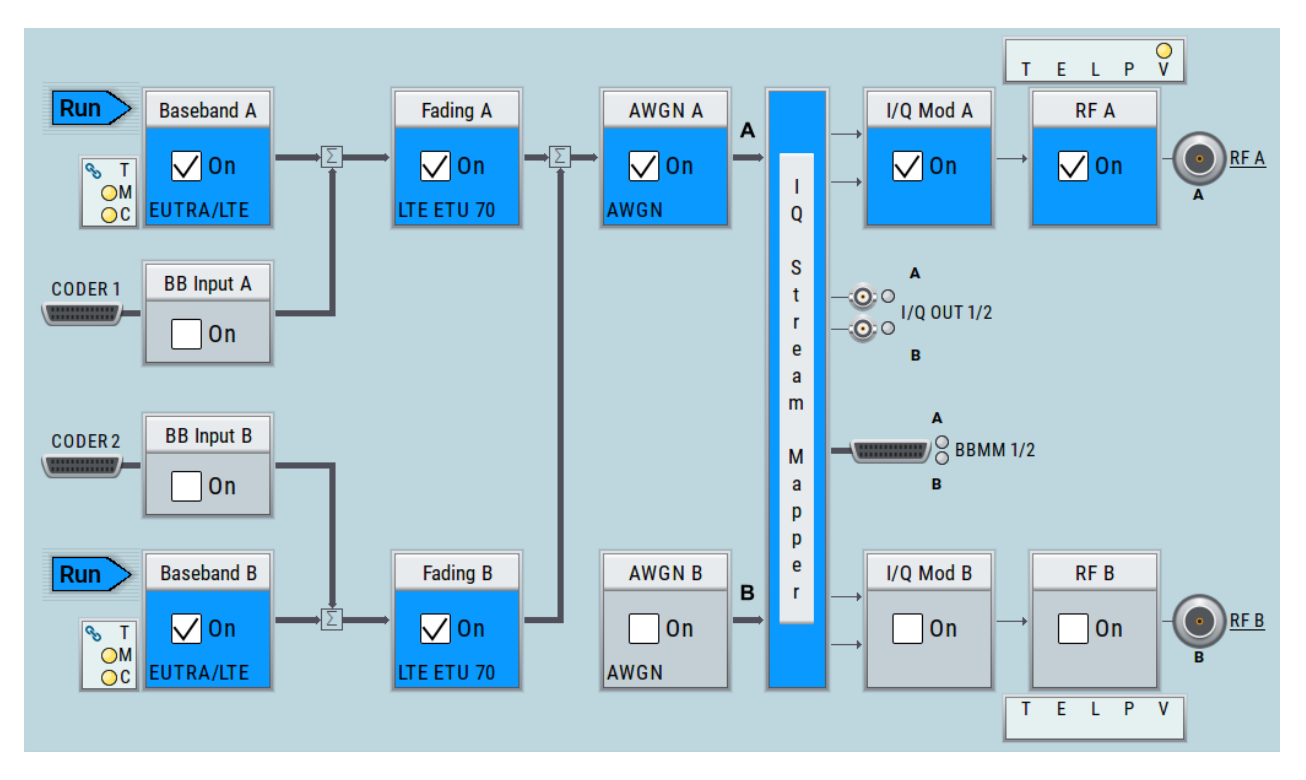

# **6.2.2 Receive Diversity Test (SIMO Scenario)**

The block diagram in this example depicts the generation of a test signal using one internal baseband generator (Baseband A) and distributing the signal to both RF outputs.

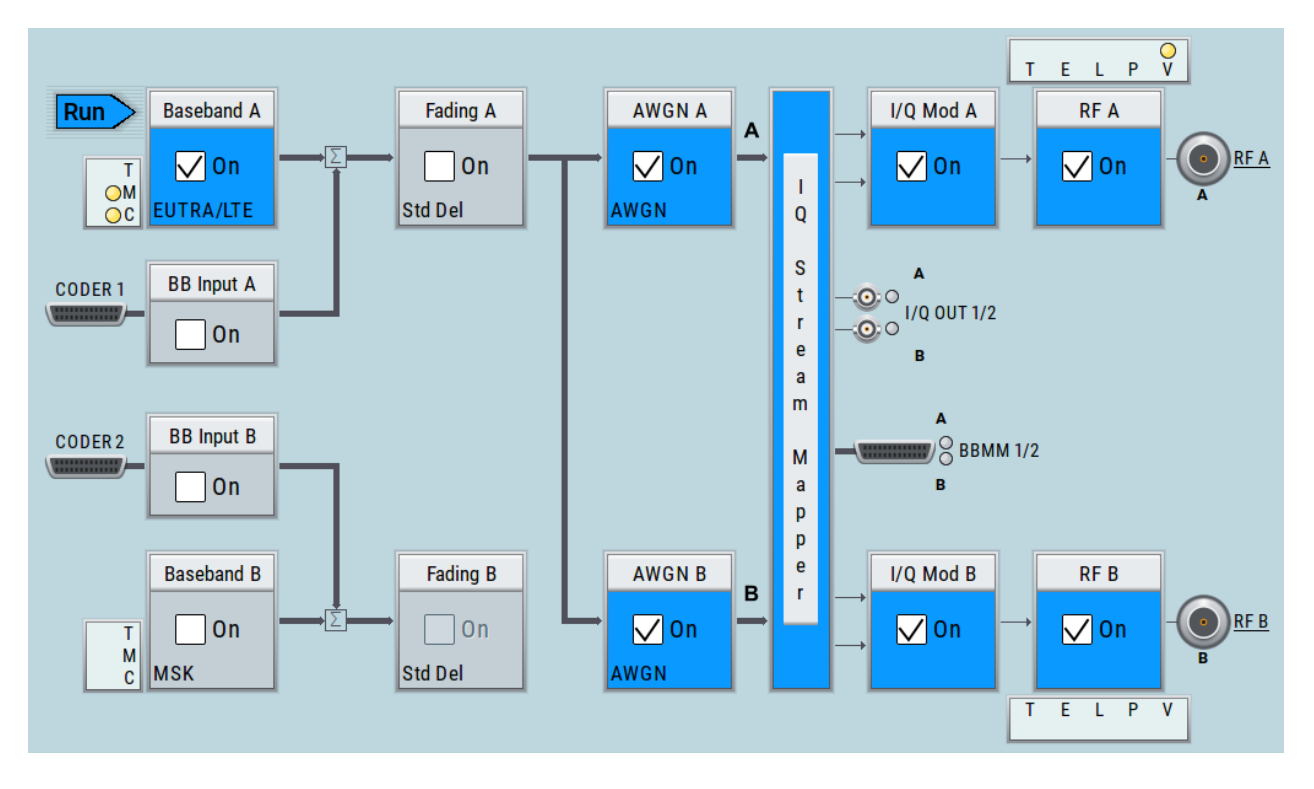

# **6.2.3 Generation of Signals for Testing of WCDMA Handover (Two Cells)**

The block diagram in this example depicts the generation of a test signal using both internal baseband generators and both RF outputs, for example for handover tests. The R&S SMW acts as two independent generators in one instrument.

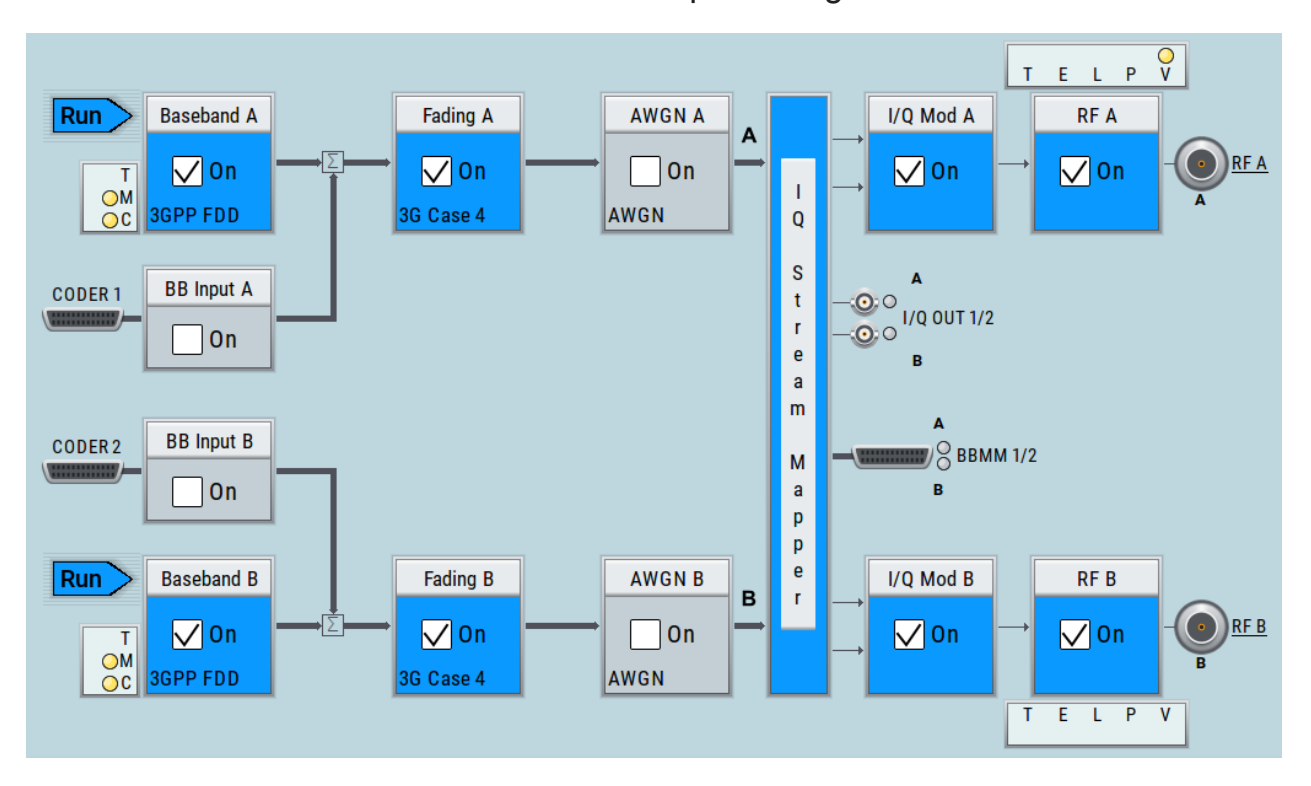

# **6.2.4 Generation of an EUTRA/LTE 8x2 MIMO Signal for UE Tests**

The block diagram in this example depicts the generation of an EUTRA/LTE test signal in a 8x2 MIMO scenario, for example for UE tests. The instrument uses a coupled internal baseband source to generate all required baseband signals.

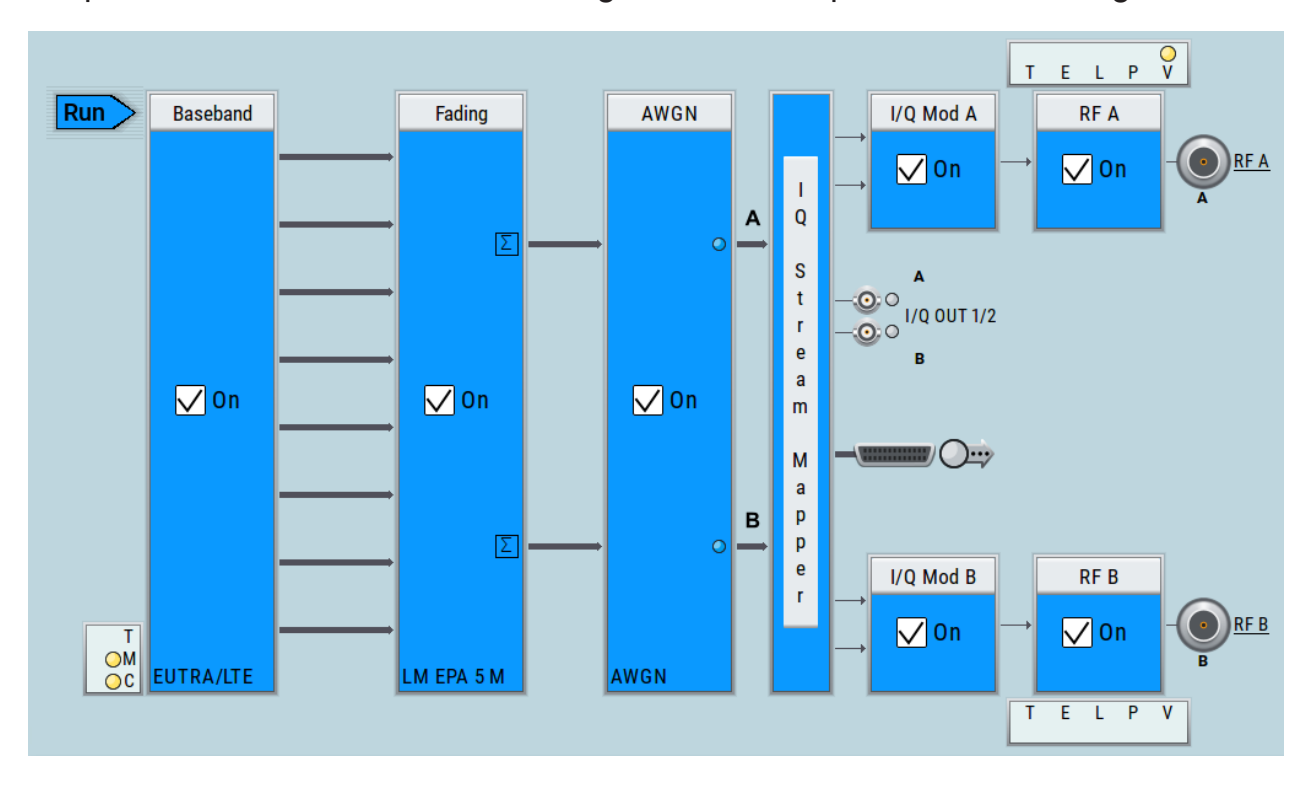

# **6.2.5 Generation of an LTE Test Signal with Carrier Aggregation and 2x2 MIMO each Component Carrier**

The block diagram in this example depicts the generation of an EUTRA/LTE test signal with two component carriers (intra-band carrier aggregation) and 2x2 MIMO fading each, for example for UE tests. The instrument uses a coupled internal baseband source and both RF outputs.

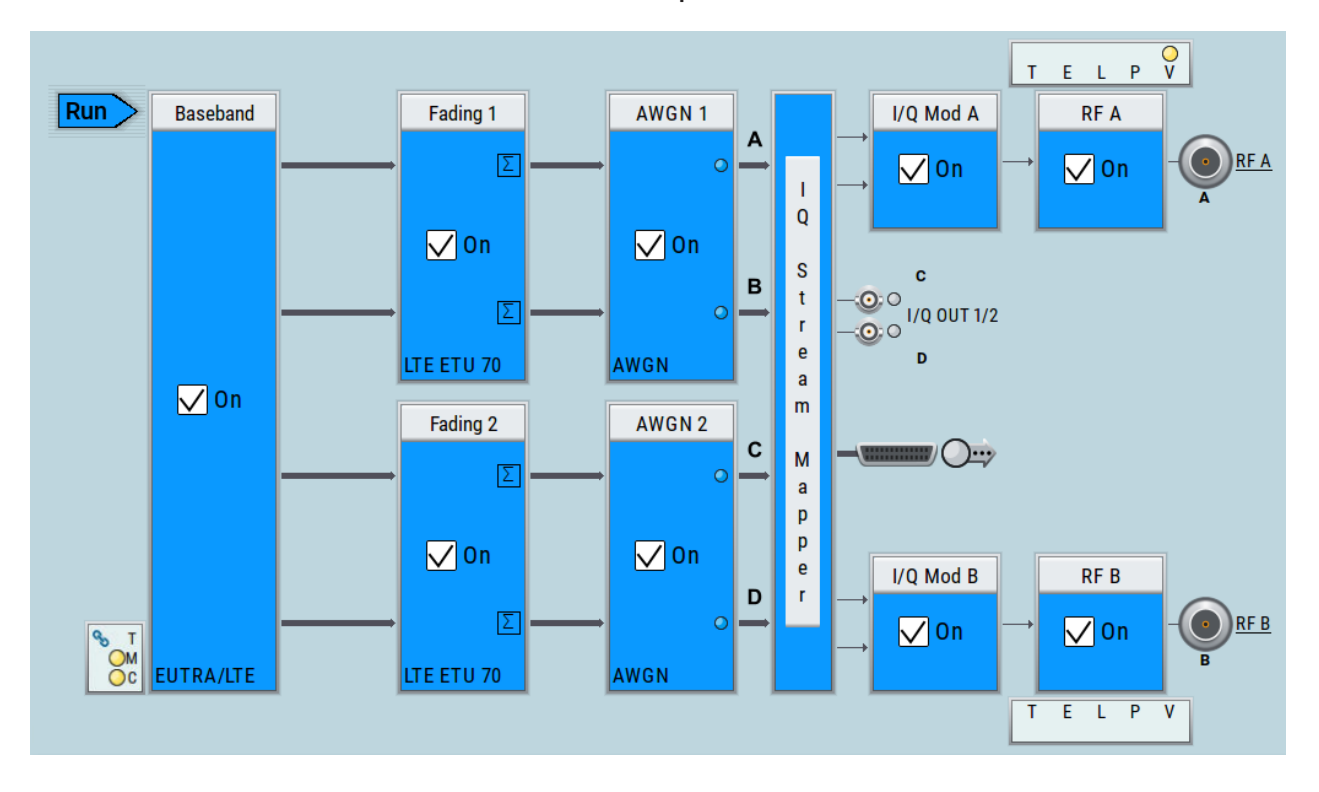

# **6.2.6 Generation of a WLAN 802.11ad Signal with 1.76 GHz Bandwidth**

The block diagram in this example depicts the generation of a WLAN 802.11ad test signal with 1.76 GHz bandwidth. The instrument uses one internal wideband baseband generator with 2 GHz bandwidth and one RF output.

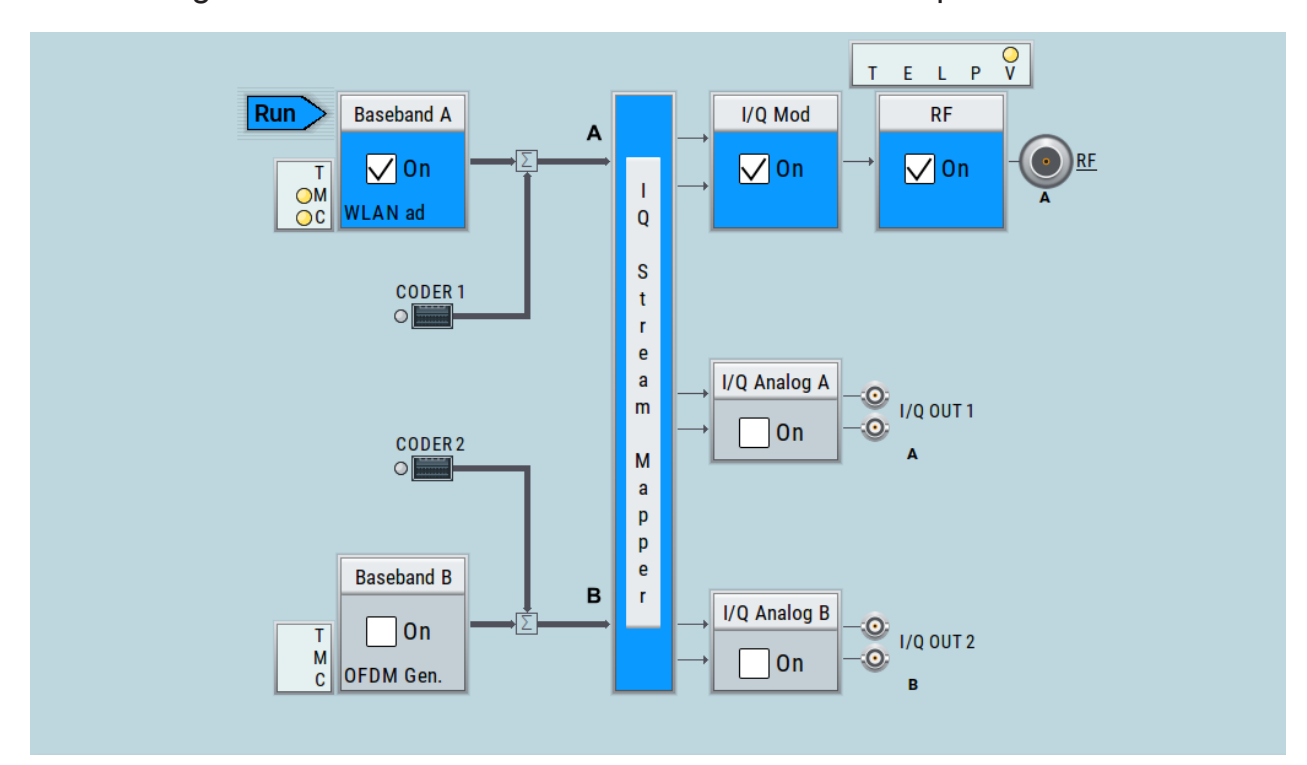

Possible Ways to Operate the Instrument

# <span id="page-96-0"></span>7 Instrument Control

This chapter provides an overview on how to work with the R&S SMW.

It covers the following topics:

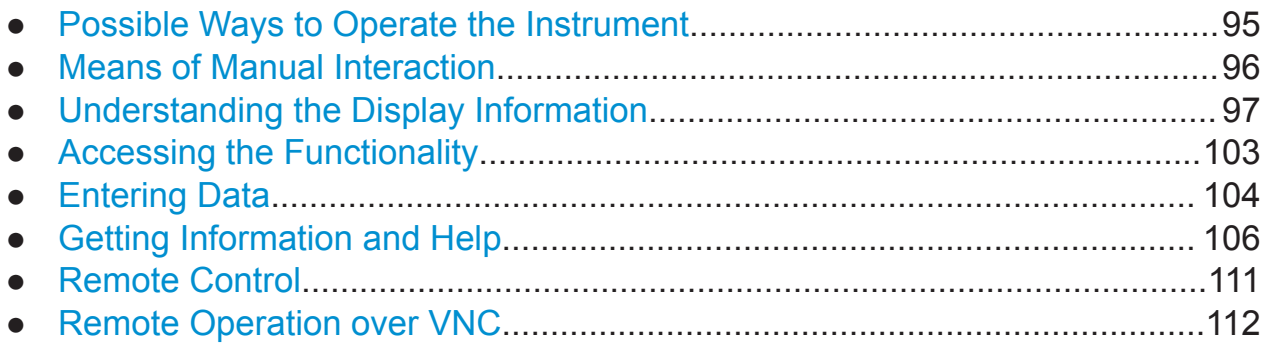

# **7.1 Possible Ways to Operate the Instrument**

There are three ways to operate the R&S SMW:

● Manual operation:

Use the touchscreen, hard keys and rotary knob, or an optional mouse and/or keyboard.

The following description shows how to operate the instrument manually.

● Remote control:

Create programs to automatize repeating settings, tests and measurements. The instrument is connected to a computer running the program. This way of operation is described in the user manual, chapter "Network and Remote Control Operation".

● Remote operation from a computer: Remote monitoring and control of the instrument from a connected computer is based on the common cross-platform technology VNC (Virtual Network Computing). On the remote computer, any standard web browser (supporting Java) or a dedicated VNC client (like Ultr@VNC) can be used. See also [Chap](#page-113-0)[ter 7.8, "Remote Operation over VNC", on page 112](#page-113-0).

# <span id="page-97-0"></span>**7.2 Means of Manual Interaction**

For the manual interaction with the R&S SMW, you have several methods that you can use as an alternative to perform a task:

● Touchscreen:

Touchscreen operation is the most direct way to interact. Almost all control elements and actions on the screen are based on the standard operating system concept. You can tap any user interface element to set parameters in dialog boxes, enter data, scroll within a dialog etc., as if you work with a mouse pointer.

Tapping the screen works like clicking mouse buttons:

- Touch quickly = click: Selects a parameter or provokes an action.
- Touch and hold = right-click: Opens a context-sensitive menu.
- $-$  Touch and drag = drag&drop:

Moves a window (dialog or graphic) by dragging it to a new position on the screen, or

Routes a signal by selecting a block and dragging to the destination block, or

Resizes a window (dialog or graphic) by dragging an edge or a corner of a window to the destination size

- Touch and swipe = drag: Scrolls through the contents of a display element larger than the screen, e.g. a list or a table.
- Spread or pinch two fingers = zoom out, zoom in: Increases or decreases the size of an area in a graphical display as it works on your cell phone
- Function keys and rotary knob: The front panel provides nearly all functions and controls to operate the instrument in the classic way, without touchscreen.
- Optional mouse and/or keyboard: These devices work like known from PCs. The navigation keys on the front panel correspond to the keys on the keyboard.

This manual describes the manual interaction with the instrument via the touchscreen. It mentions the alternative methods using the keys on the instrument or the on-screen keypads if it deviates from the standard operating procedures. The usage of the touchscreen and navigation keys is described in [Chapter 7.4,](#page-104-0) ["Accessing the Functionality", on page 103.](#page-104-0)

Understanding the Display Information

<span id="page-98-0"></span>Throughout the manual, the term "select" refers to any of the described methods, i.e. using a finger on the touchscreen, a mouse pointer in the display, or a key on the instrument or on a keyboard.

# **7.3 Understanding the Display Information**

The block diagram of the R&S SMW displays all main settings and generator states, divided into three main operation areas.

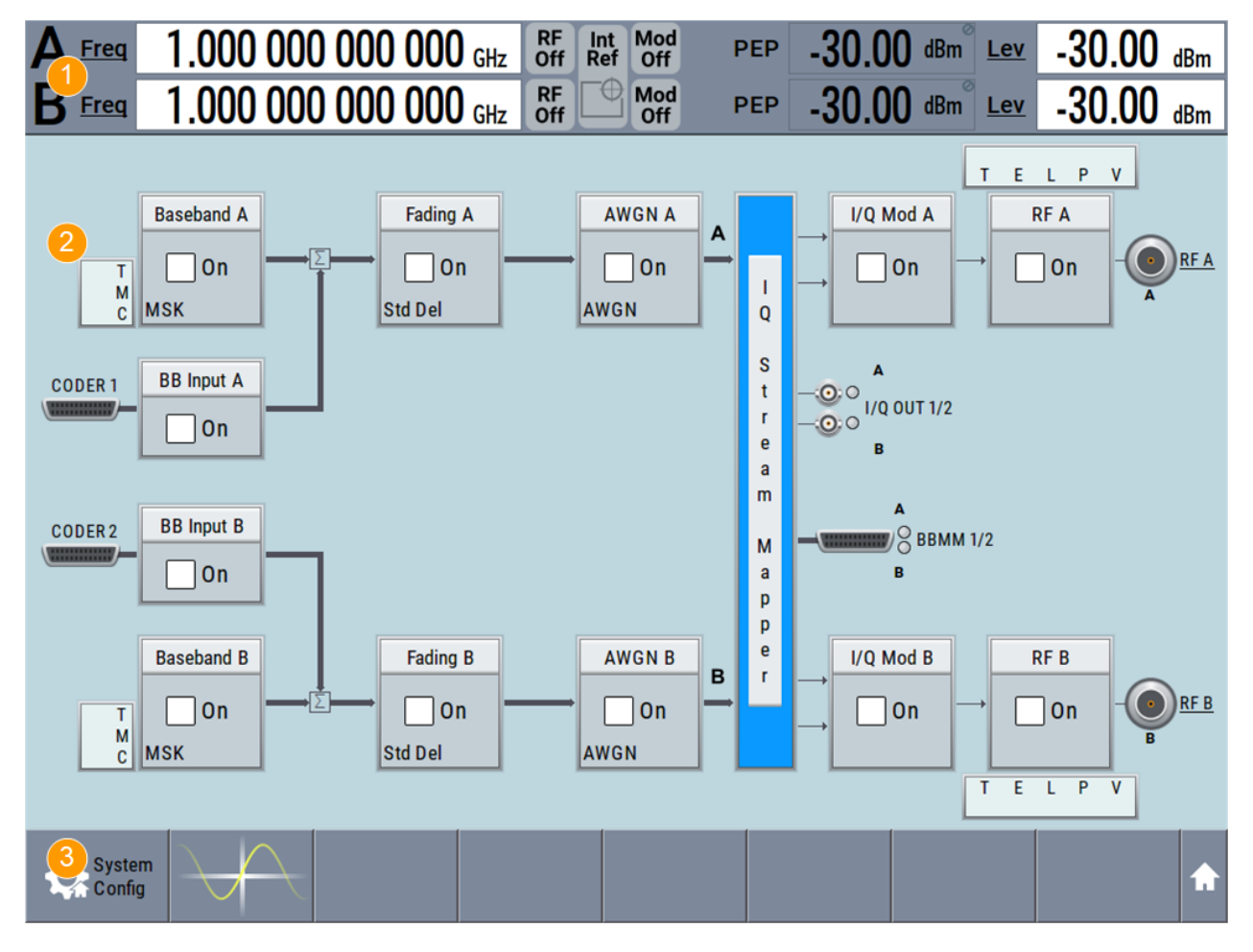

*Figure 7-1: Block diagram*

- $1 =$  Status bar
- 2 = Block diagram
- 3 = Taskbar/softkey bar

# **R&S Instrument Control** ®**SMW200A**

Understanding the Display Information

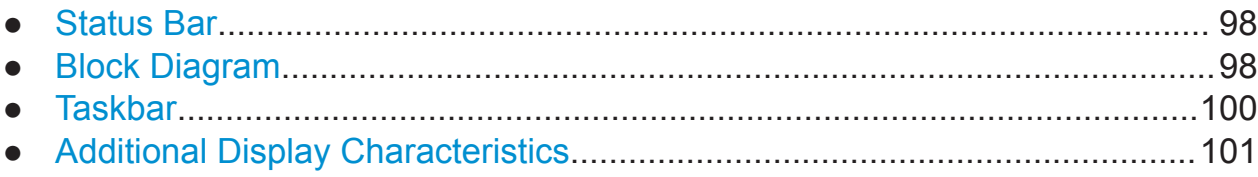

# **7.3.1 Status Bar**

The status bar at the top of the screen indicates the RF frequency and the level of the output signal provided to the DUT. You can set both parameters directly here.

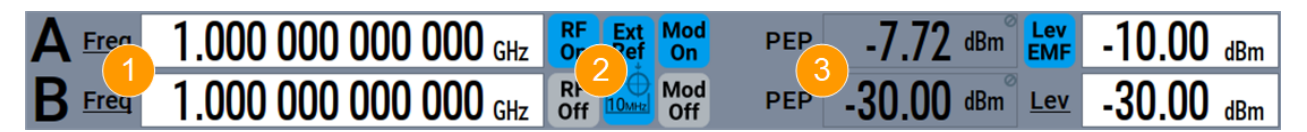

1 = Frequency display

2 = Status buttons

 $3$  = Level display

The status buttons indicate key parameters that are set for the output signal. Most of the status buttons are virtual keys you can use to open a corresponding menu or dialog.

Underlined names are touch-sensitive. By touching them, you can execute a setting or access the dialog or menu.

An overview of the status buttons and their functionality is given in the appendix of the user manual.

# **7.3.2 Block Diagram**

The block diagram shows the current configuration and the signal flow in the generator with the aid of function blocks, connected by signal lines.

The following figure displays almost all the elements that can appear in the block diagram. However, it does not necessarily represent a useful configuration.

### **R&S<sup>®</sup>SMW200A Instrument Control**

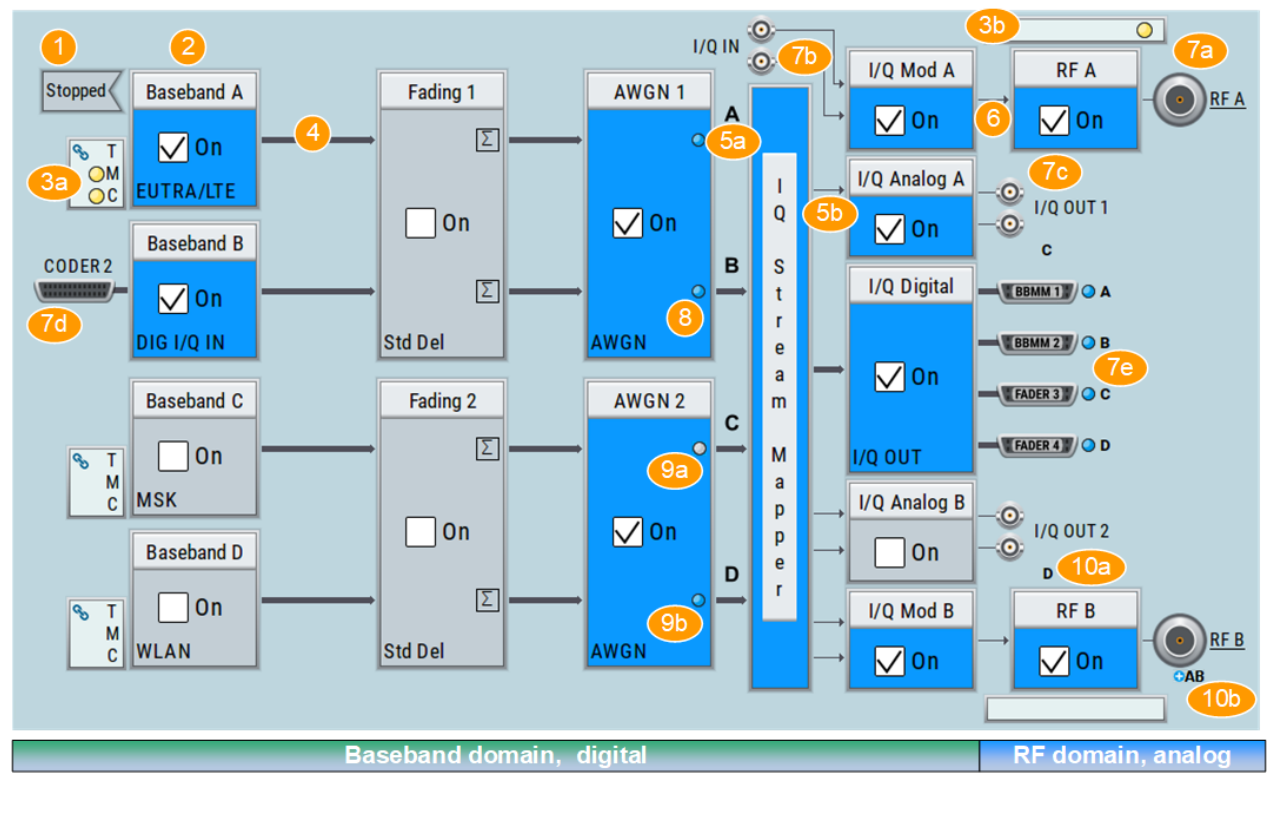

Understanding the Display Information

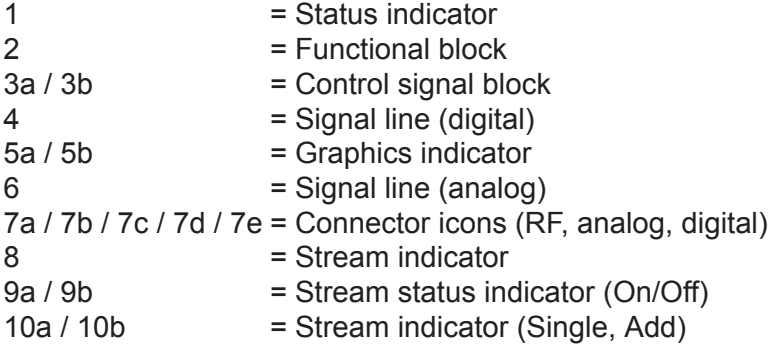

Starting from left up to the "Stream Mapper", you can see the functional blocks provided in the baseband domain. After the stream mapper, the analog section contains the digital to analog conversion and modulation to RF.

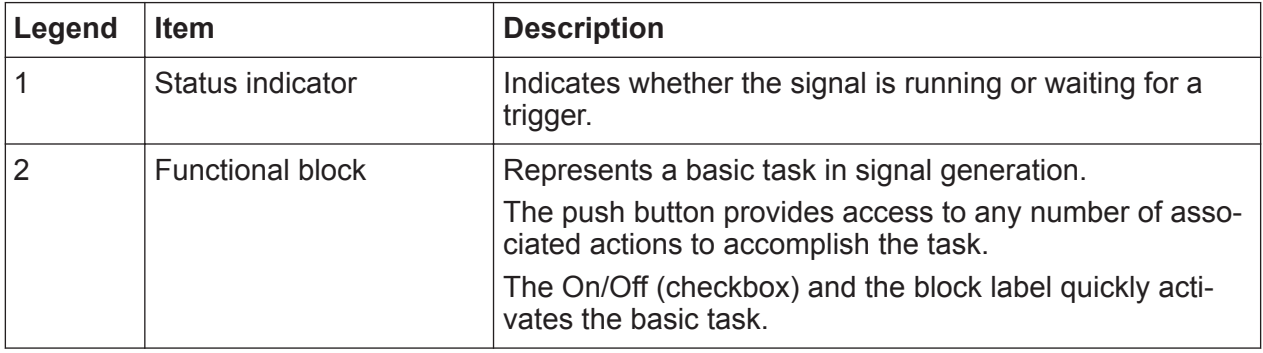

# <span id="page-101-0"></span>**R&S®SMW200A Instrument Control**

# Understanding the Display Information

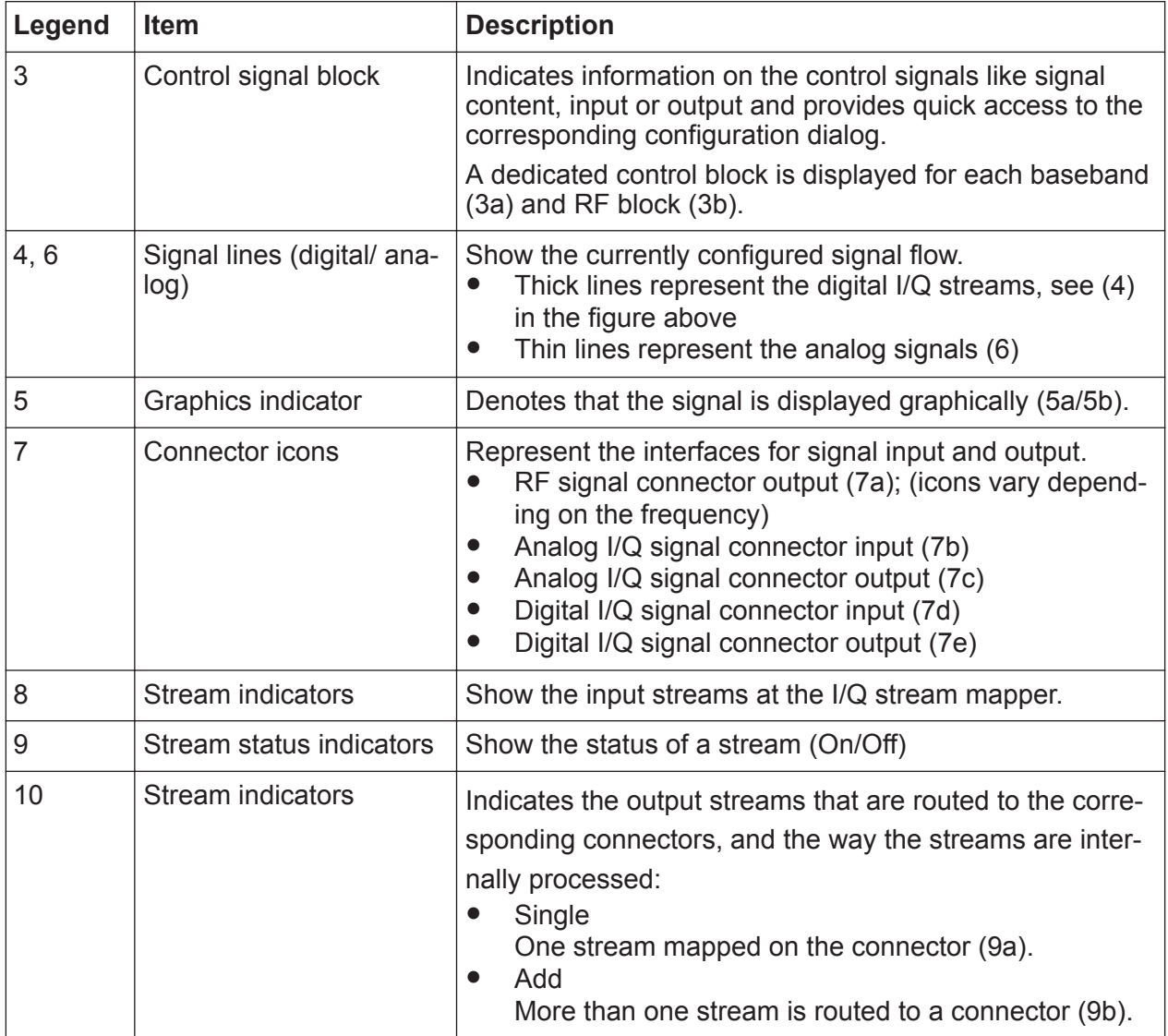

# **7.3.3 Taskbar**

The "Taskbar" contains labeled softkeys and minimized views (thumbnails) of active graphics and dialogs.

Initially, it shows the permanently assigned softkeys. The softkey with the sine wave denotes that no signal is activated for graphical representation.

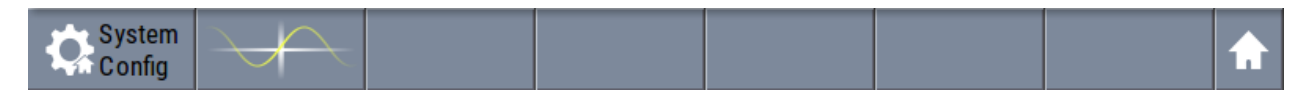

*Figure 7-2: Taskbar in default state*

# <span id="page-102-0"></span>**R&S®SMW200A Instrument Control**

# Understanding the Display Information

Whenever you open a settings or graphics dialog, it is automatically assigned to the "Taskbar". The softkeys shown in the following figure represent the variants.

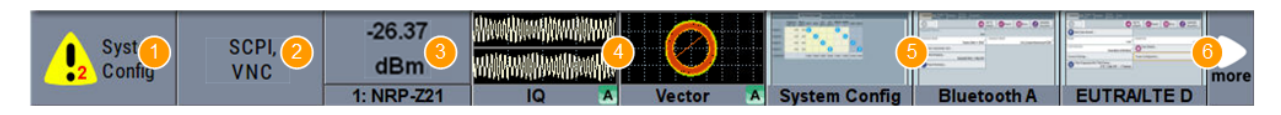

#### *Figure 7-3: Taskbar fully assigned*

- 1 = System configuration
- 2 = Remote control connections
- 3 = R&S NRP power sensors
- 4 = Graphics
- 5 = Dialogs
- 6 = Diagram / More

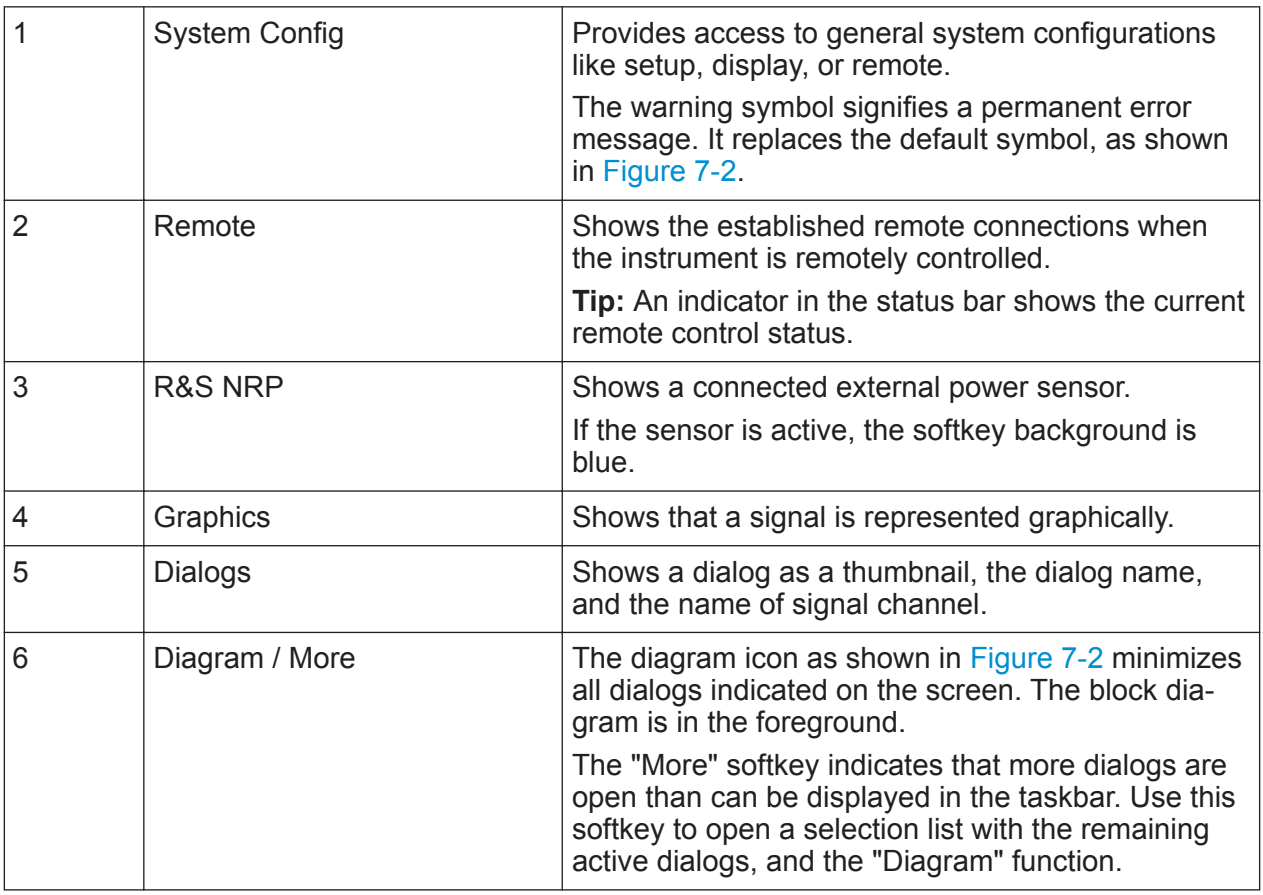

# **7.3.4 Additional Display Characteristics**

The following section provides a short insight on the indication of the screen in general, and significant elements that you see under specific operating modes, in dialogs or settings.

#### **R&S Instrument Control** ®**SMW200A**

# Understanding the Display Information

#### ● **Appearance of active elements**

- *Active* elements like On/Off switches, state buttons have a **blue** background.
- *Selected* elements are framed or highlighted **orange**.
- *Inactive* elements are **gray**.

#### ● **On-Screen keypads**

As additional means of interacting with the instrument without having to connect an external keyboard, either a numerical or alphanumerical on-screen keypad appears when you activate an entry field (see [Chapter 7.5, "Entering](#page-105-0) [Data", on page 104\)](#page-105-0).

### ● **Info line**

The "Info line" shows brief status information and error messages. It appears when an event generates a message.

select modulation first

#### $\mathbf{\times}$  Hide ň Info

#### ● **Key parameters indicated in tab labels**

Most dialogs are divided into tabs with logically grouped parameters. The tab label expresses the content and can also contain status indicators or the set value of a key parameter.

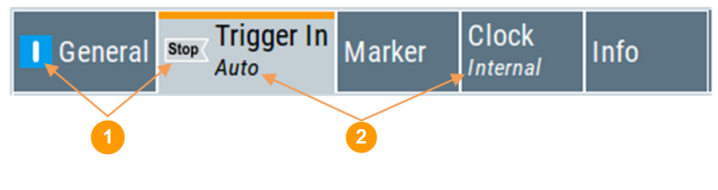

1 = Status indicators

2 = Key parameter values

### ● **Scroll bar handle**

An arrow icon that appears when you touch a scroll bar helps you to scroll in a dialog or list.

### ● **Context-sensitive menus**

Within the entire screen display, including single parameters, you can access context-sensitive menus that provide some additional functions.

# <span id="page-104-0"></span>**7.4 Accessing the Functionality**

All functionalities are provided in dialog boxes as known from computer programs. You can control the instrument intuitively with the touchscreen. This section provides an overview of the accessing methods.

The instrument's functions and settings can be accessed by selecting one of the following elements:

- System and function keys on the front panel of the instrument
- Taskbar/softkeys on the touchscreen
- Context-sensitive menus for specific elements on the touchscreen
- Elements on the status bar in the touchscreen
- Displayed setting on the touchscreen, that means block diagram and all settings available in dialogs.

### **To open a dialog box**

- ► Perform one of the following actions:
	- Tap the required block, and then the menu entry.
	- Tap the minimized view (thumbnail) on the taskbar.

Some of the utility keys access a dedicated dialog, too.

### **To minimize a dialog box**

► Tap the "Minimize" icon in the upper right corner.

### **To close a dialog box**

To close a dialog box, you have the same controls as you know from computers or devices with touchscreen.

- ► Perform one of the following actions:
	- Tap the "Close" icon in the upper right corner.
	- Press the [ESC] key on the front panel.
	- Drag and drop a minimized dialog from the taskbar to the block diagram.

### **To select an option in a dialog box**

► Tap the required option.

# <span id="page-105-0"></span>**To select an option in a list**

If many options are available - for example, for the trigger mode - the options are provided in a list. The current selection is shown on the list button.

 $\blacktriangleright$  Tap in the list, scroll in the list and then tap the required option.

Or: Use the rotary knob

Or:

Use [ON/OFF TOGGLE] key to select the succeeding option

Or:

Use the front panel keys:

- a) Press the [Left/Right] arrow keys to navigate to the list button.
- b) Press the [Enter] key to open the list.
- c) Press the [Up/Down] keys to navigate to the required option in the list.
- d) Press the [Enter] key to select the marked option.

# **7.5 Entering Data**

Some parameters have their own key on the front panel.

For data input in dialog boxes, the instrument provides on-screen keypads for entering numeric and alphanumeric values. Thus, you can always set the parameters via the touchscreen, the front panel, or an external keyboard.

### **Correcting an entry**

- 1. Using the arrow keys, move the cursor to the right of the entry you want to delete.
- 2. Press the [Backspace] key.
- 3. Deletes the entry to the left of the cursor.
- 4. Enter your correction.

# **Completing the entry**

► Press the [Enter] key or the rotary knob.

# **Aborting the entry**

► Press the [ESC] key. The dialog box closes without changing the settings.

# **7.5.1 Entering Numeric Parameters**

### **To enter values with the on-screen keypad**

For numeric settings, the instrument displays the numeric keypad. The units specified correspond to the units of the parameter.

- 1. Enter the numeric value.
- 2. Tap the unit button to complete the entry. The unit is added to the entry.
- 3. If the parameter does not require a unit, confirm the entered value by pressing "Enter".

# **To enter values by using the front panel controls**

- 1. Change the currently used parameter value by using the rotary knob or the [Up/Down] keys.
- 2. If the parameter does not require a unit, confirm the entered value by pressing the [Enter] key or any of the unit keys. The instrument highlights the editing line to confirm the entry.

If you edit numeric data in tables, the entry field must be in edit mode: Press [Enter], or the rotary knob to activate the edit mode.

# **7.5.2 Entering Alphanumeric Parameters**

If a field requires alphanumeric input, you can use the on-screen keyboard to enter letters and (special) characters.

Getting Information and Help

# <span id="page-107-0"></span>**7.5.3 Undo and Redo Actions**

Accessed via the context-sensitive menus, "Undo" allows you to restore one or more actions on the instrument. Depending on the available memory, the "Undo" steps can restore all actions.

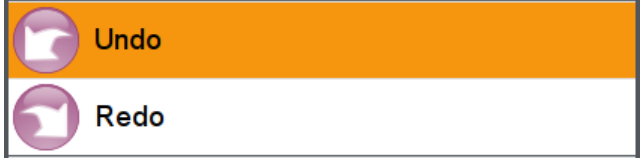

"Redo" restores a previously undone action.

# **7.6 Getting Information and Help**

In some dialog boxes, graphics are included to explain the way a setting works.

For further information, you can use the following sources:

- Tooltips give the value range of the parameter.
- The context help provides functional description on a setting.
- The general help explains a dialog box, provides instructions, and general information.
- The tutorials are interactive examples and demonstrations on how to perform specific tasks.

#### **To access the tutorials**

► Follow the instructions in [Chapter 7.6.1, "Using the Tutorials", on page 108.](#page-109-0)

#### **To display context help**

- ► To access a help topic, perform one of the following:
	- a) Tap and hold the parameter for which you need information and tap "Help" in the context menu.
	- b) Tap the parameter and press the [HELP] key.

The "Help" dialog opens. You can browse the help for further information.
#### **R&S<sup>®</sup>SMW200A Instrument Control**

#### Getting Information and Help

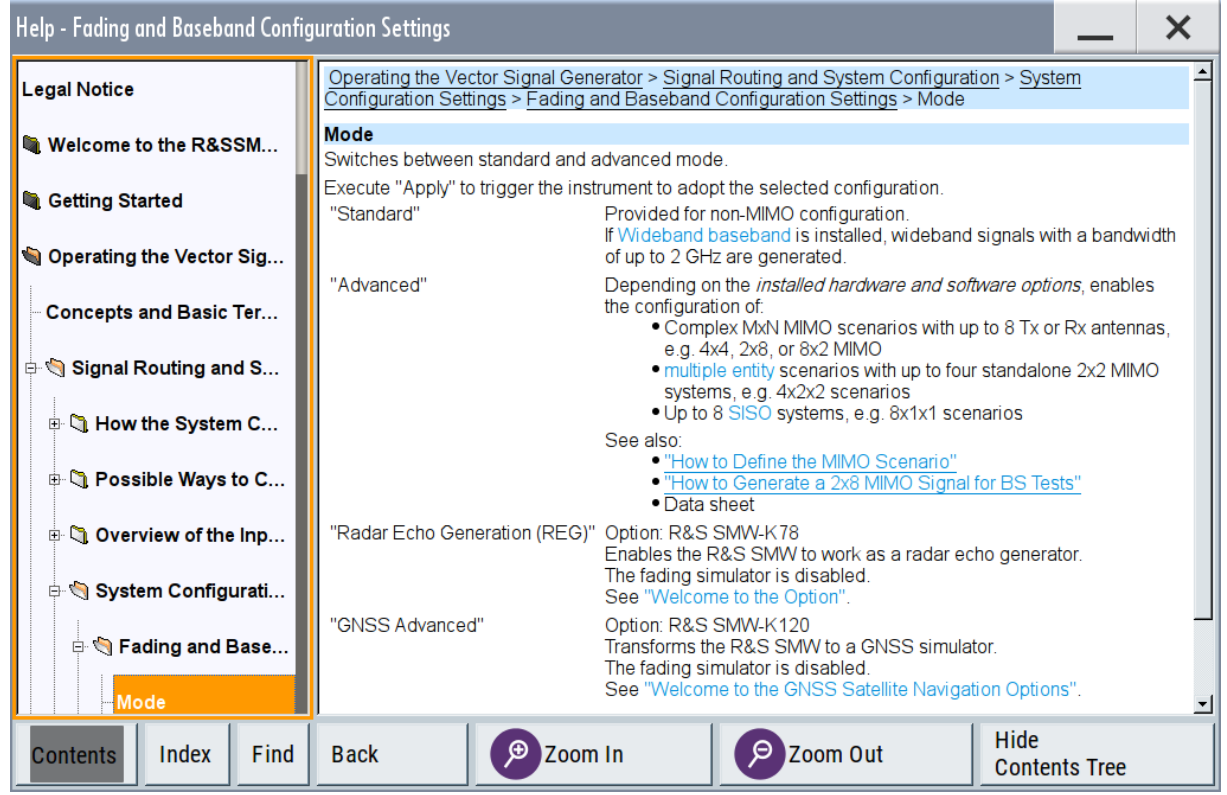

#### **Contents of the help dialog box**

The help dialog box covers two main areas:

- "Contents" contains a table of help contents
- "Topic" contains a specific help topic

The help system also provides an "Index" and a "Find" area, and "Zoom" functions that are accessed via the corresponding buttons.

#### **To open general help**

► Press the yellow [HELP] key on the front panel.

If a dialog box is opened, the help topic for the current tab is shown. Otherwise the "Contents" page appears.

#### **Navigating in the table of contents and in the help topics**

1. To move through the displayed contents entries, tap on an entry and scroll or use a connected mouse or the [Up/Down] keys. Entries with a plus sign contain further entries.

#### Getting Information and Help

- <span id="page-109-0"></span>2. To display a help topic, tap on the topic name or double click on the topic name or press the [Enter] key.
- 3. To follow a cross-reference, tap on the link text.
- 4. To return to the previous page, select "Back". This function scrolls back all steps you have performed before.
- 5. Use the "scroll bars" to shift the visible section of content shown.
- 6. To maximize the "Topics" area, tap the "Hide Contents Tree" button to hide the contents tree.

#### **Using the index**

- 1. Select the "Index" button.
- 2. Enter the first characters of the topic you are interested in. The entries starting with these characters are displayed.
- 3. Tap on the index entry.

The corresponding help topic is displayed.

### **7.6.1 Using the Tutorials**

A set of tutorials is embedded in the software. The tutorials are interactive examples and demonstrations on how to perform specific tasks.

#### **To start a tutorial in an interactive step-by-step mode**

- 1. Press the [SETUP] key on the front panel.
- 2. Scroll-down in the list, tap on the "Help" section to expand it and tap on "Tutorials".

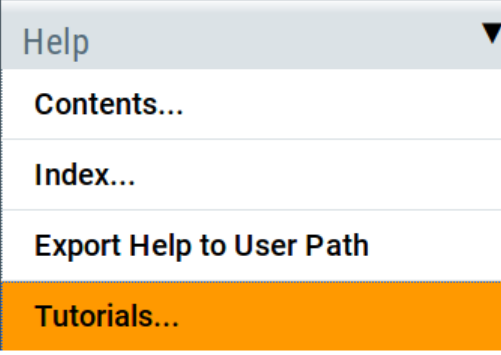

Getting Information and Help

The "Tutorials" dialog opens.

3. Select "File > Load Predefined Tutorial".

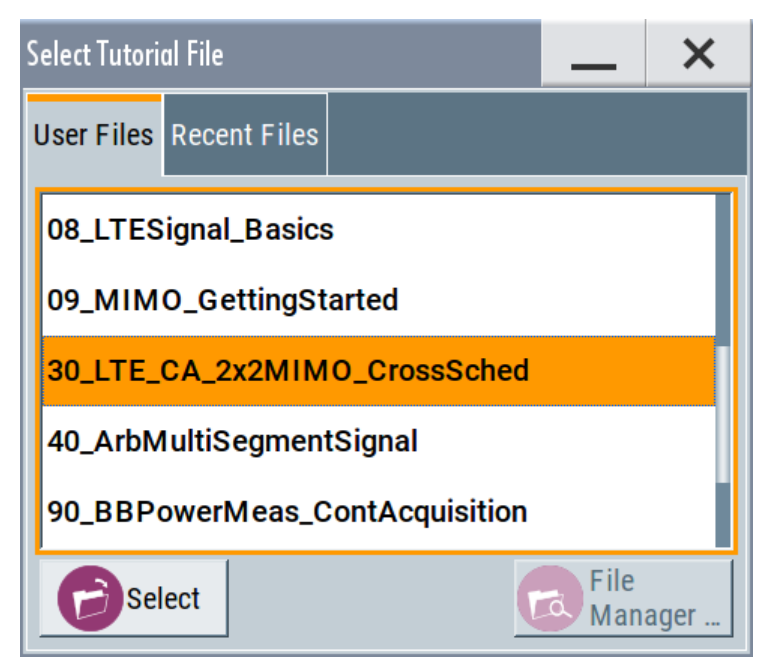

4. Tap on a tutorial from the list and confirm with "Select". If the file contains a description, it is displayed.

#### **R&S®SMW200A Instrument Control**

Getting Information and Help

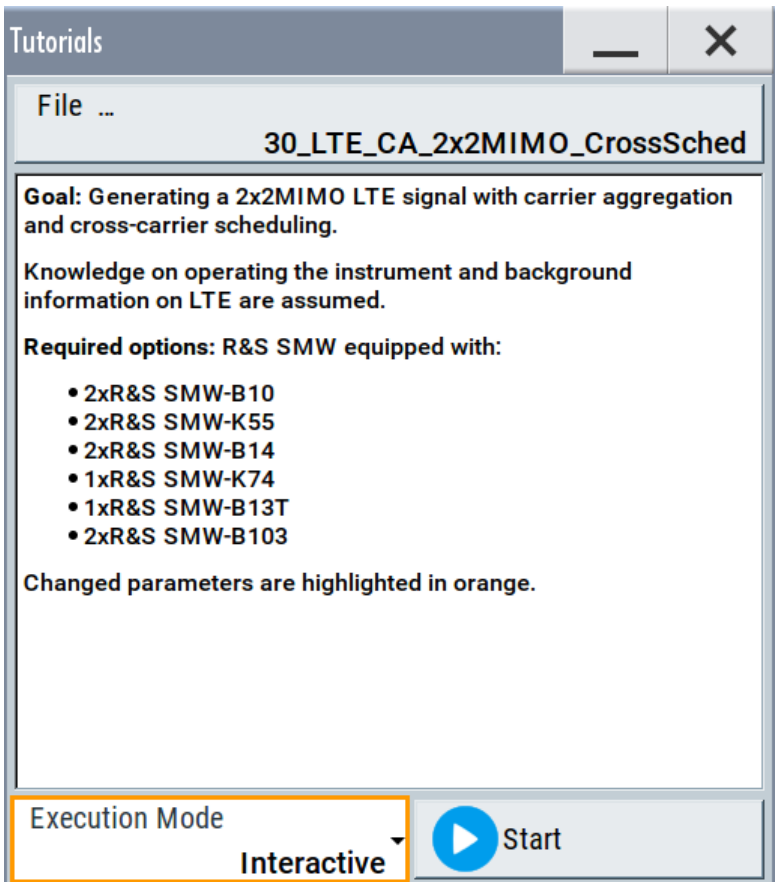

- 5. Use the default mode, that is "Execution Mode > Interactive".
- 6. Tap on the "Start" button.
- 7. Observe the information displayed in the "Info" line (bottom of the display).

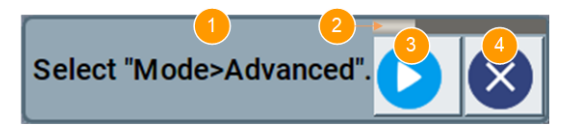

1 = Information on the performed action

- 2 = Progress bar
- 3 = "Next Step": confirms the execution of the step
- 4 = "Stop": terminates the tutorial
- 8. To execute a subsequent step, select the "Next Step" button.

A blinking cursor indicates the block or parameter affected by the step.

# <span id="page-112-0"></span>**R&S Instrument Control** ®**SMW200A** Remote Control

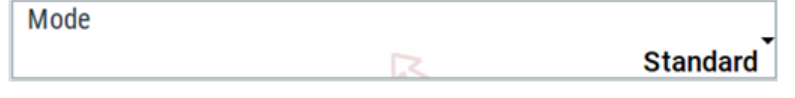

The instrument performs the configurations step-by-step and expects your confirmation. Dialogs are opened and closed; changed parameters are highlighted in orange.

Additional information is displayed in the "Info" line.

### **To stop the tutorial**

The demonstration can be terminated at any time.

► Select the "Stop" button.

The demonstration stops.

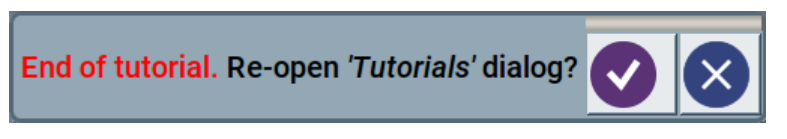

You may reopen the "Tutorials" dialog and start another file or exit the tutorial mode.

#### **To use the demonstration mode**

- 1. Start the tutorials as described in ["To start a tutorial in an interactive step-by](#page-109-0)step mode" [on page 108](#page-109-0).
- 2. In the "Tutorials" dialog, select "Execution Mode > Auto (Looped) 3 sec".

The configurations are performed automatically; your interaction is not required.

Dialogs are opened and closed; changed parameters are highlighted in orange. Additional information is displayed in the "Info" line.

# **7.7 Remote Control**

In addition to working with the R&S SMW interactively, located directly at the instrument, it is also possible to operate and control it from a remote PC.

The R&S SMW supports various methods for remote control:

• Connecting the instrument to a (LAN) network (see [Chapter 3.3, "Setting Up a](#page-24-0) [Network \(LAN\) Connection", on page 23\)](#page-24-0)

#### Remote Operation over VNC

- <span id="page-113-0"></span>Using the LXI browser interface in a LAN network
- Connecting a PC via the IEC-bus (IEEE 488) interface
- Remote control via the USB interface

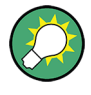

For remote control over LAN or USB, you can use the R&S VISA (Virtual Instrument Software Architecture) library provided for download at the Rohde & Schwarz website <http://www.rohde-schwarz.com/rsvisa>.

How to configure the remote control interfaces is described in the user manual, chapter "Network and Remote Control Operation".

## **7.8 Remote Operation over VNC**

The VNC is an application which can be used to access and control the instrument from a remote computer through a LAN connection. While the instrument is in operation, the instrument screen contents are displayed on the remote computer, and VNC provides access to all applications, files, and network resources of the instrument. Thus, remote operation of the instrument is possible.

#### **Instrument control from a remote computer**

To access the basic utility functions of the R&S SMW, perform a right mouse click on the block diagram and select "Key Emulation".

A key panel to the right of the block diagram gives access to the utility functions provided by the front panel keys.

The VNC is an add-on program, included in operating system Linux/Unix, and available as a free-of-charge download on the internet.

For more information, refer to the R&S SMW user manual, chapter "How to Set Up Remote Operation via VNC".

# Index

#### $\mathsf{A}$

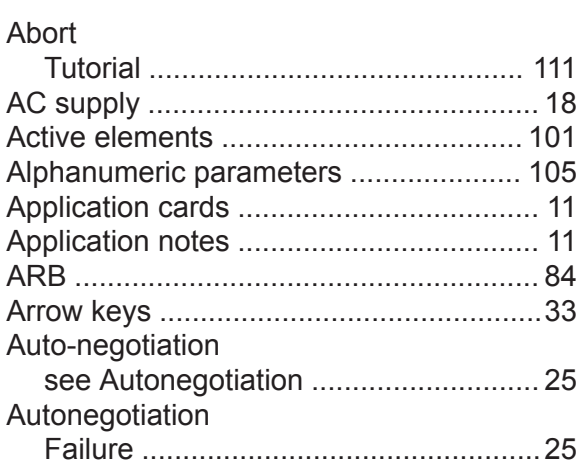

#### $\, {\bf B}$

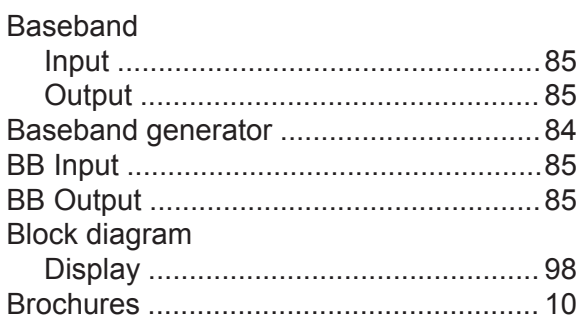

#### $\mathbf C$

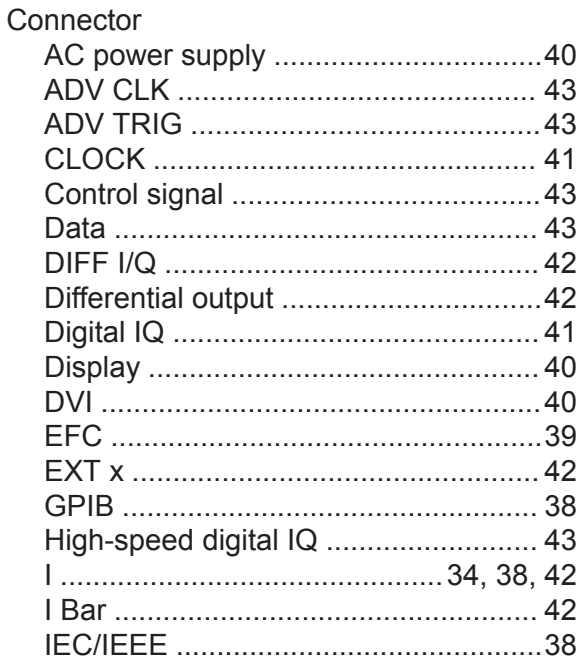

Index

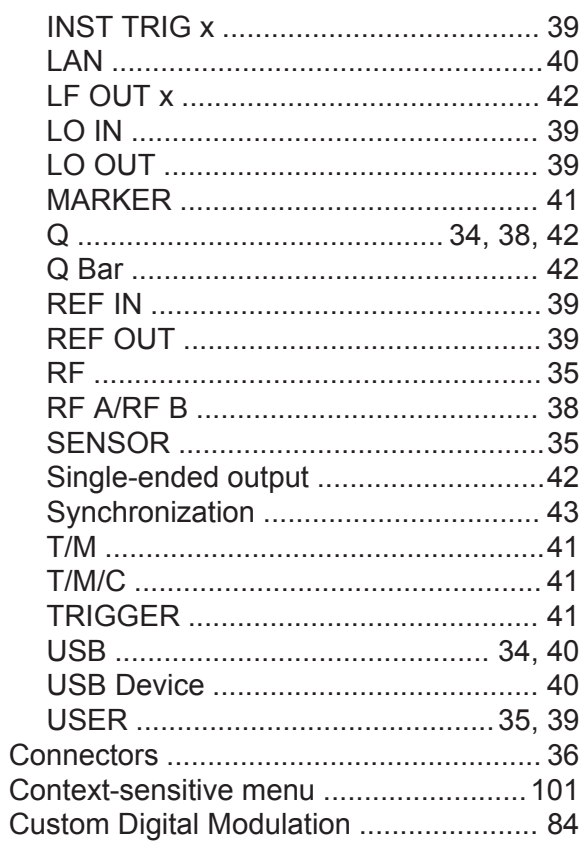

#### D

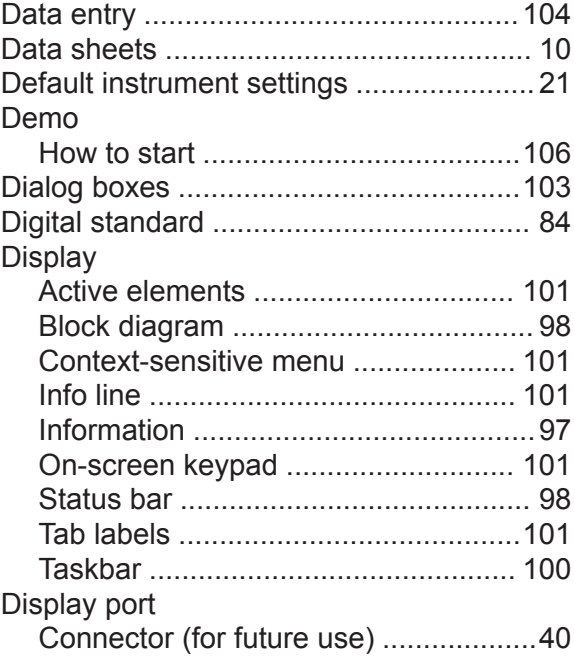

#### R&S®SMW200A

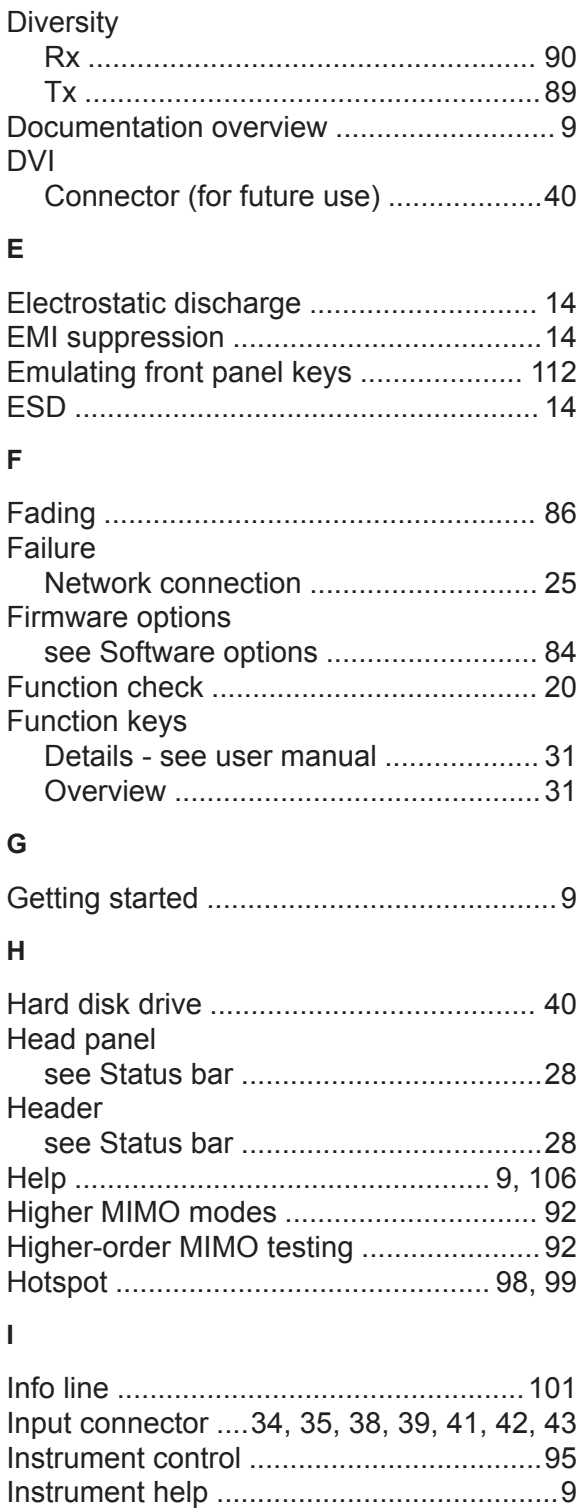

#### $\mathsf{K}$

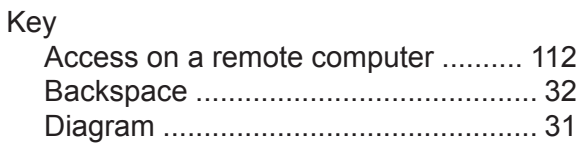

Instrument security procedures ............... 10

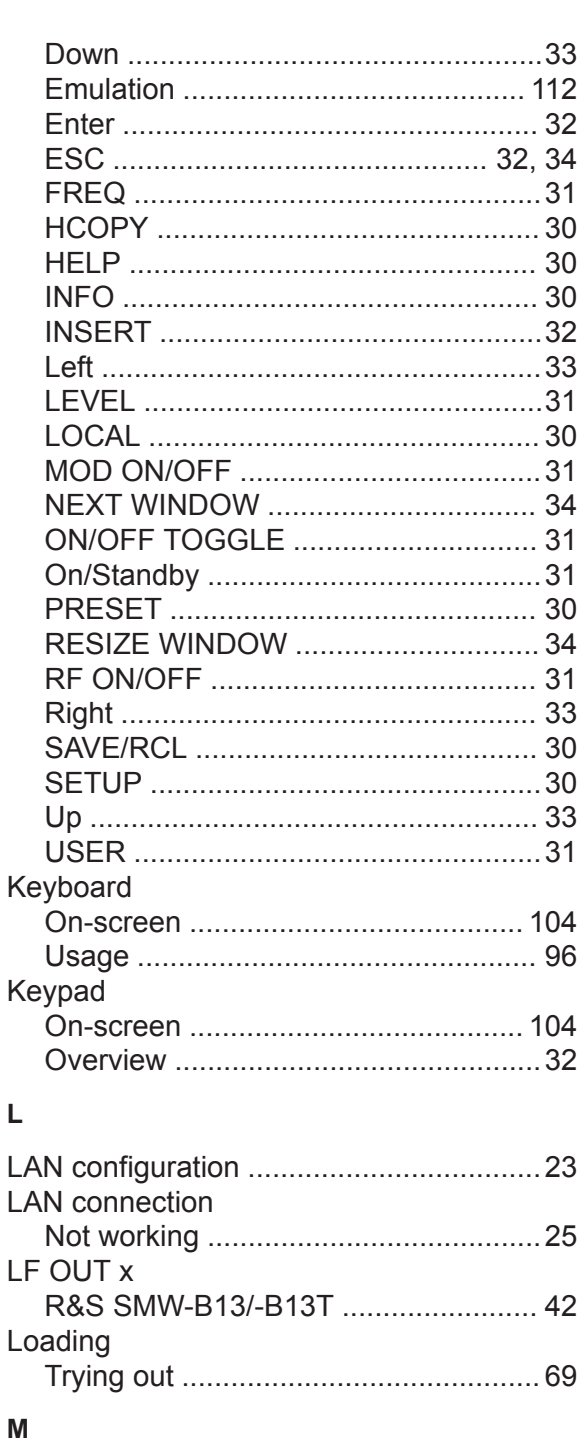

 $\mathsf{L}$ 

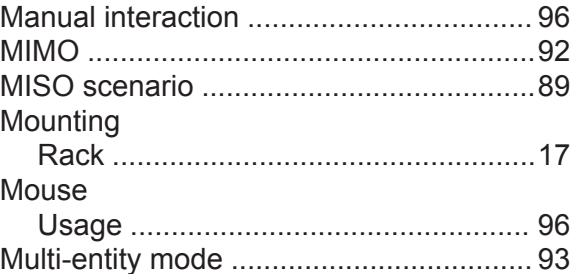

## **R&S<sup>®</sup>SMW200A Index**

#### **N**

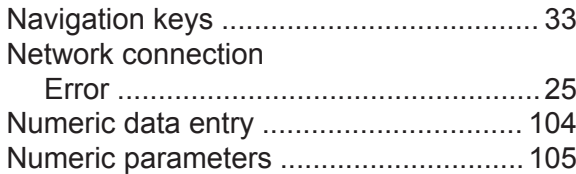

#### **O**

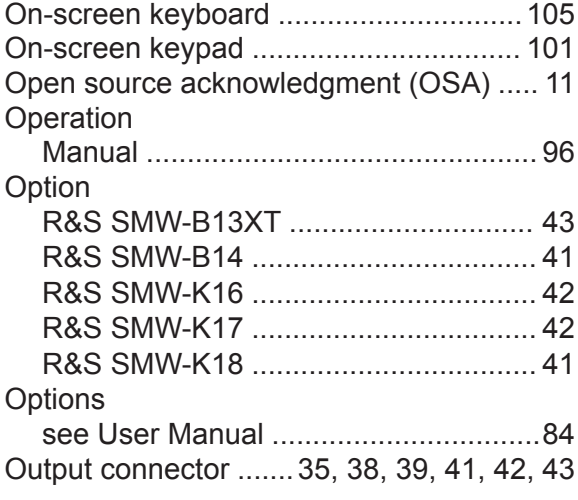

#### **P**

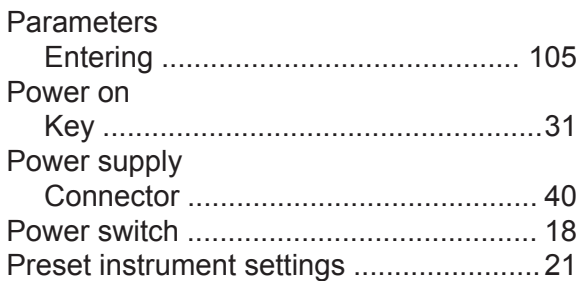

#### **Q**

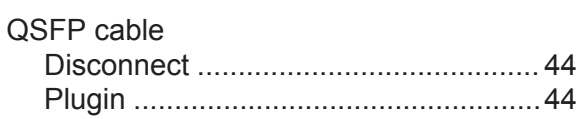

#### **R**

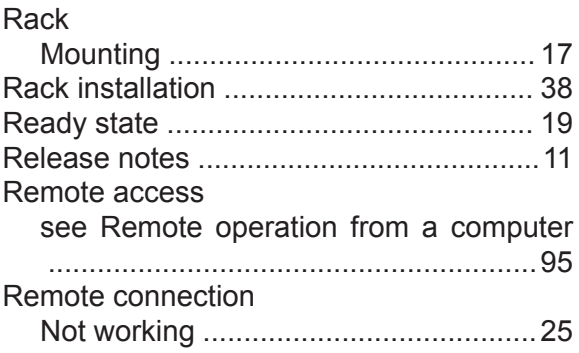

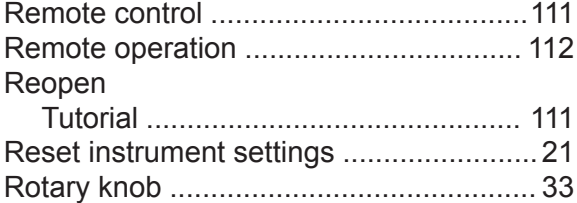

#### **S**

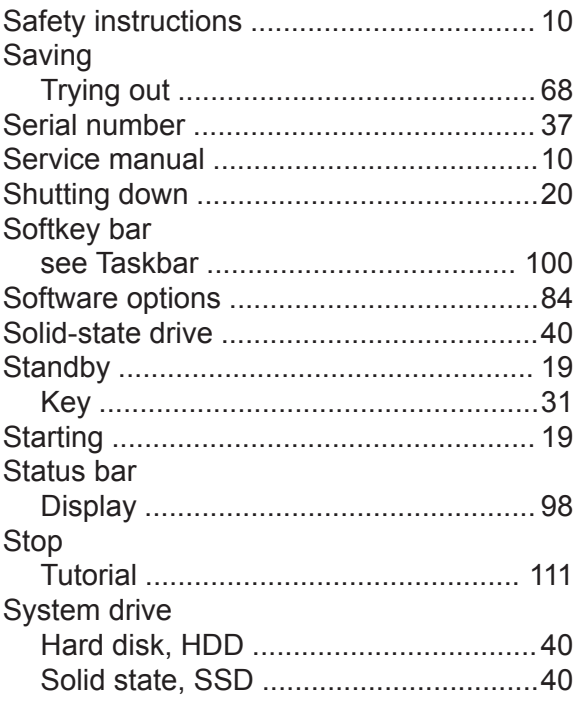

#### **T**

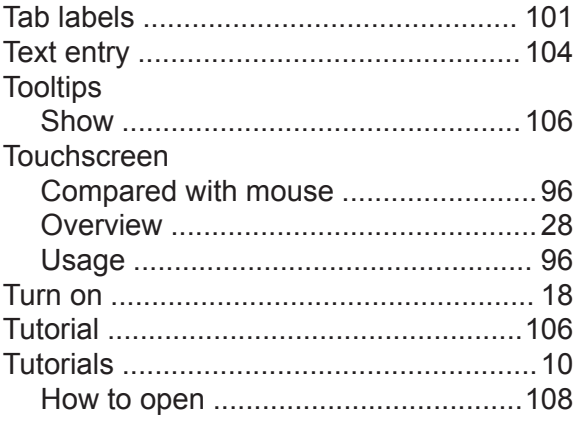

#### **U**

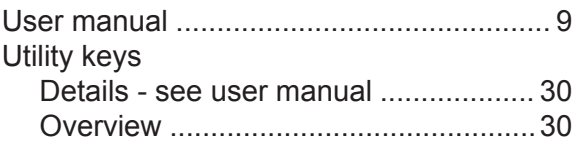

## R&S®SMW200A

#### $\mathsf{V}$

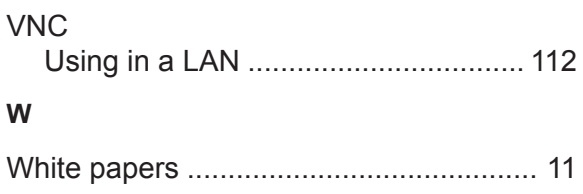